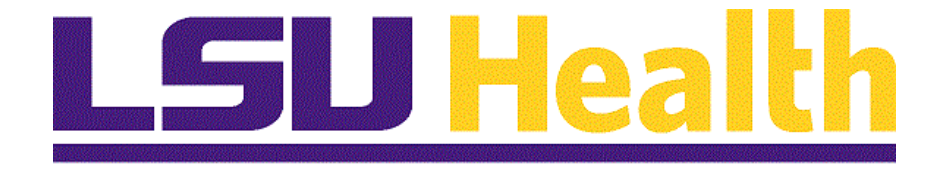

# **Managing Encumbrances – Fluid All Sites**

**Version Date: May 11, 2023**

# Table of Contents

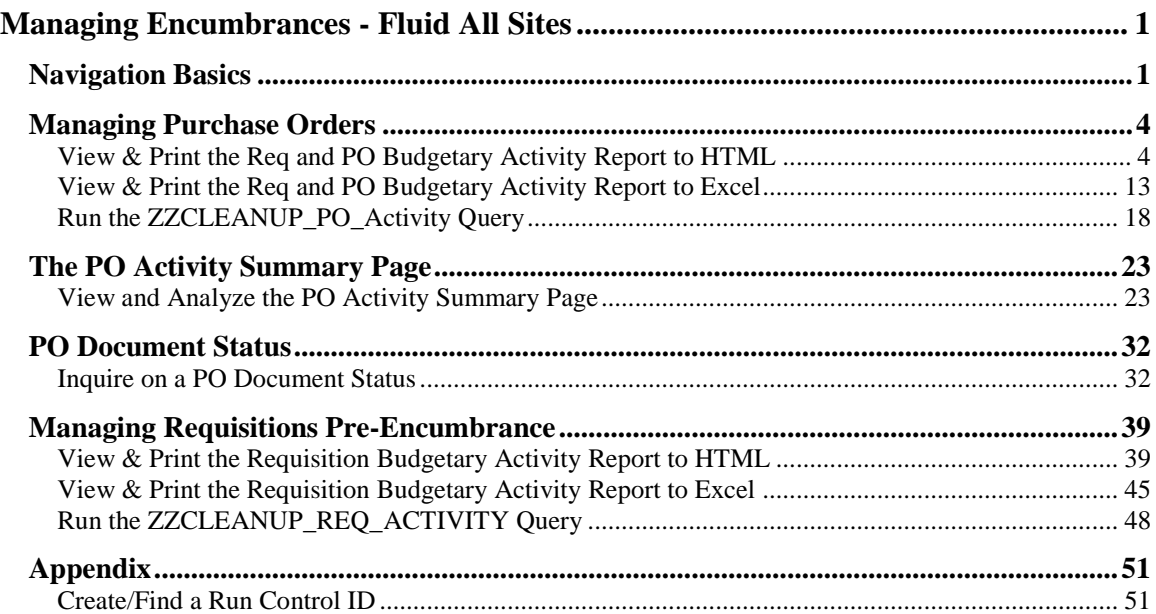

# <span id="page-2-0"></span>**Managing Encumbrances - Fluid All Sites**

# <span id="page-2-1"></span>**Navigation Basics**

#### **Procedure**

**Topic Contents:**

**1. My Financials Home** landing page

**a.** Two methods for navigating to other homepages

b. May **add tiles** to **My Financials Home**

**2. Query** tile

**a.** Using Query Viewer

**b.** Search

**1)** Basic Search

**a)** Wildcard (%)

**2)** Advanced Search

**a)** Change search parameter

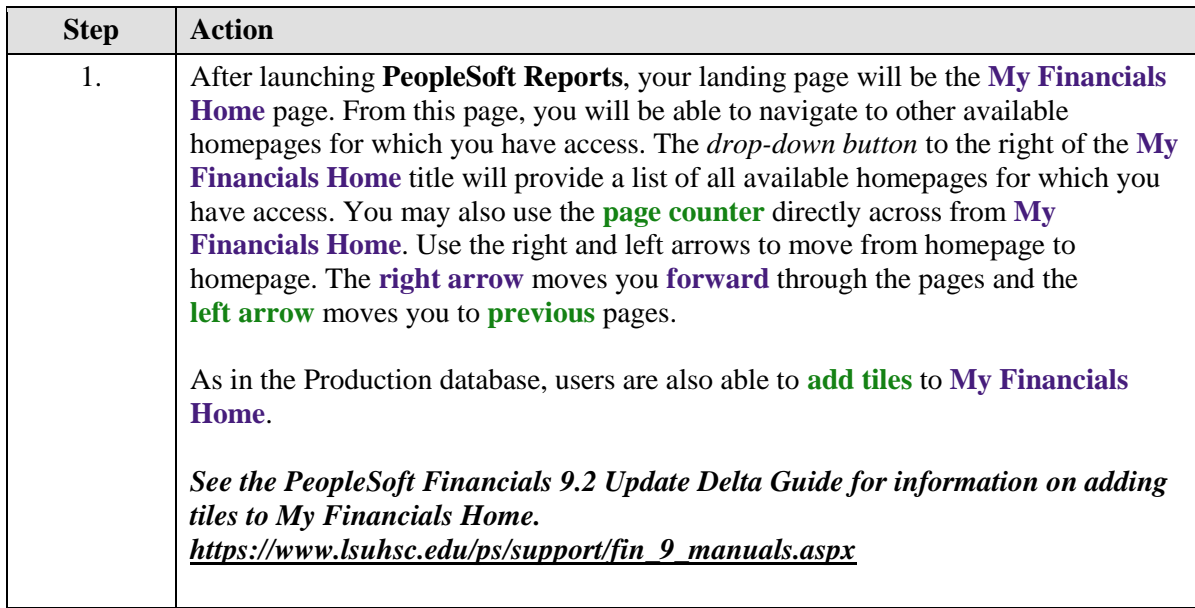

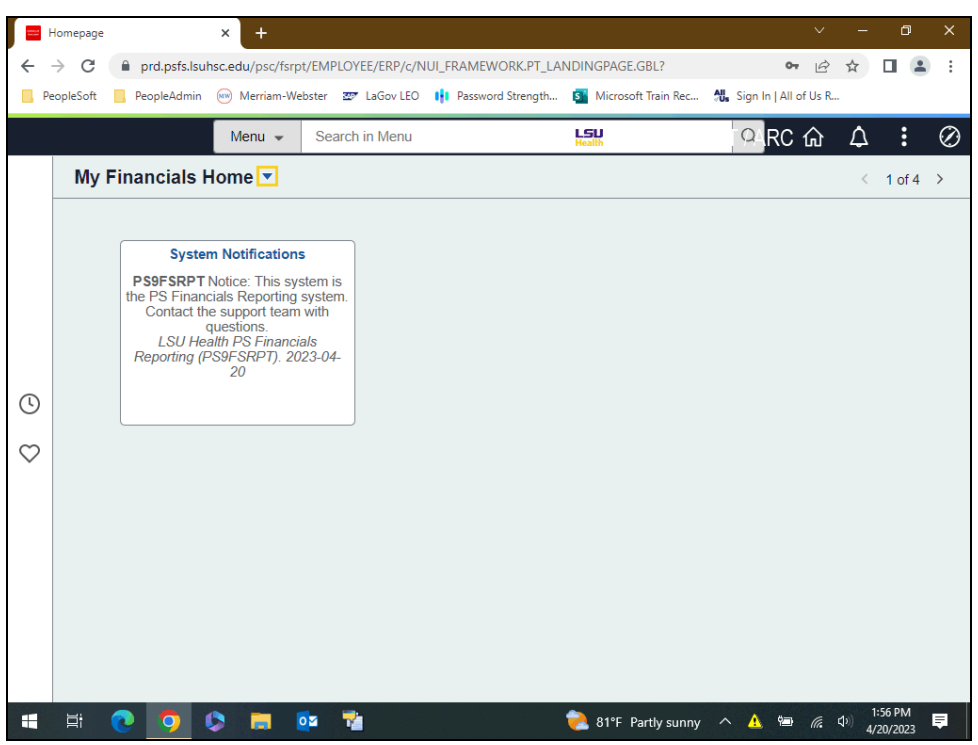

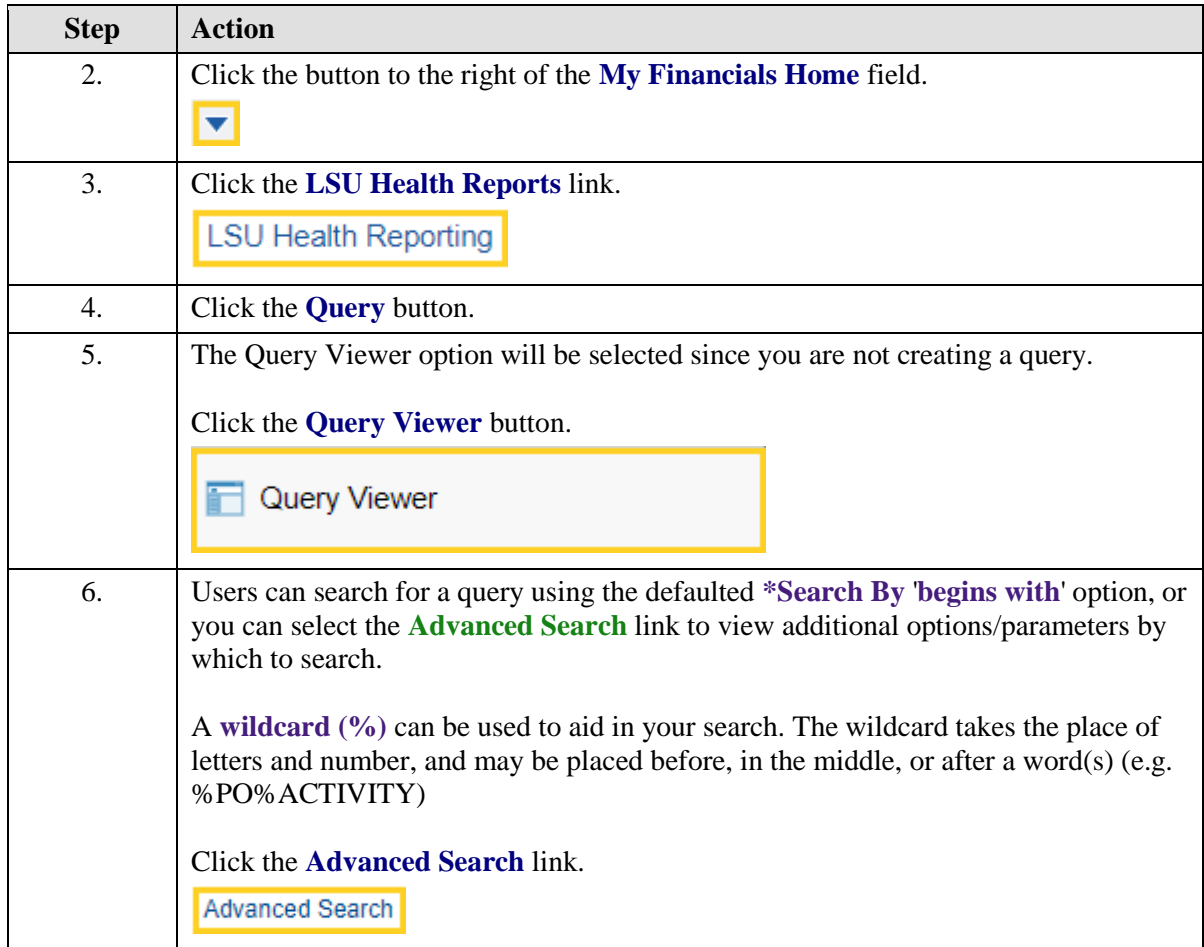

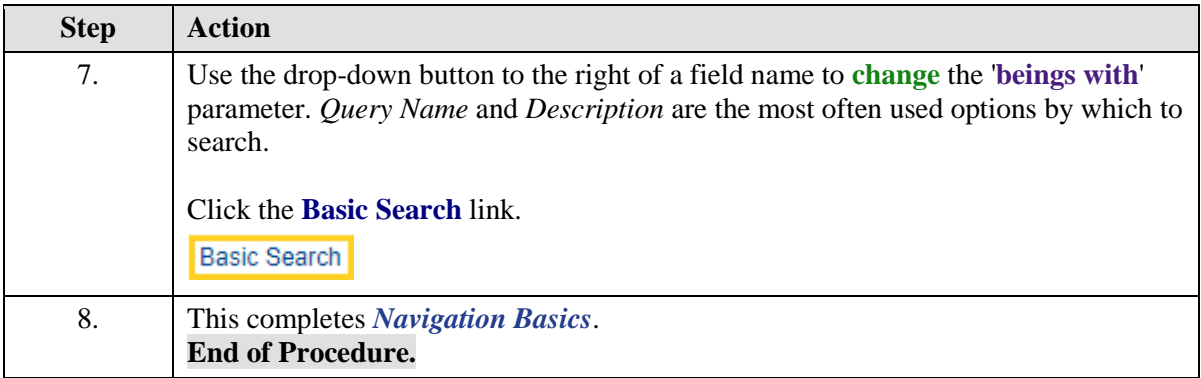

# <span id="page-5-0"></span>**Managing Purchase Orders**

# <span id="page-5-1"></span>View & Print the Req and PO Budgetary Activity Report to HTML

#### **Procedure**

#### **Topic Contents:**

- 1. Navigate to **Req and PO Budgetary Activity**
- **2.** Create/Find Run Control ID
	- **a.** Create a run control using '**Add a New Value**' tab
	- **b.** Search for run control using '**Find and Existing Value**' tab
- **3.** Enter parameters
	- **a.** Business Unit
	- **b.** Budget Date From
	- **c.** To
	- **d.** Remaining Amount
		- **1)** Operand
		- **2)** Dollar value
	- **e.** ChartField
	- **f.** From ChartField Value
	- **g.** To Chartfield Value
- **4.** Save
- **5.** Run to HTML
	- **a.** Server Name
- **b.** Select report in Process List
- **6.** Process Monitor
	- **a.** Refresh button
		- **1)** Run Status = Success
		- **2)** Distribution Status = Posted
- **7.** Report Manager
	- **a.** Administration tab
		- **1)** Top line most recent
		- **2)** Blue link in **Description** is report
- **8.** Download/Print

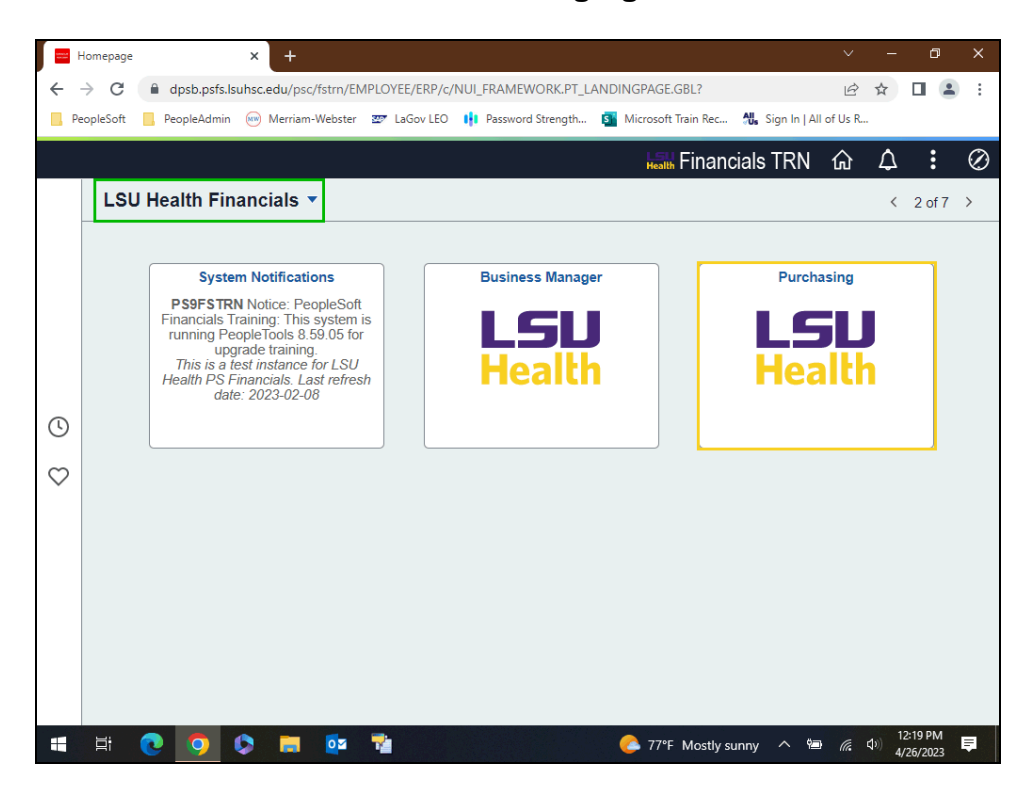

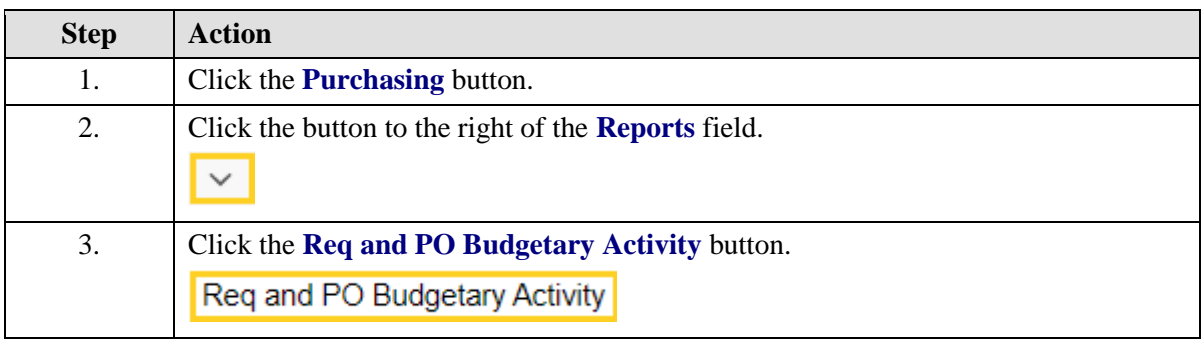

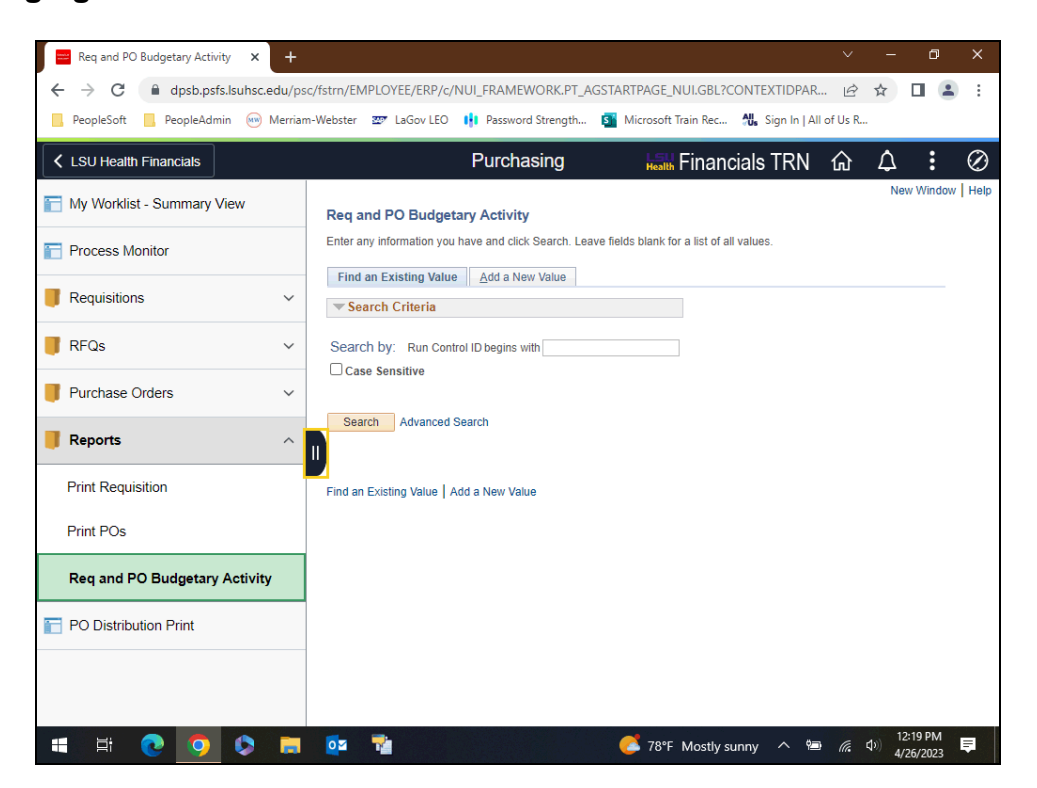

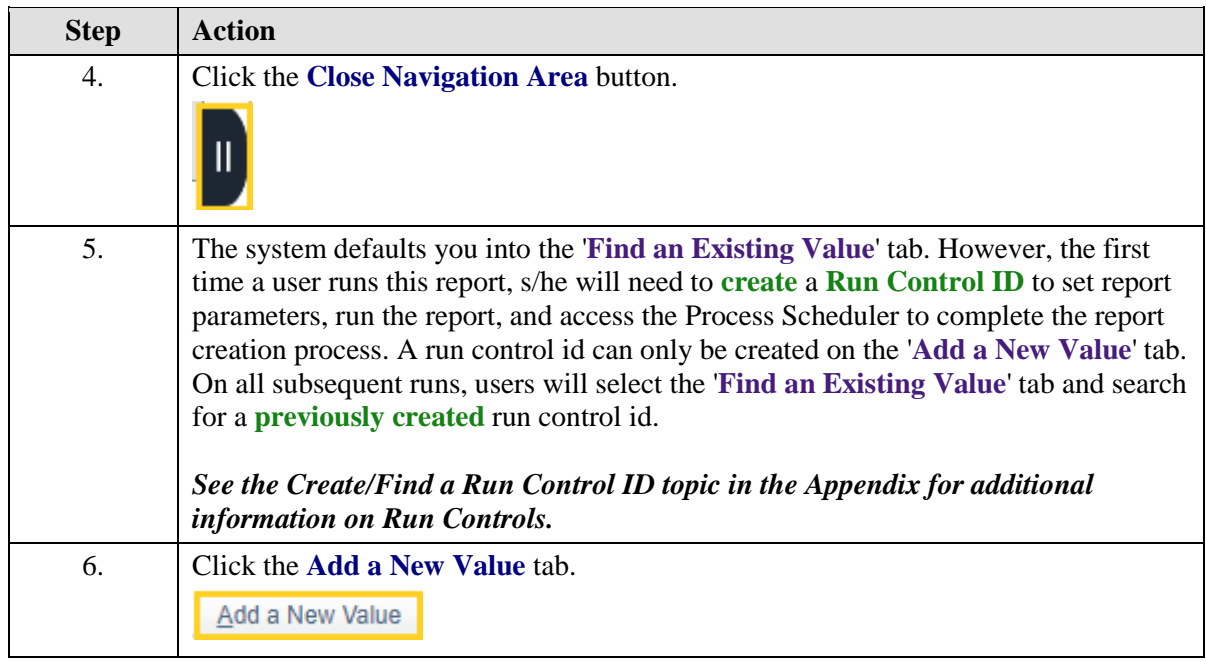

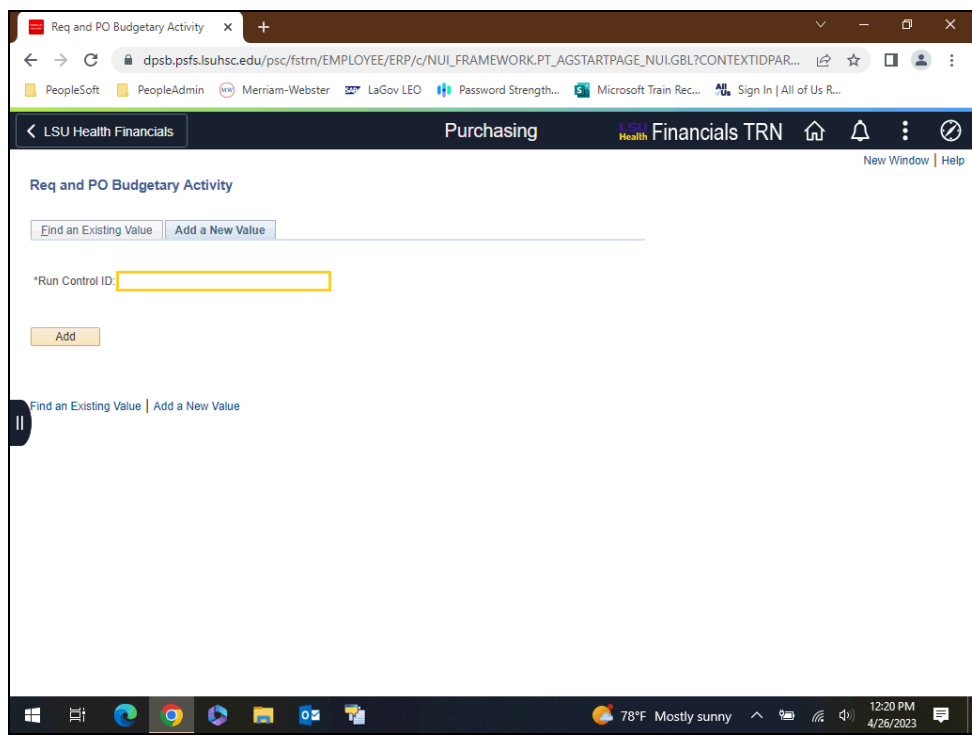

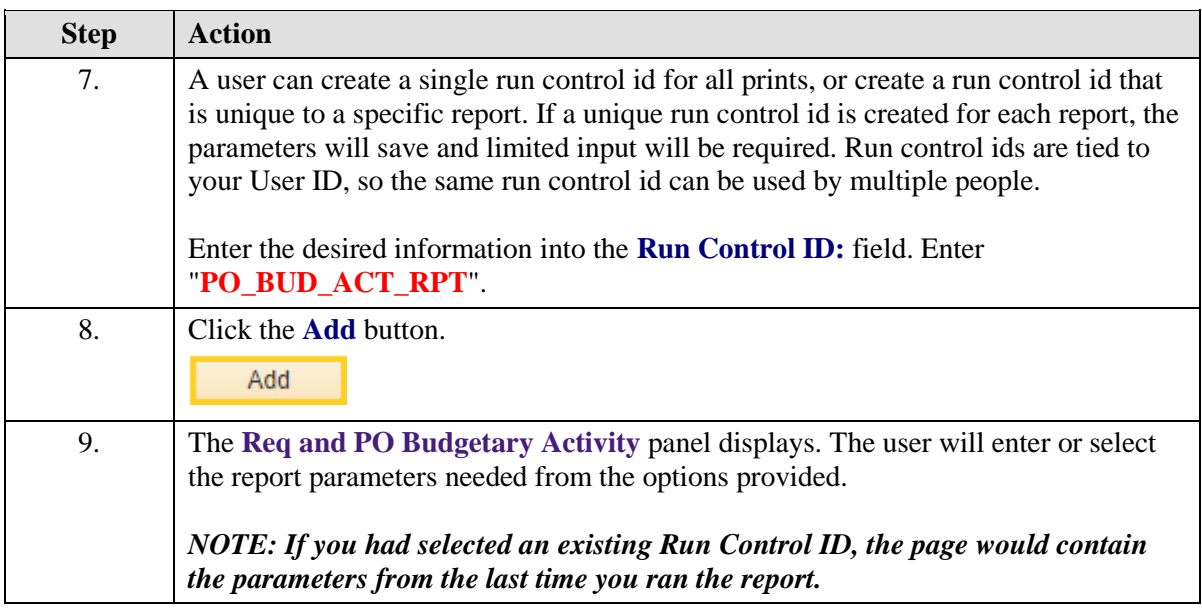

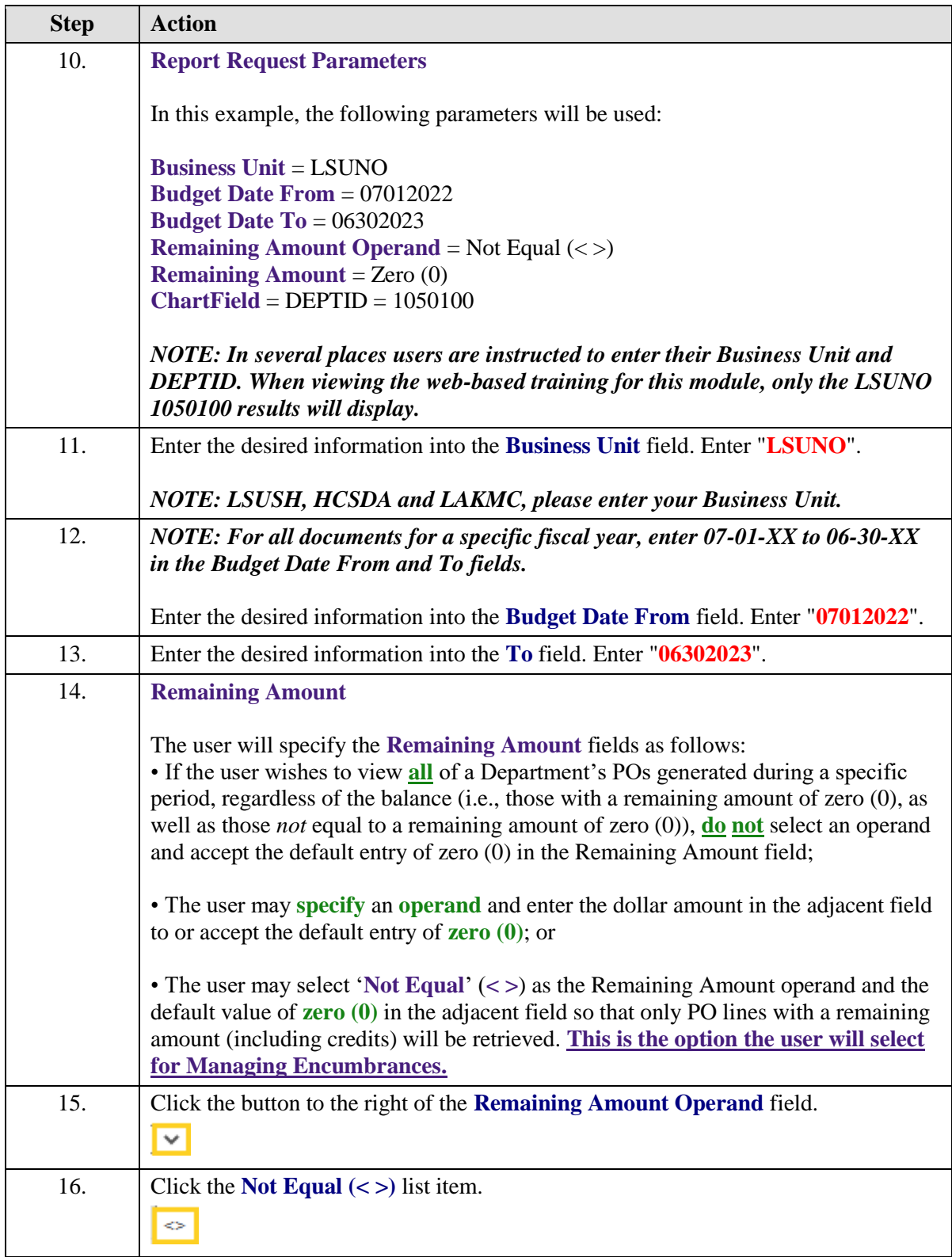

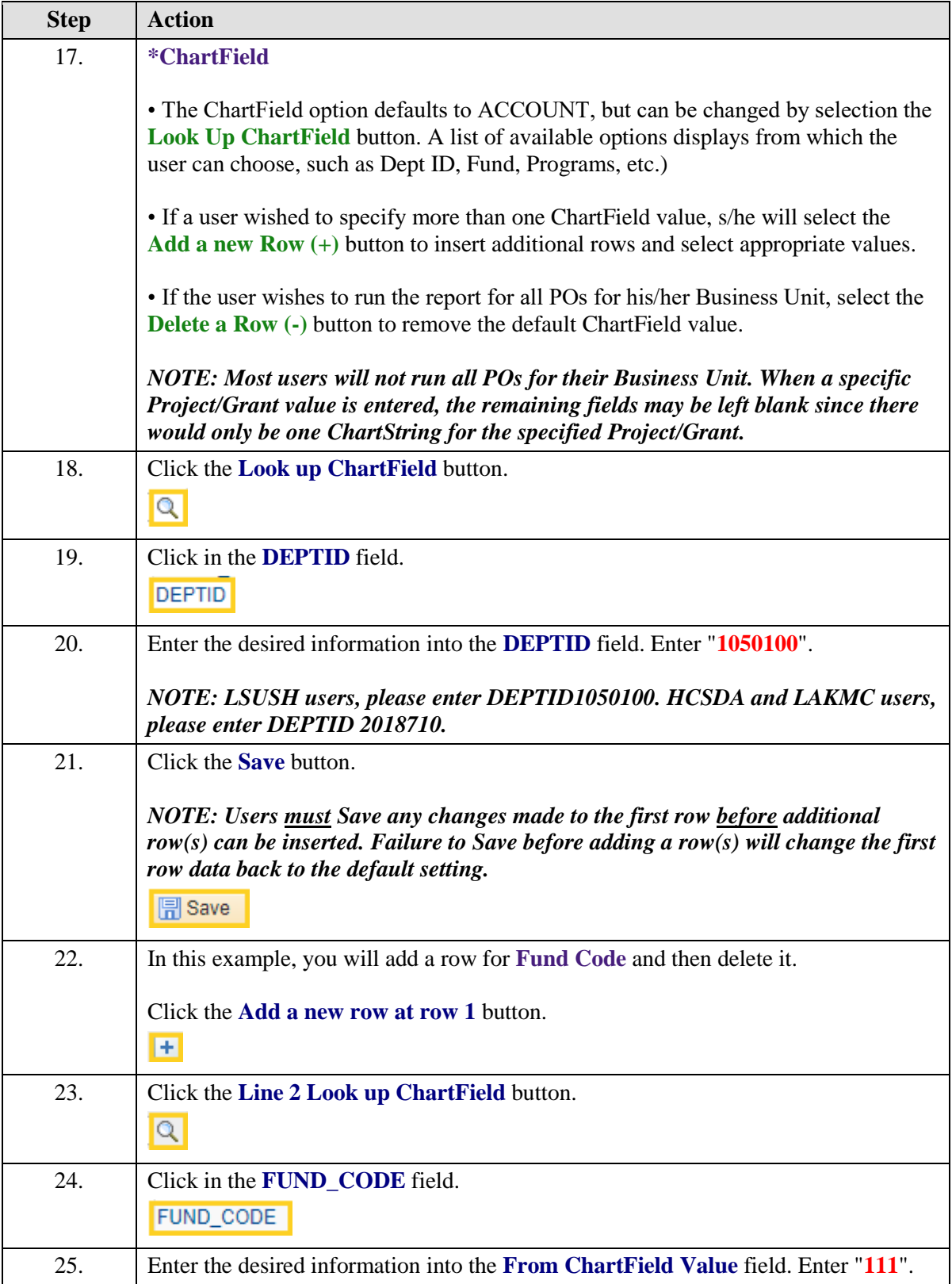

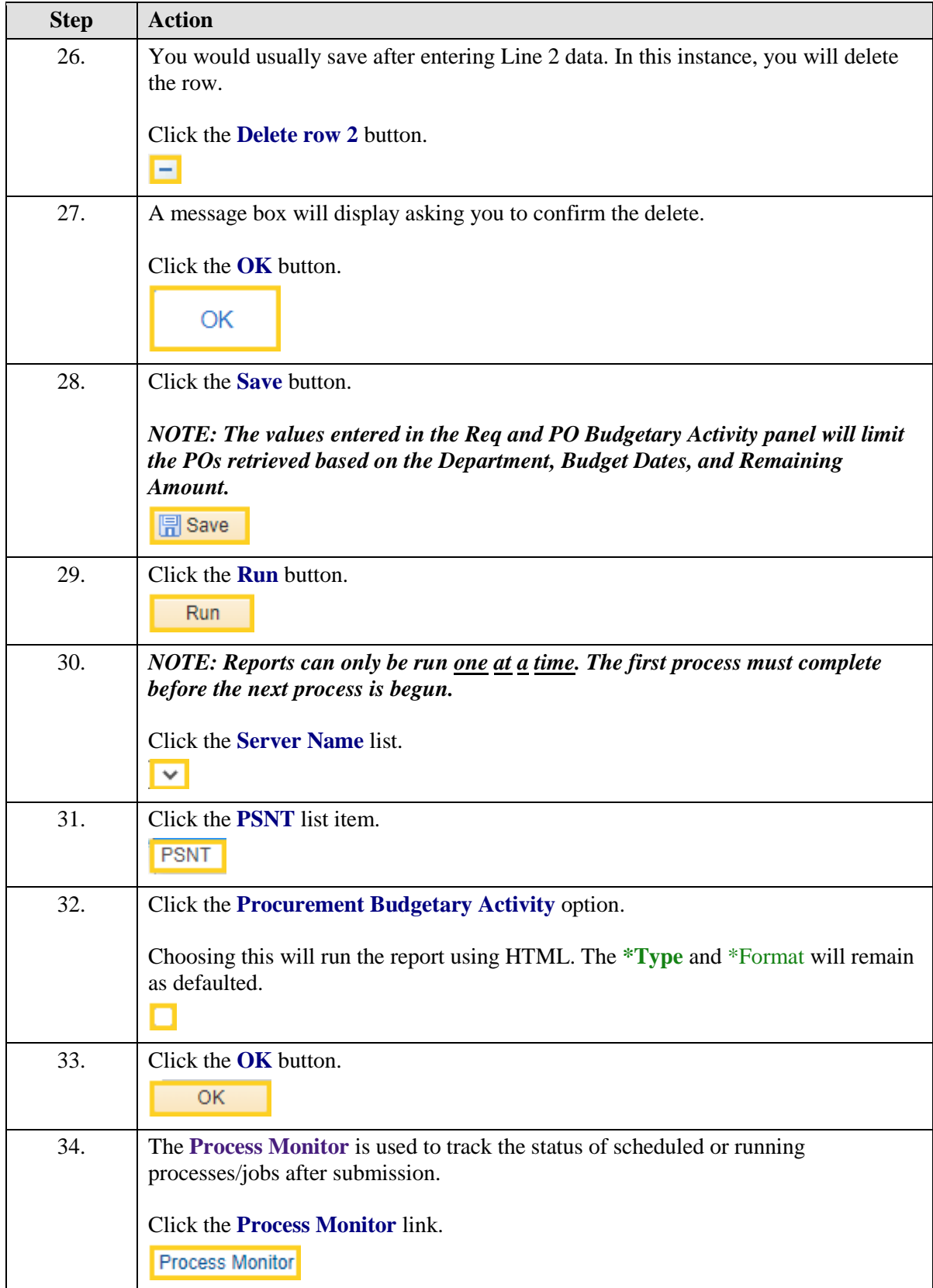

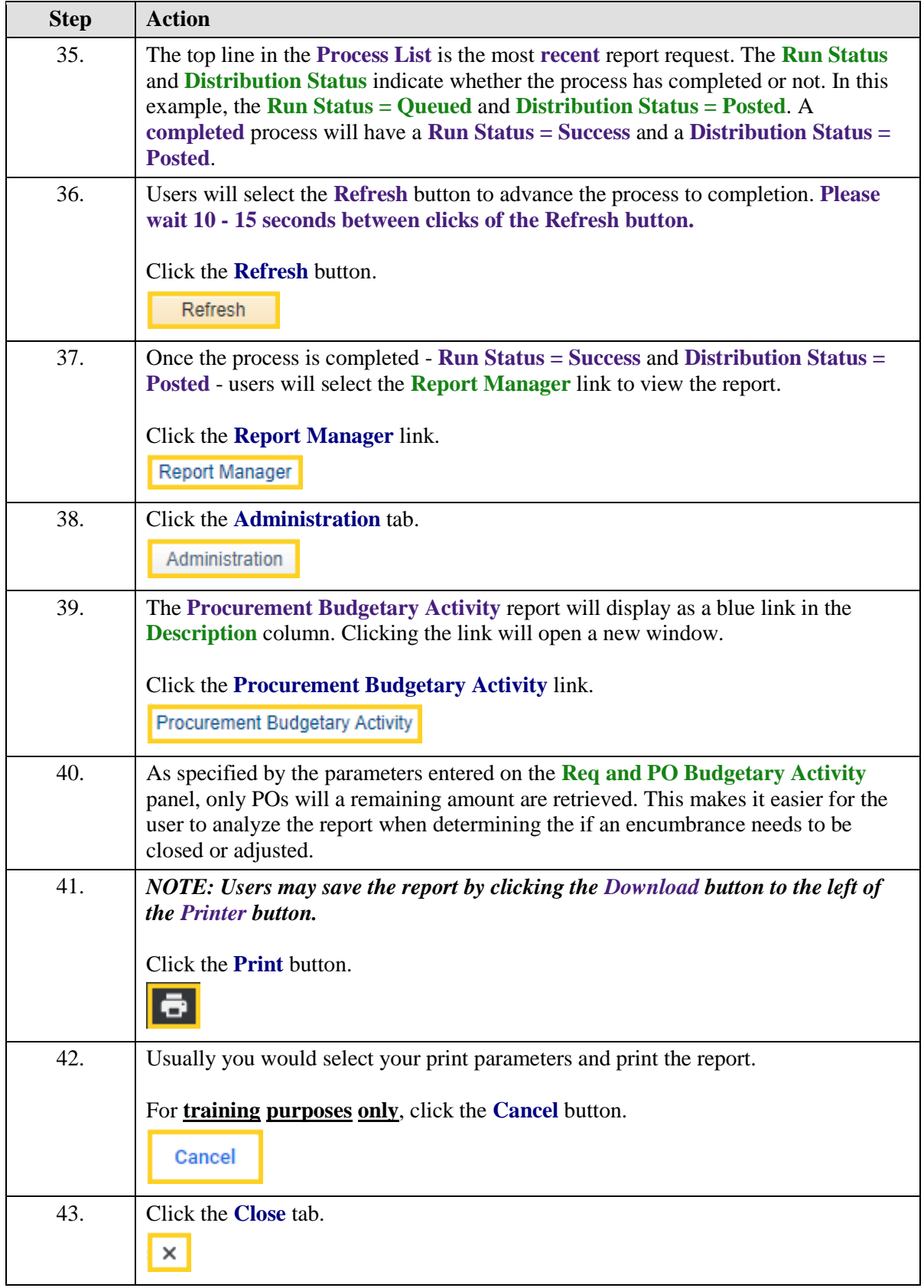

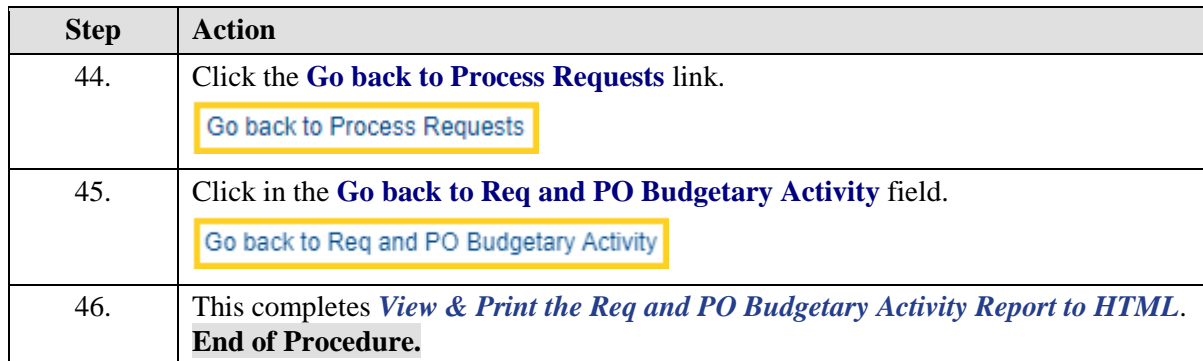

# <span id="page-14-0"></span>View & Print the Req and PO Budgetary Activity Report to Excel

#### **Procedure**

#### **Topic Contents:**

- 1. Navigate to **Req and PO Budgetary Activity**
- **2.** Find a Run Control ID
- **a.** Search for run control using '**Find and Existing Value**' tab
- **3.** Utilize existing parameters
- **4.** Minimal entries on panel
	- **a.** Business Unit
	- **b.** Budget Date From and to
	- **c.** ChartField
		- **1)** DeptID
		- **2)** Project/Grant
- **5.** Save
- **5.** Run to Excel
	- **a.** Server Name
	- **b.** Select report in Process List
- **6.** Process Monitor
	- **a.** Refresh button
		- **1)** Run Status = Success
		- **2)** Distribution Status = Posted
- **7.** Report Manager
	- **a.** Administration tab
		- **1)** Top line most recent
		- **2)** Blue link in **Description** is report
- **8.** File > Save As/Print

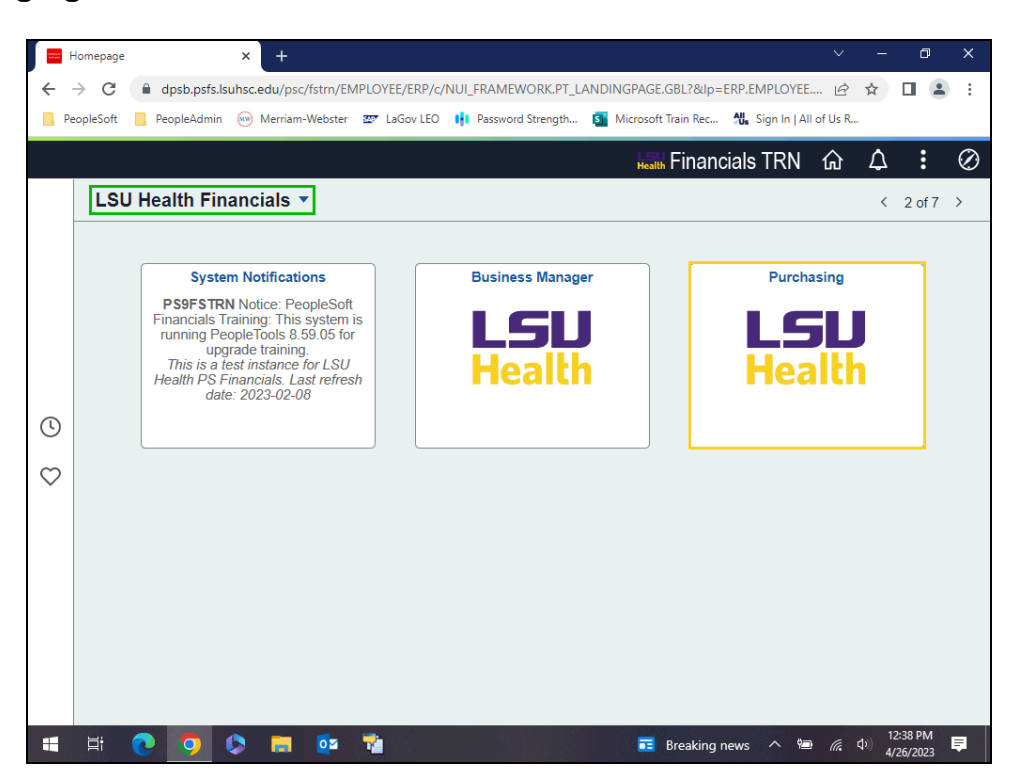

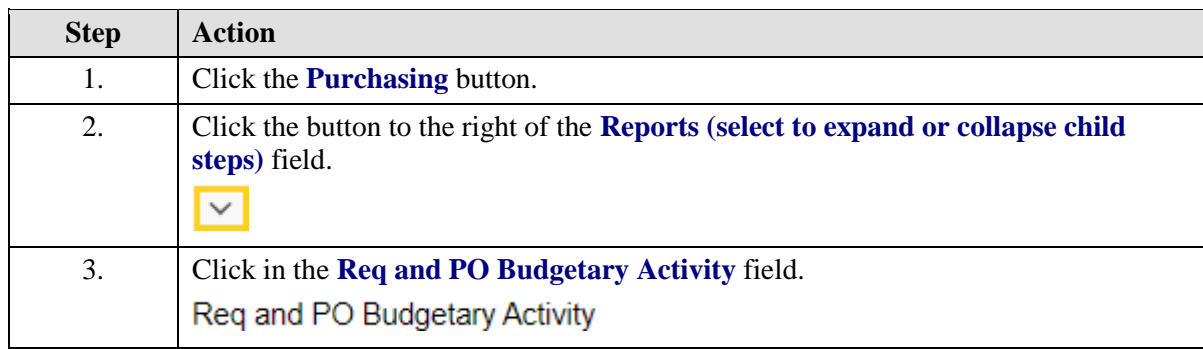

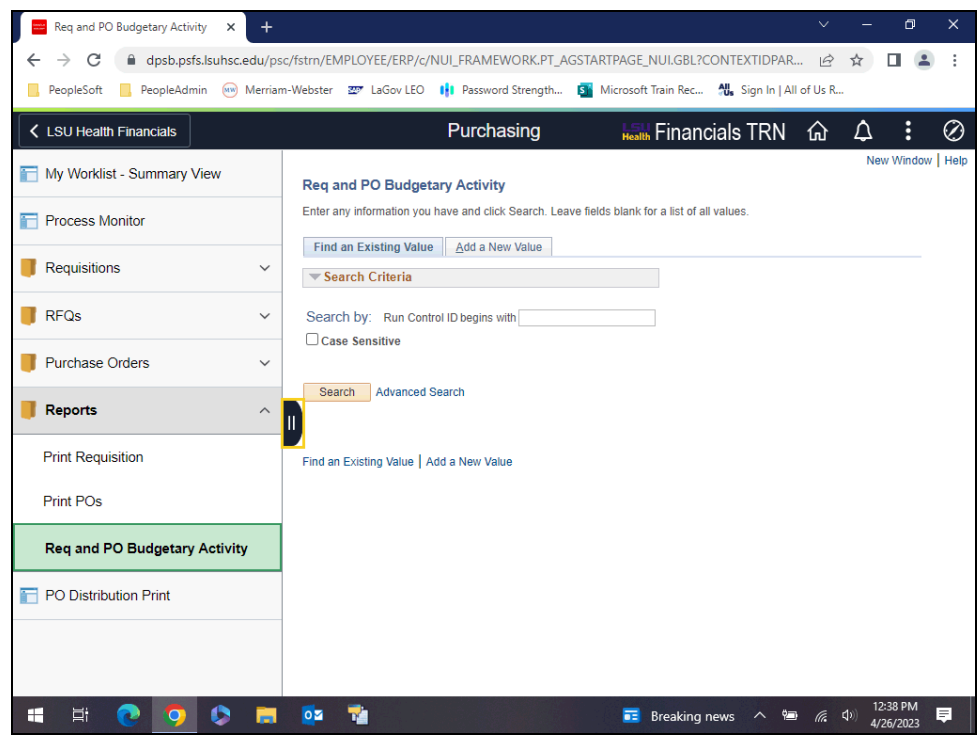

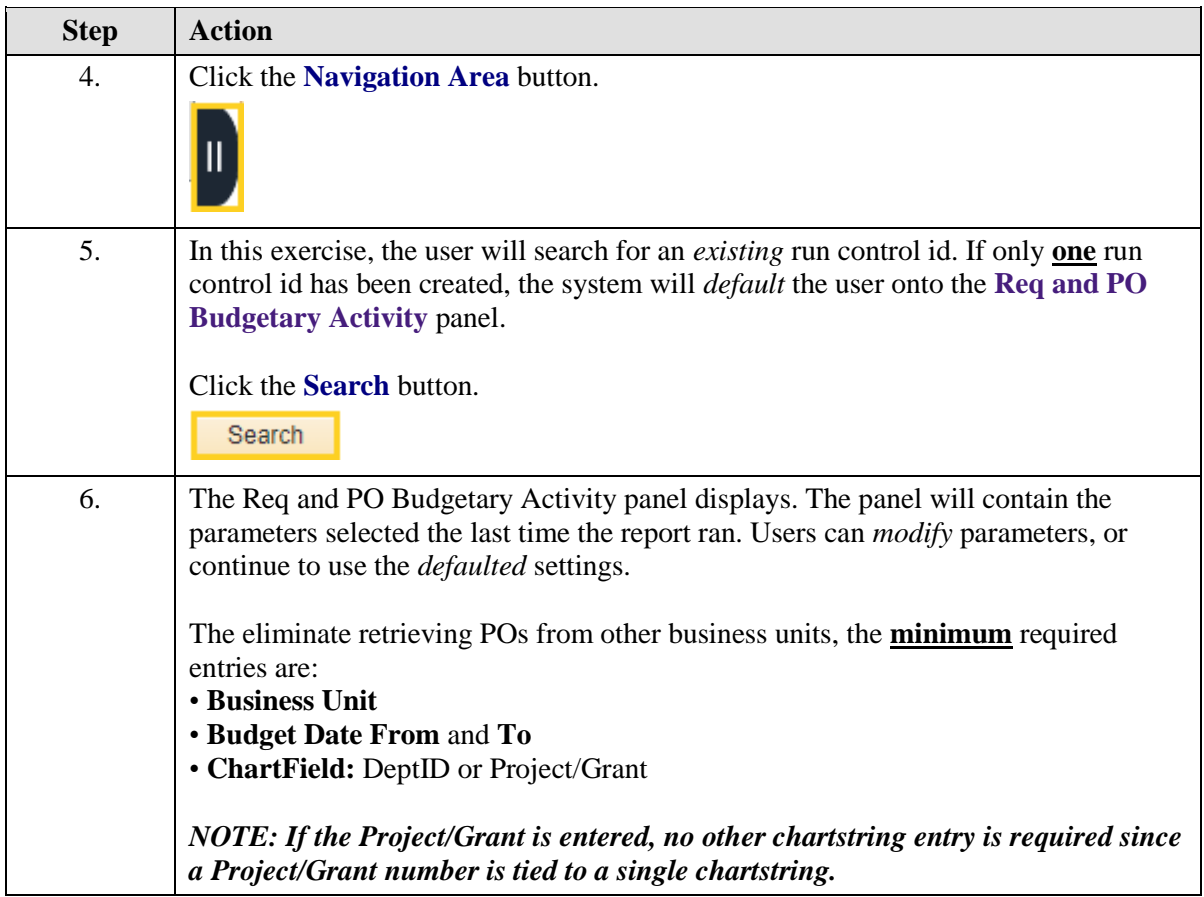

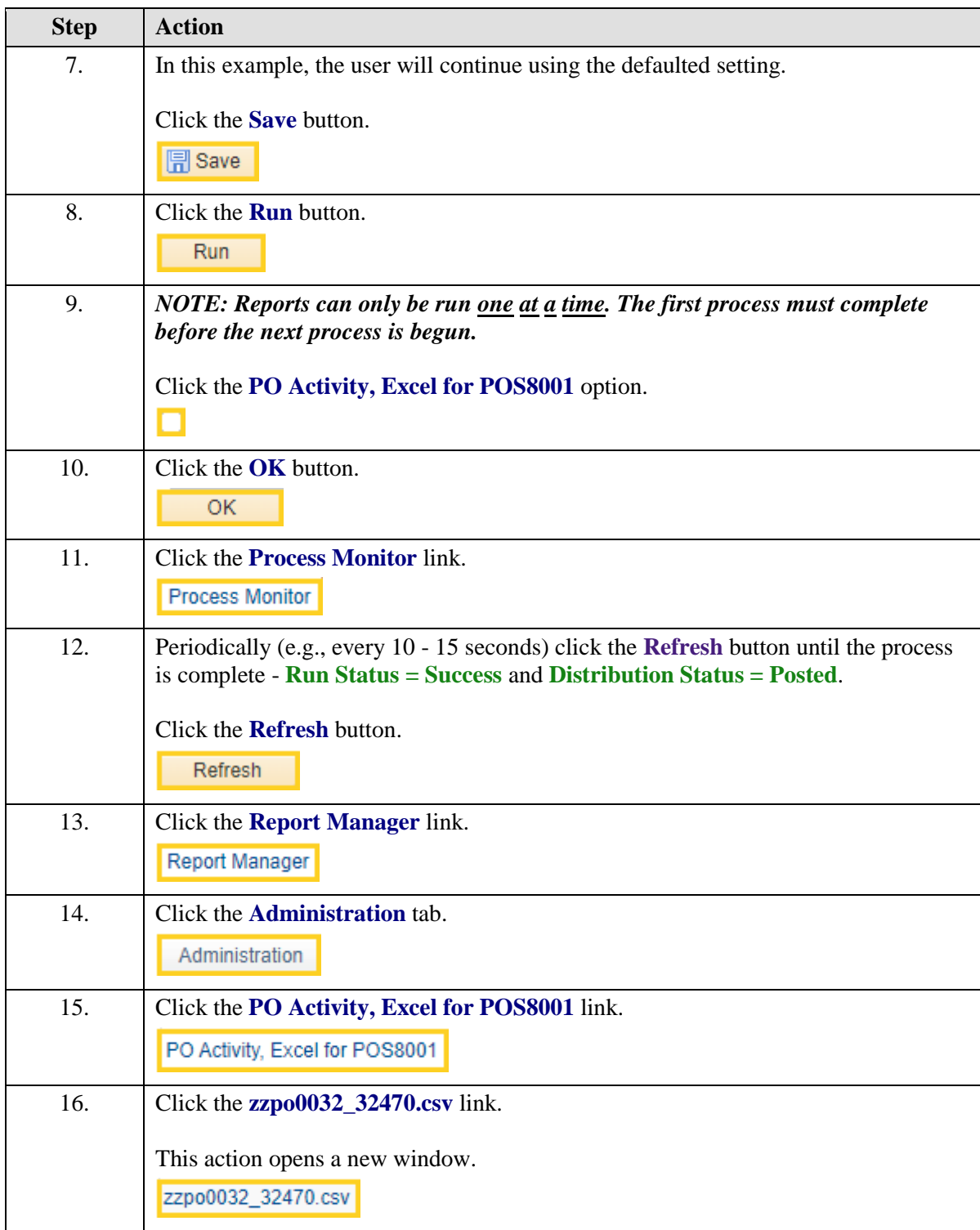

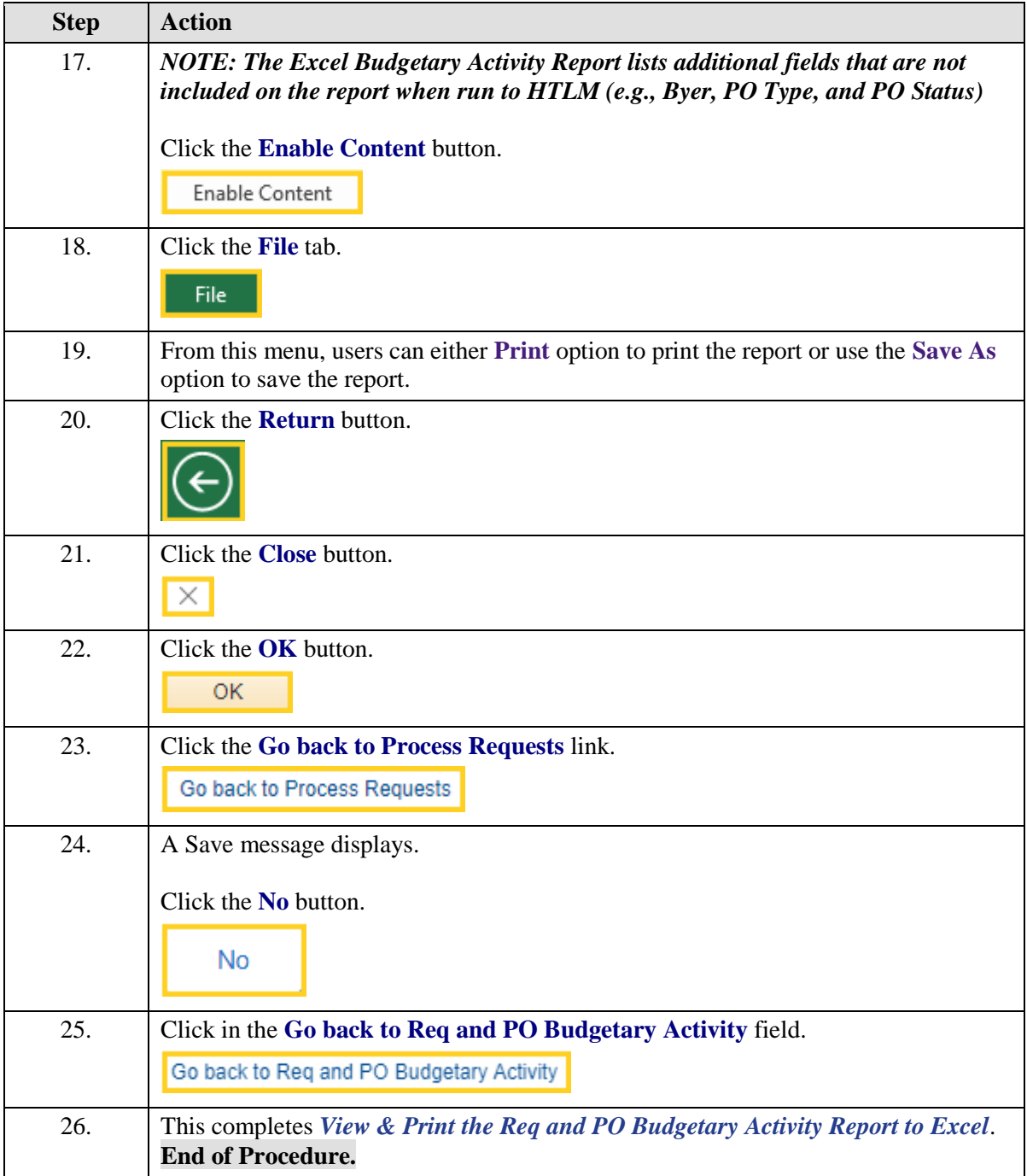

## <span id="page-19-0"></span>Run the ZZCLEANUP\_PO\_Activity Query

#### **Procedure**

**Topic Contents:**

- **1.** Navigate to Query Viewer
- **2.** Search for query
	- **a.** wildcard (%)
	- **b.** 'contains' operand
- **3.** Run query to HTML
	- **a.** Enter parameters
		- **1)** Business Unit
		- **2)** DeptID
		- **3)** \*Beg Accounting Date
		- **4)** \*End Accounting Date
	- **b.** View results
		- **1)** One line for original encumbrance amount one line for liquidated amount
		- **2)** Download to Excel spreadsheet or CSV Text File
- **4.** Run Query to Excel using same parameters

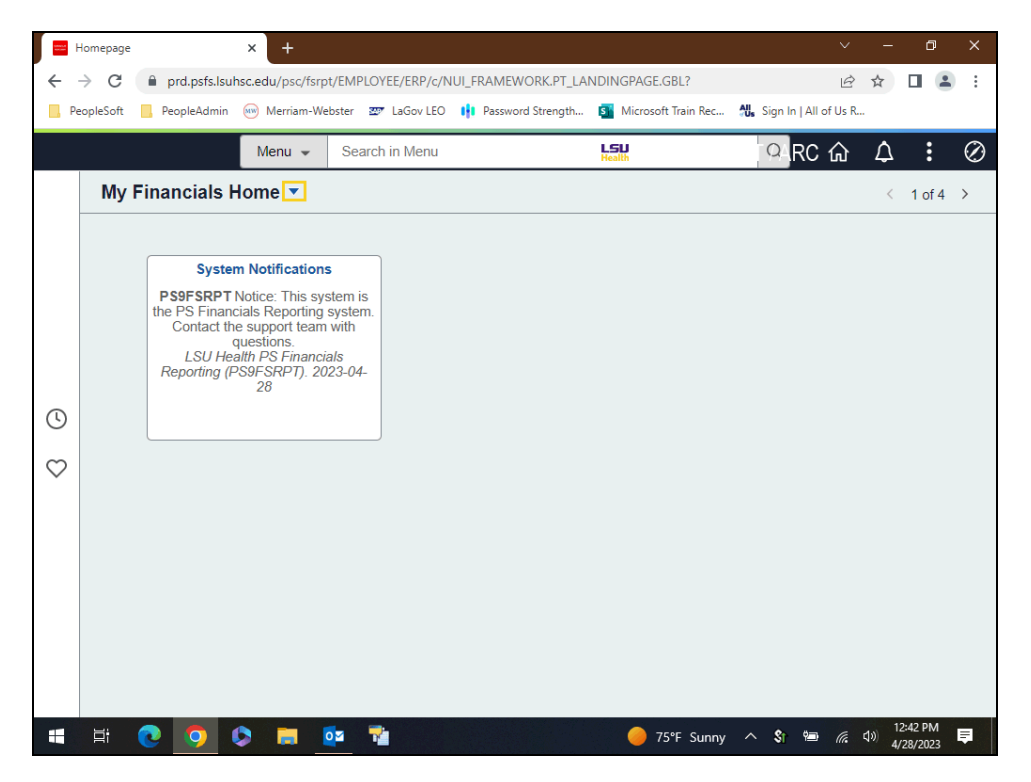

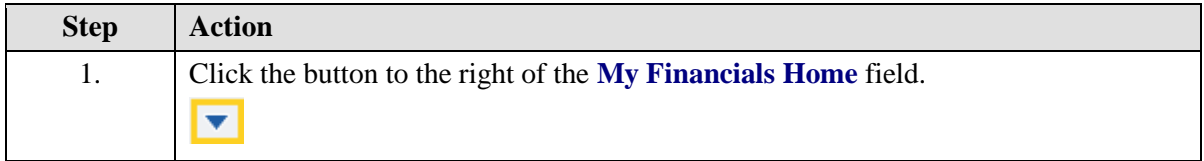

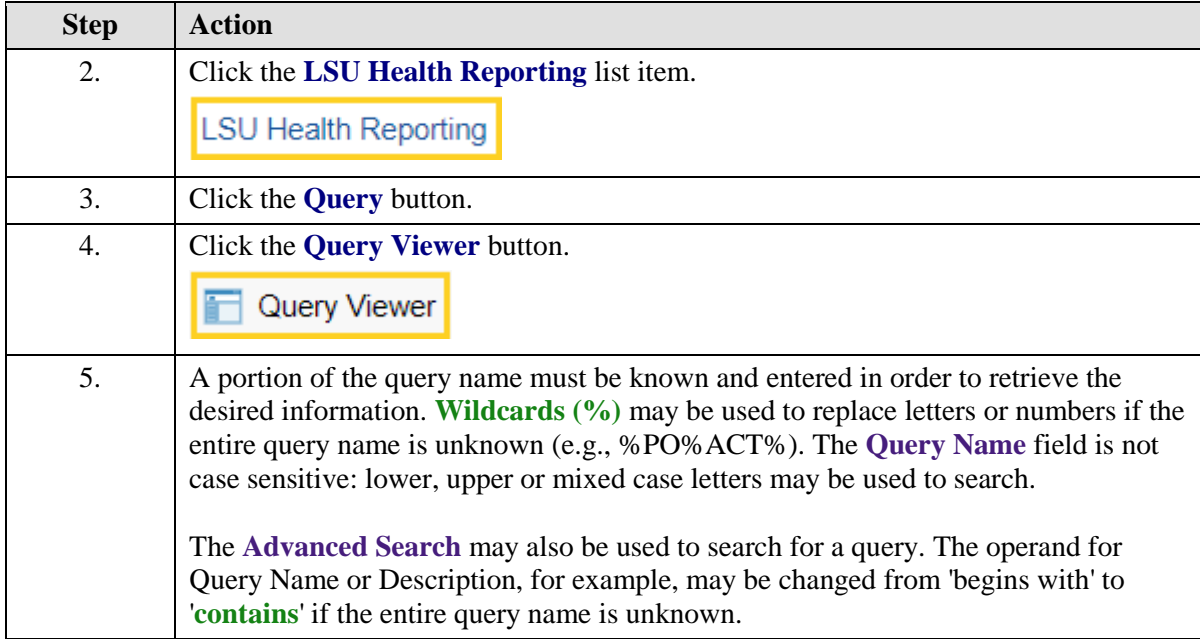

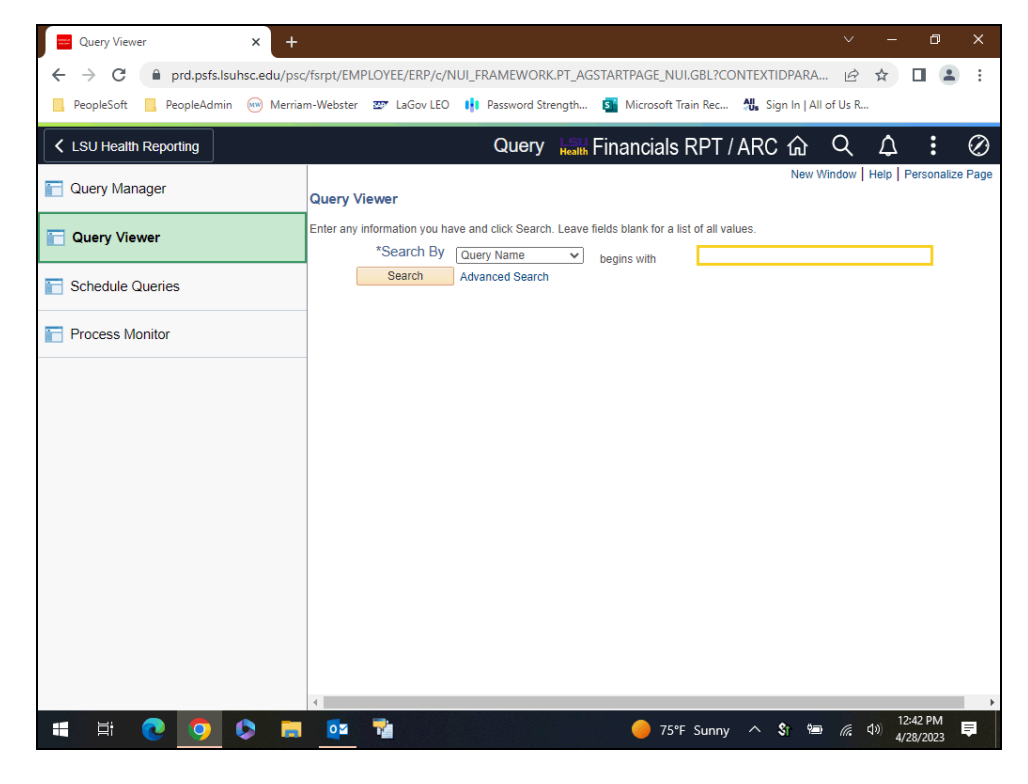

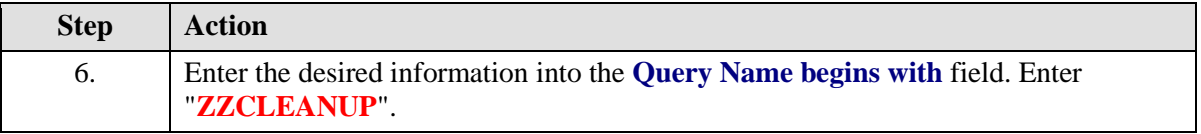

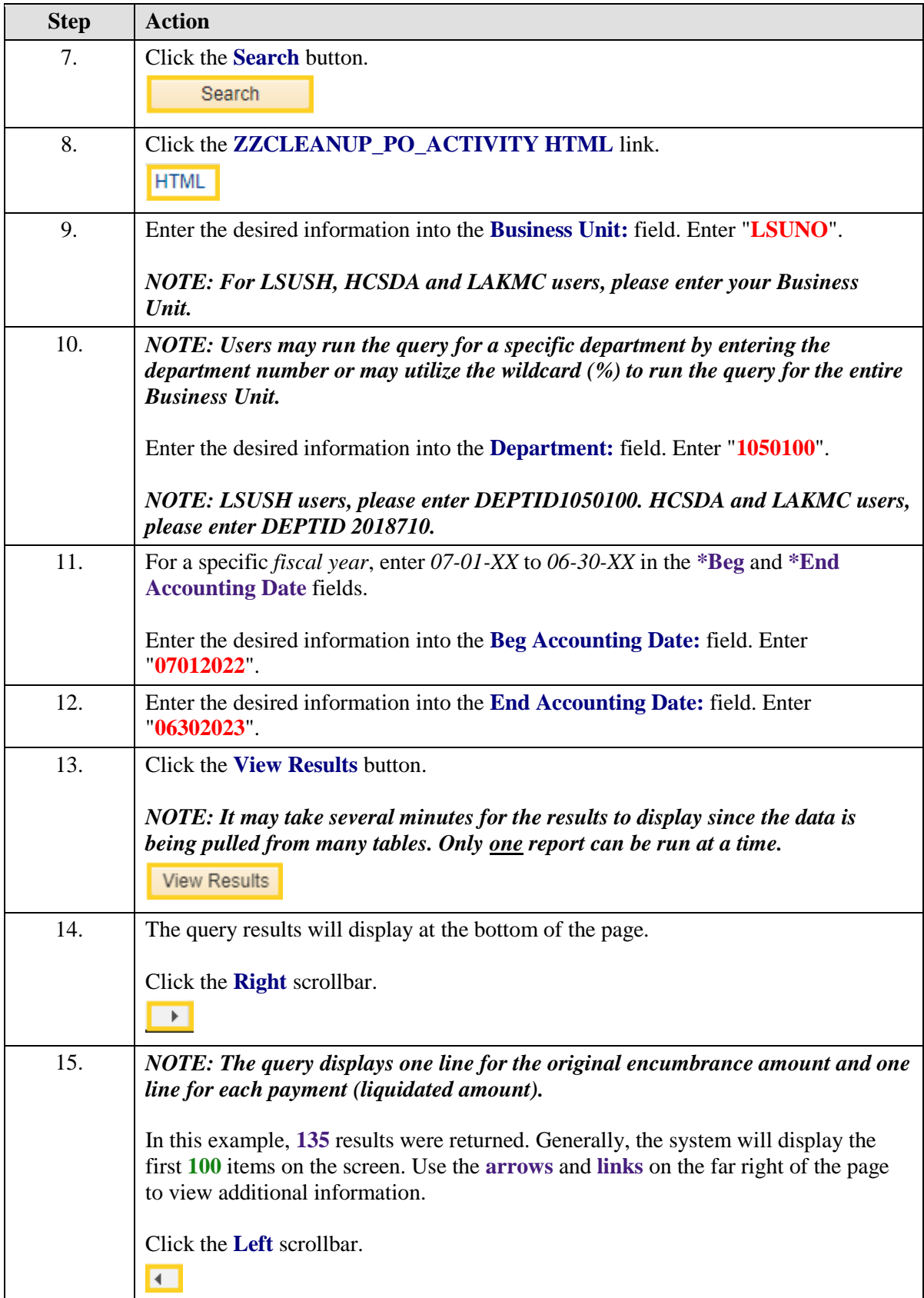

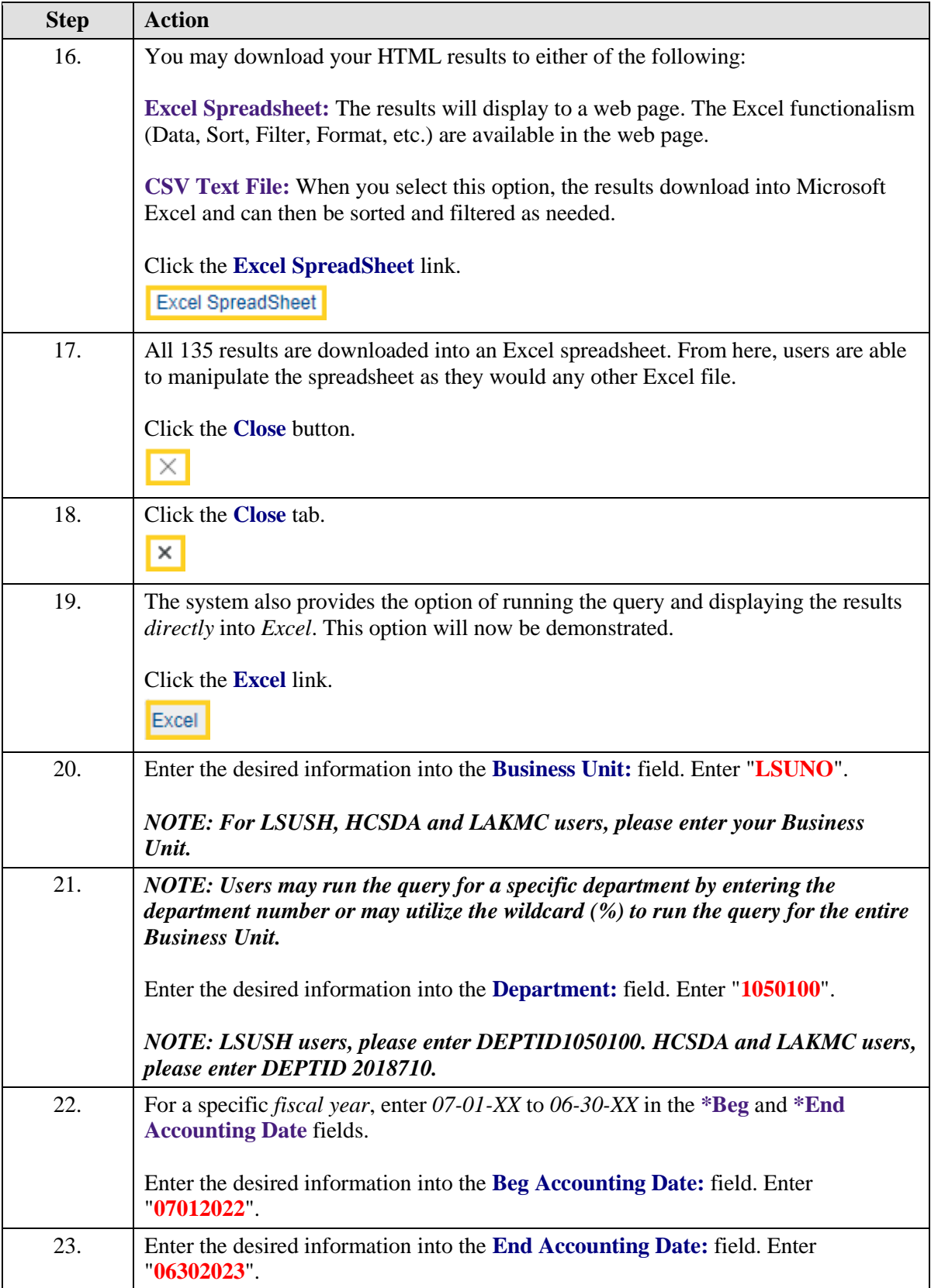

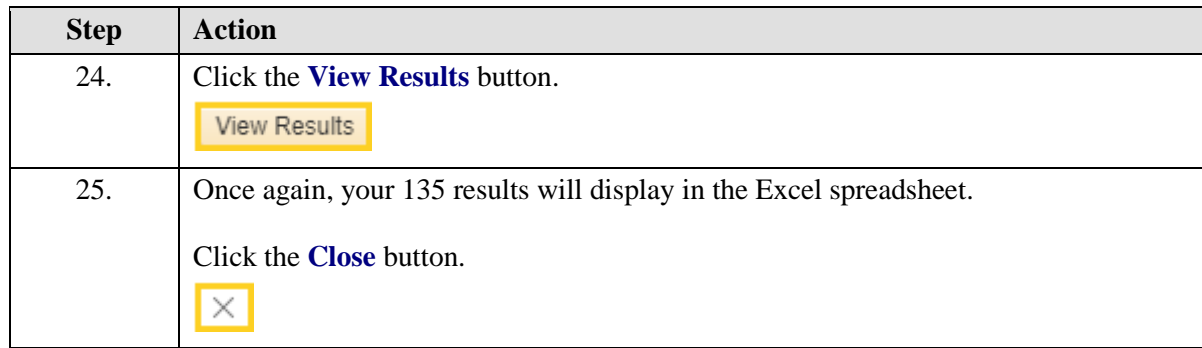

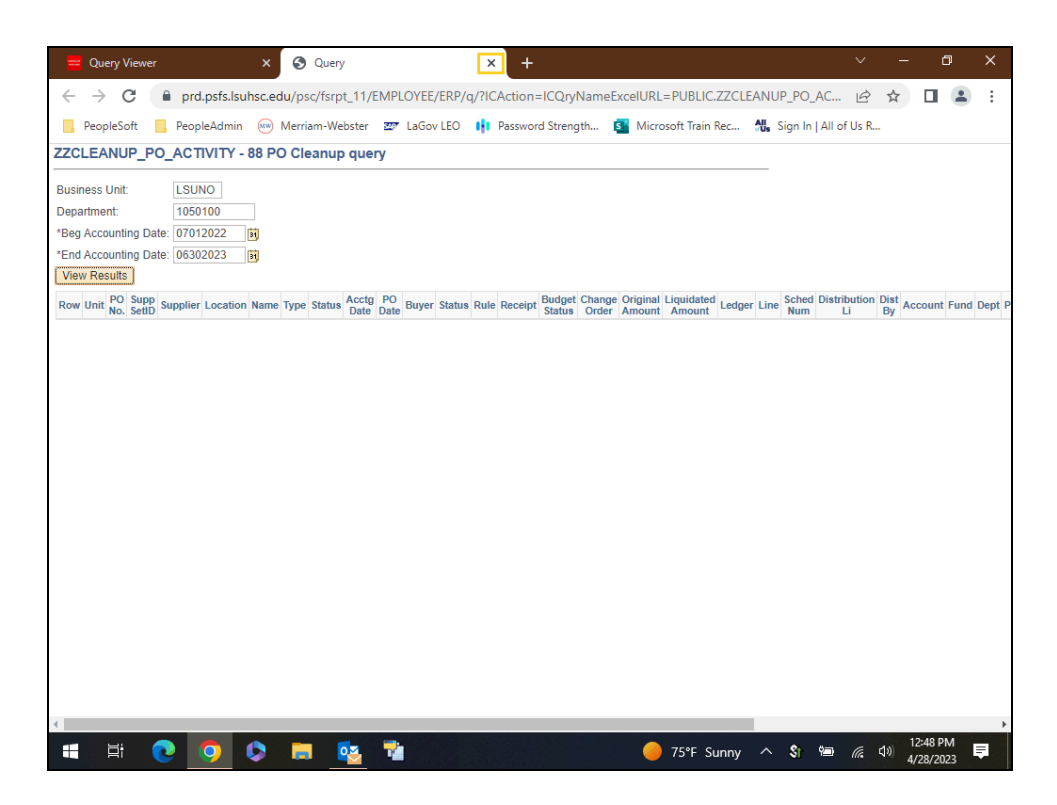

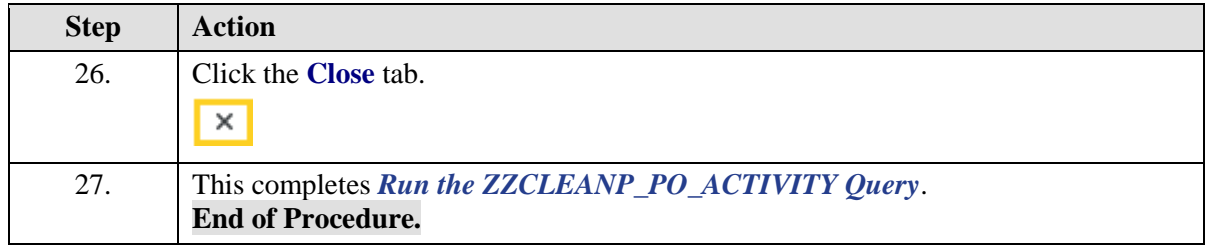

# <span id="page-24-0"></span>**The PO Activity Summary Page**

<span id="page-24-1"></span>View and Analyze the PO Activity Summary Page

#### **Procedure**

#### **Topic Contents:**

- **1.** Navigate to Activity Summary page
	- **a.** Details tab
		- **1)** Lines Details
	- **b.** Receipts tab
		- **1)** Receipt button
		- **2)** Receipt No.
	- **c.** Invoice tab
		- **1)** Invoice button
		- **2)** Voucher Number
			- **a)** Voucher Details
				- **i.** Actions > Payment Information
				- **ii.** Voucher Payment Inquiry
					- **a1.** Payment Reference ID
					- **b1.** Payment Details
					- **c1.** Additional Info
					- **d1.** Supplier Details
			- **b)** Amounts
			- **c)** More Details
			- **d)** Supplier Details
	- **d.** Matched
		- **1)** Matching button
- **2.** Analyzing the PO Activity Summary Page
- **3.** How to Liquidate an Encumbrance and a Pre-Encumbrance
- **4.** Managing Encumbrance Liquidation Procedure
- **5.** Change/Reduce PO encumbered Balance

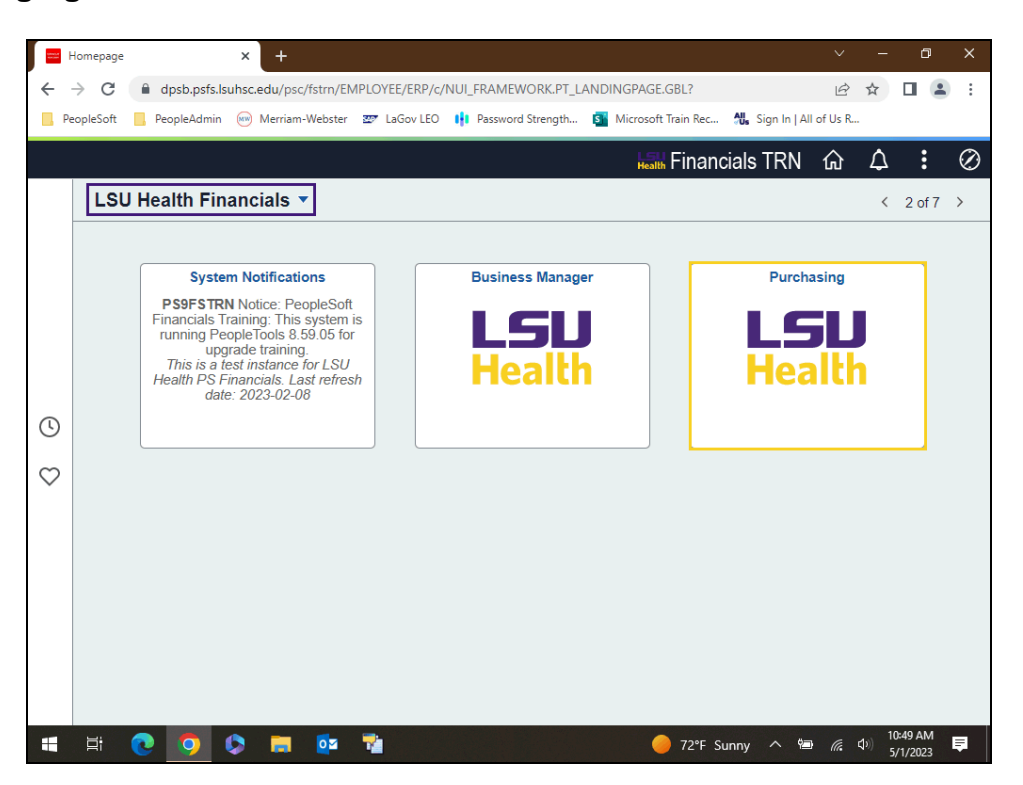

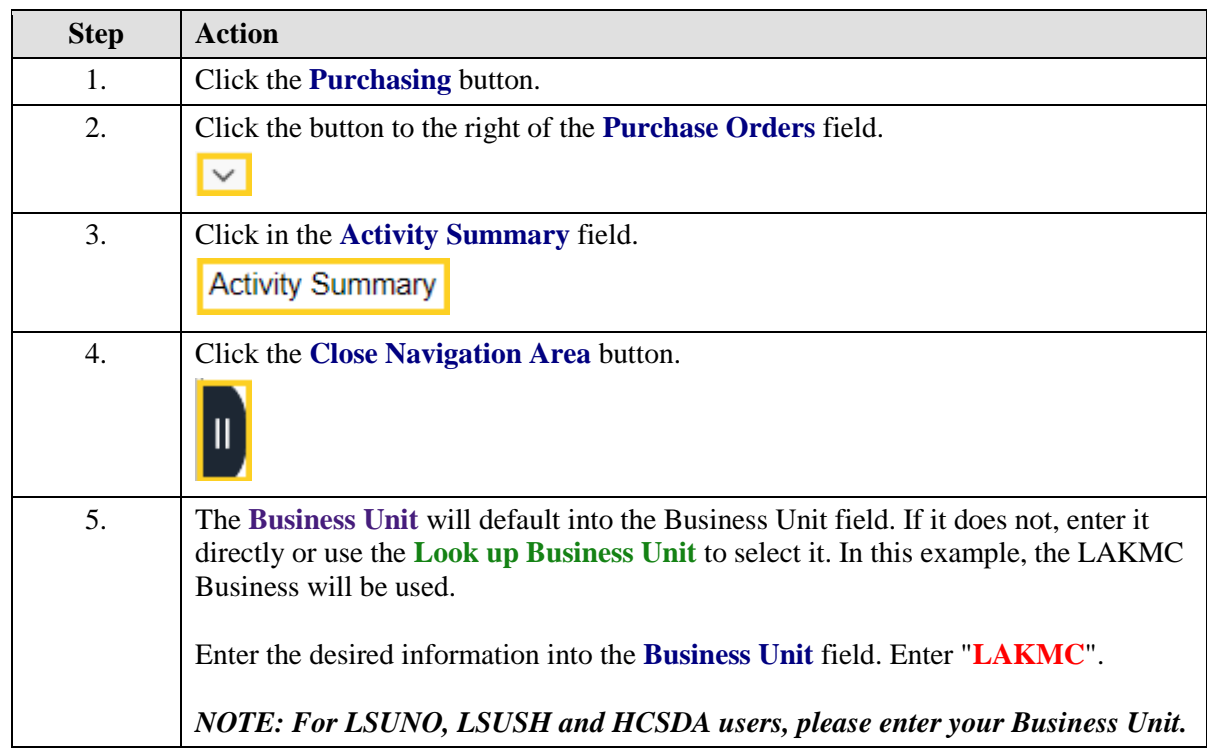

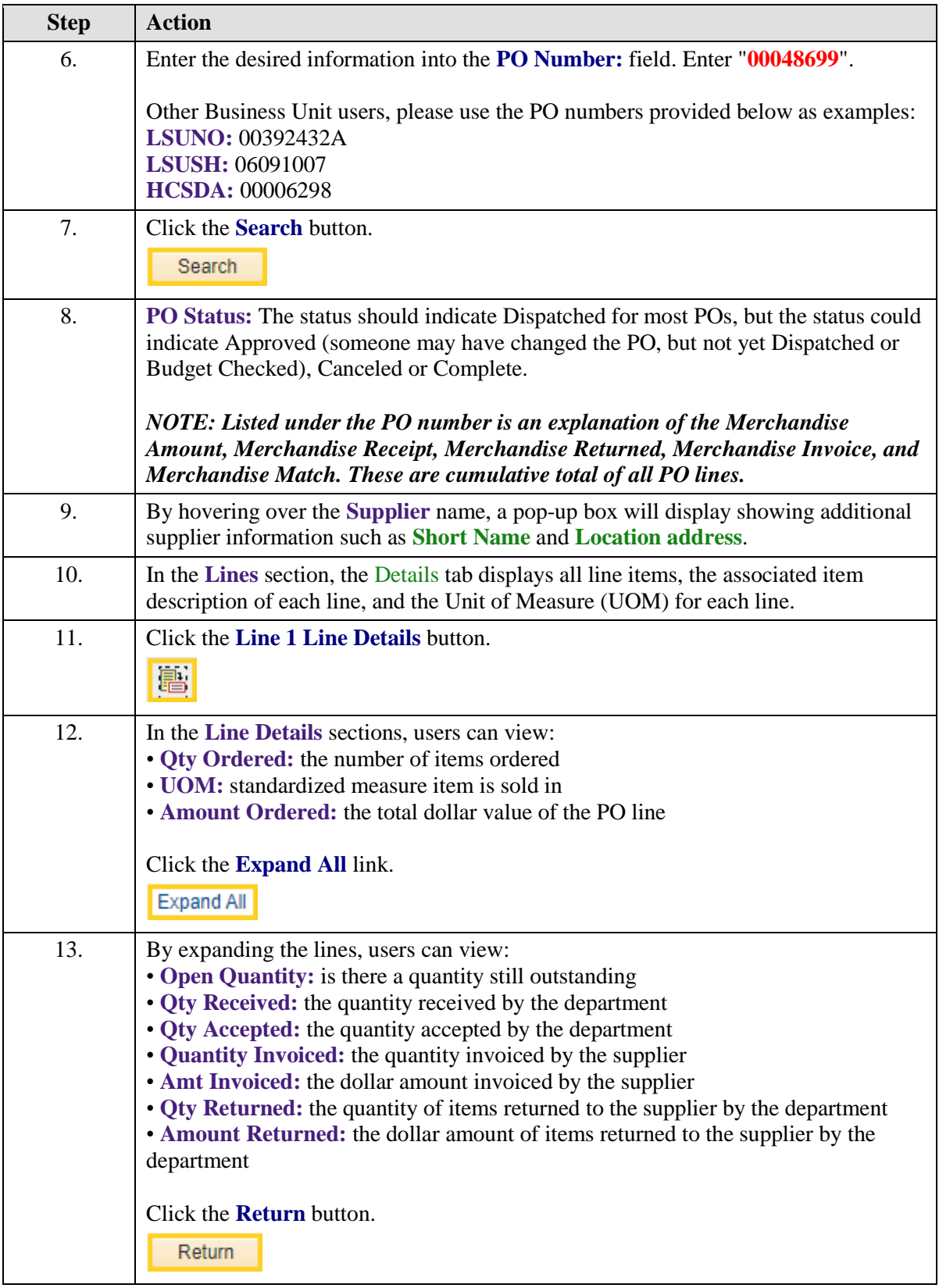

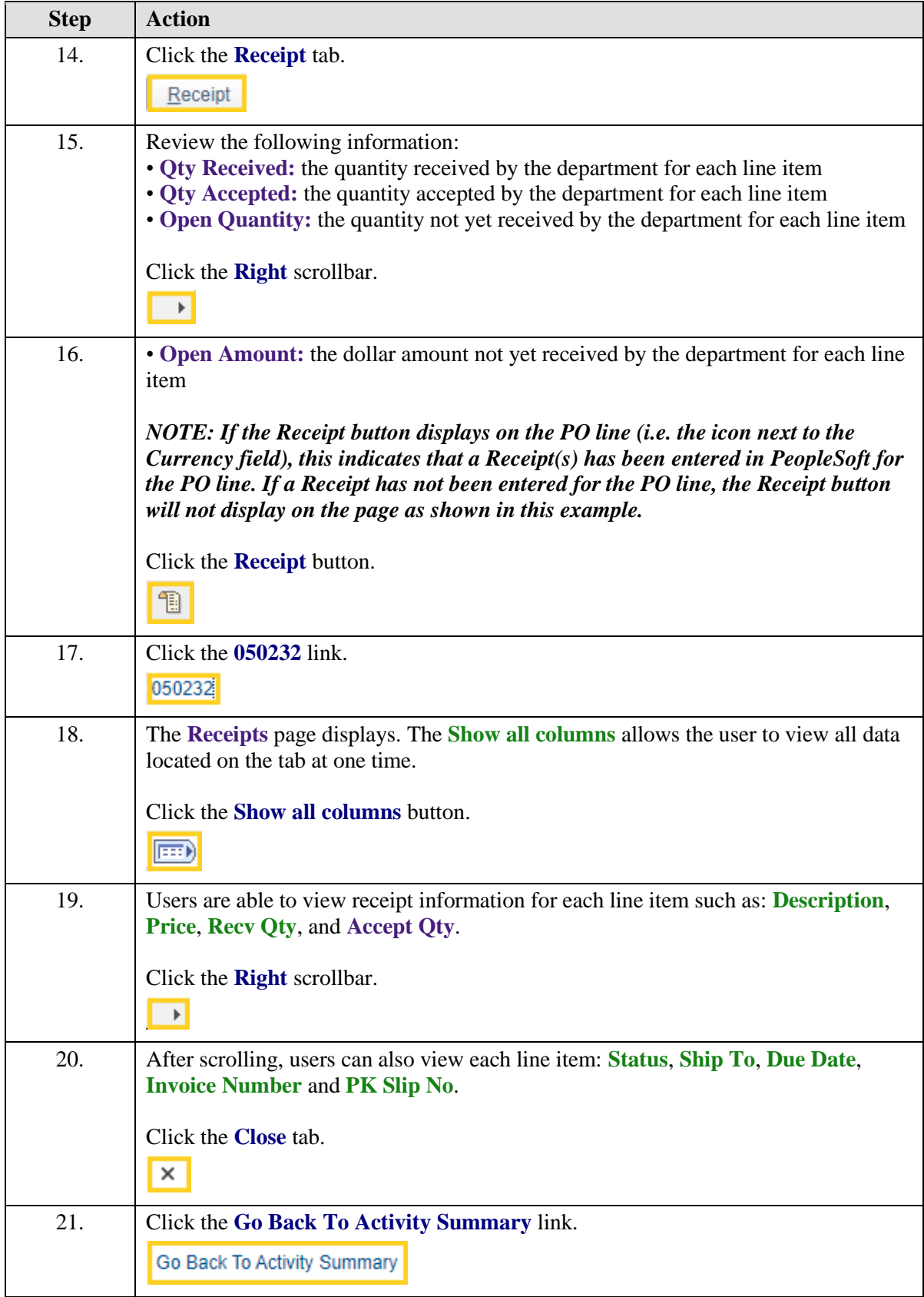

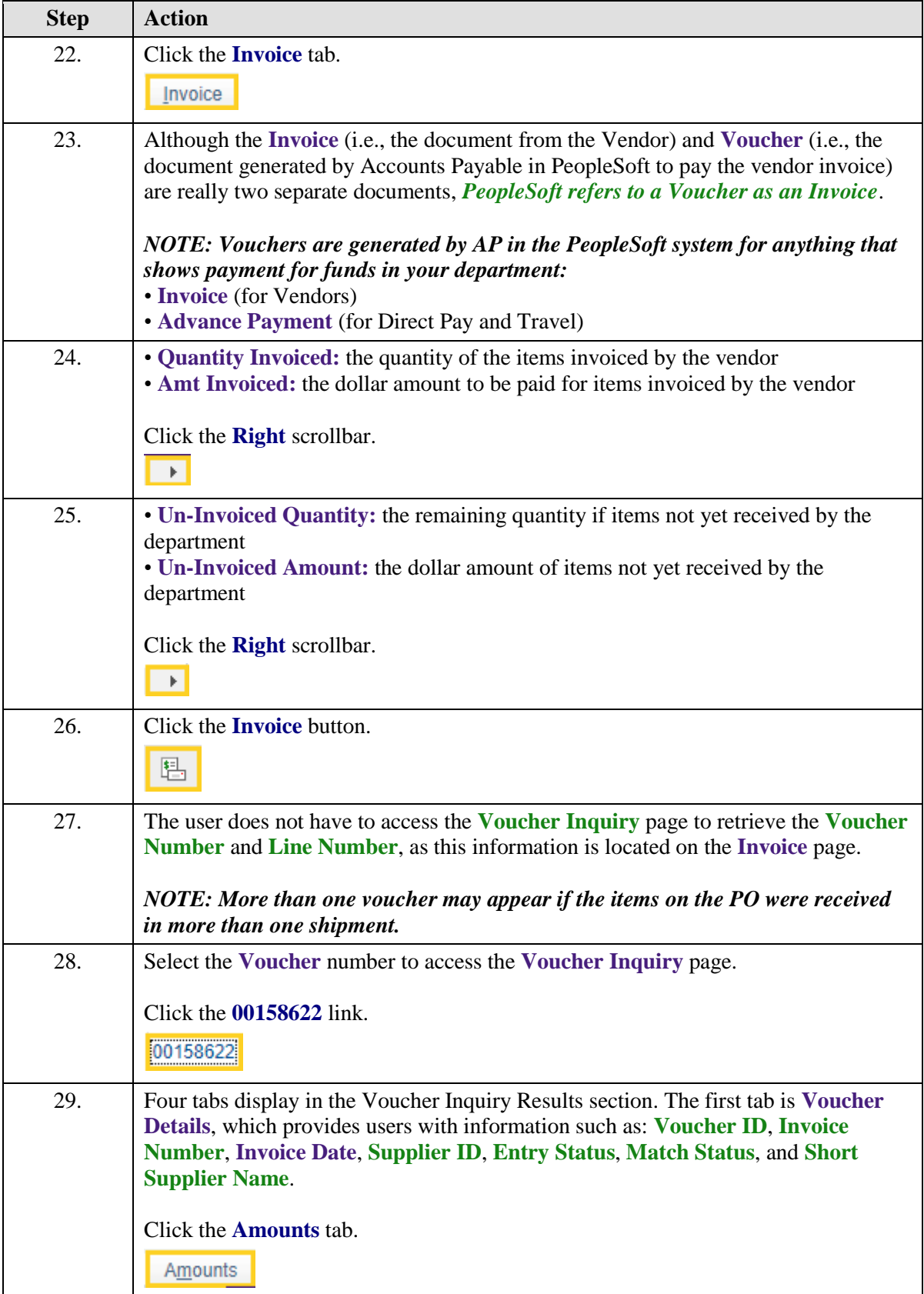

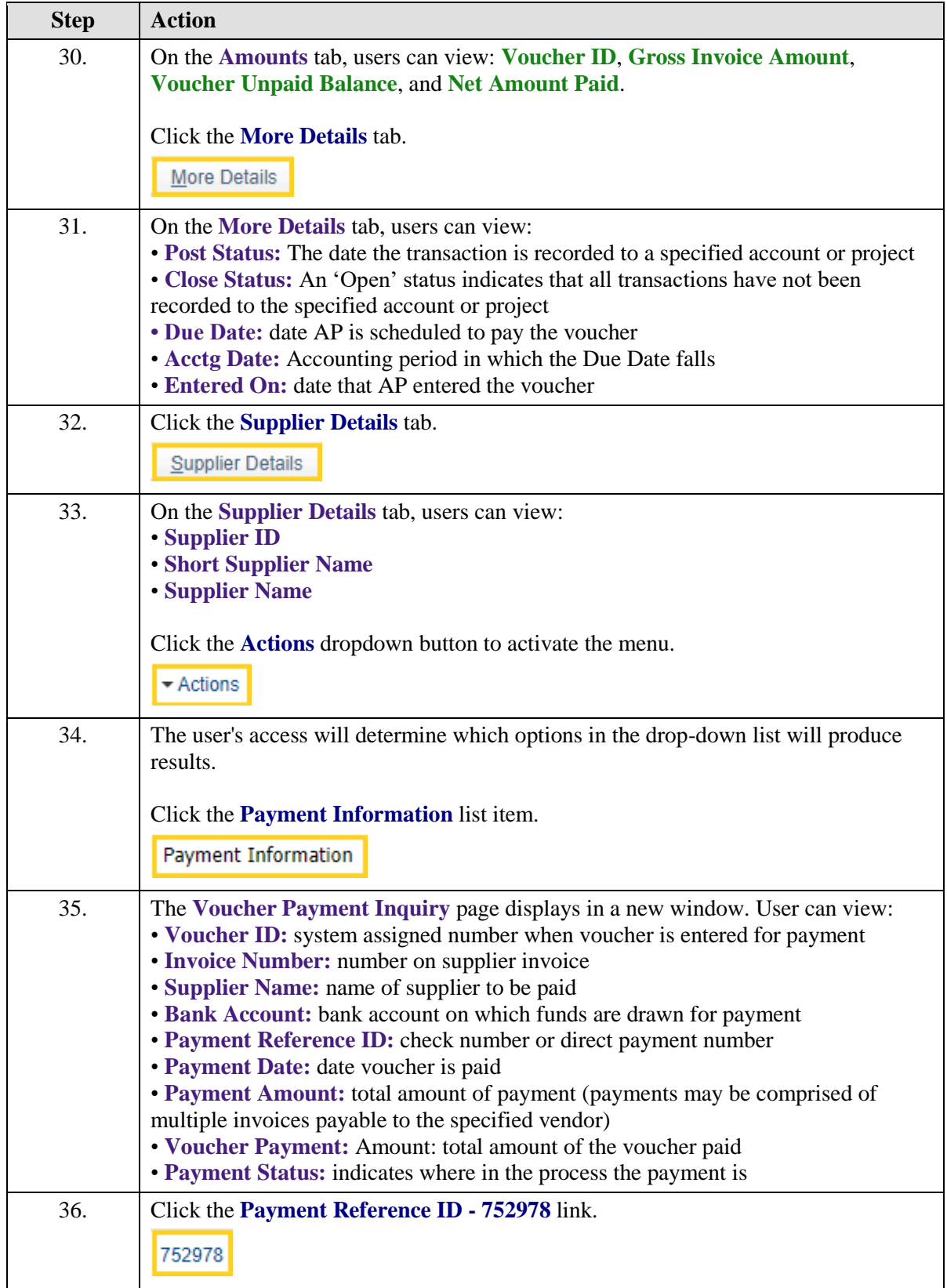

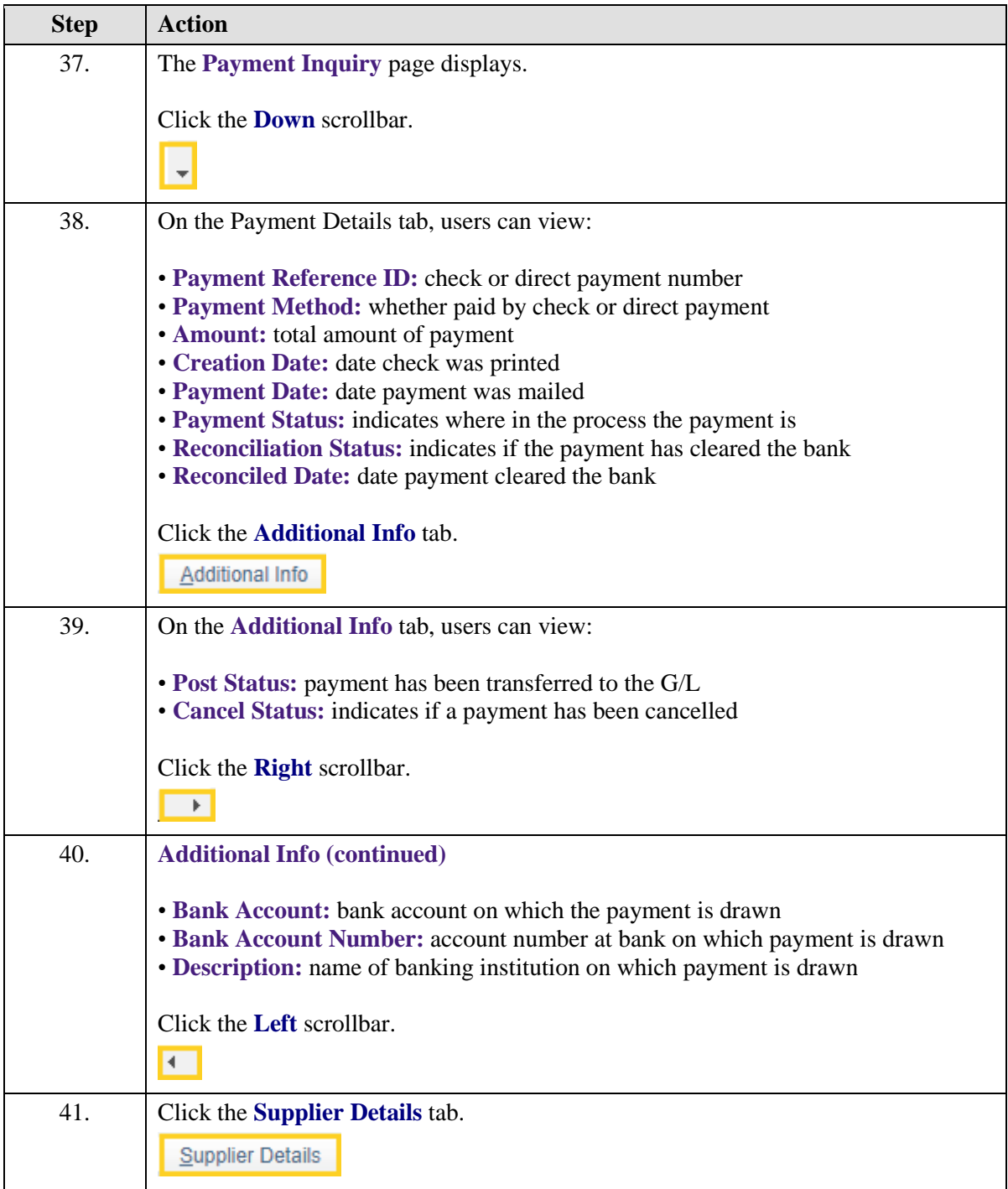

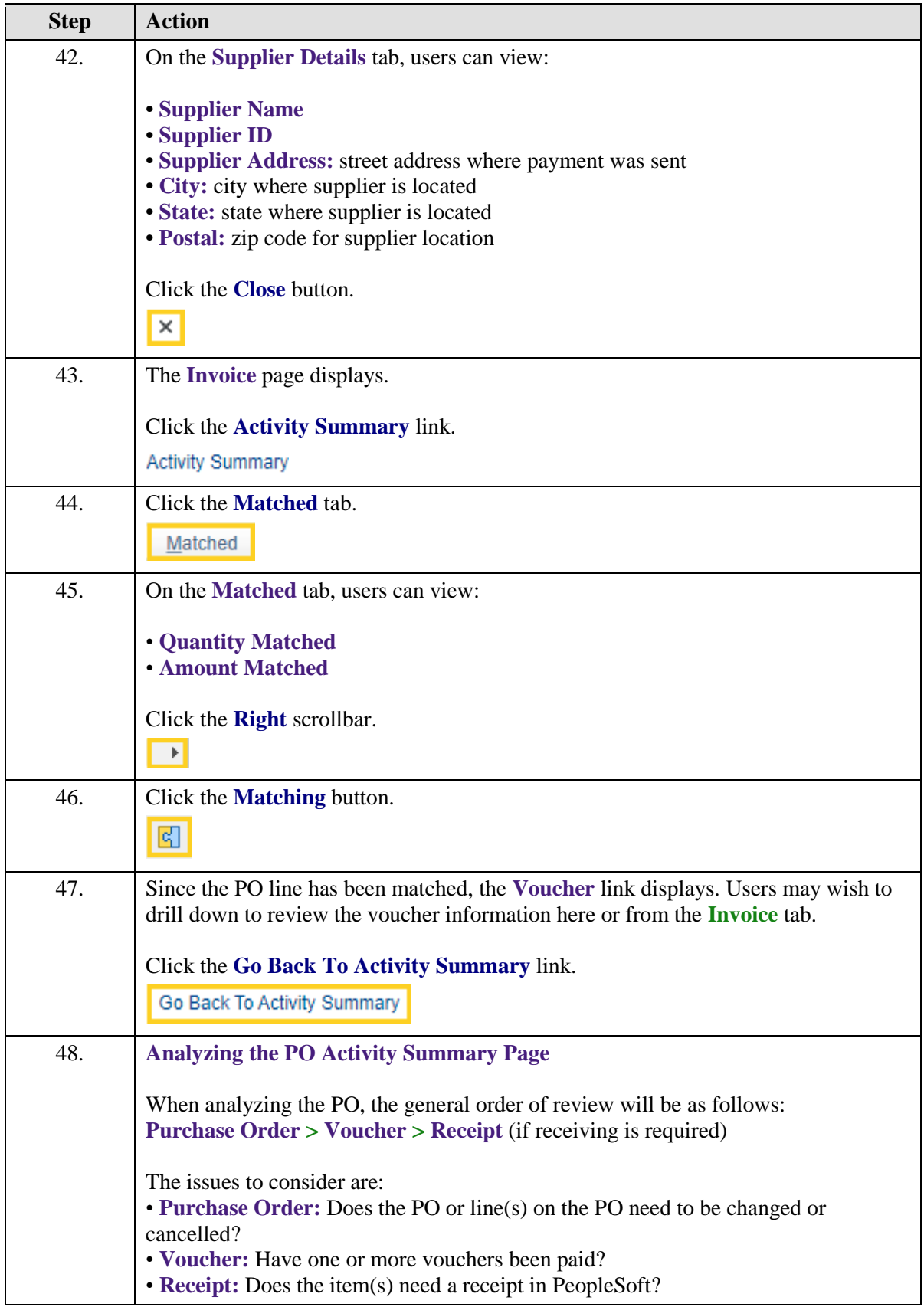

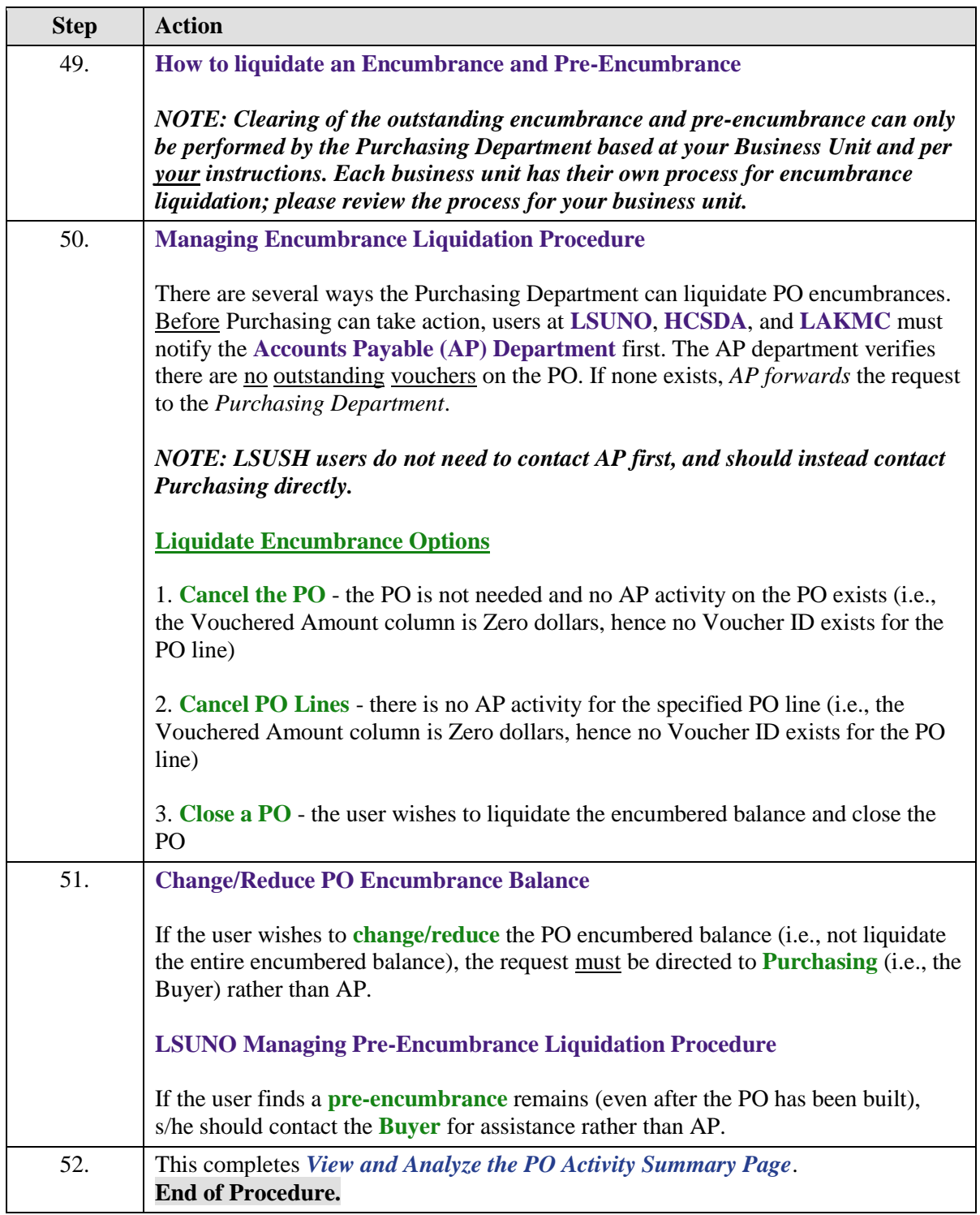

# <span id="page-33-0"></span>**PO Document Status**

# <span id="page-33-1"></span>Inquire on a PO Document Status

#### **Procedure**

Topic Contents:

- 1. Search on a PO number.
- 2. View PO Document Status.
- 3. View PO Inquiry page.
- 4. View Receipts page.
- 5. View Voucher Inquiry page.
- 6. View Voucher Payment Inquiry page.
- 7. View Voucher Accounting Entries page.
- 8. View Receipt Document Status page.
- 9. View Voucher Document Status page.

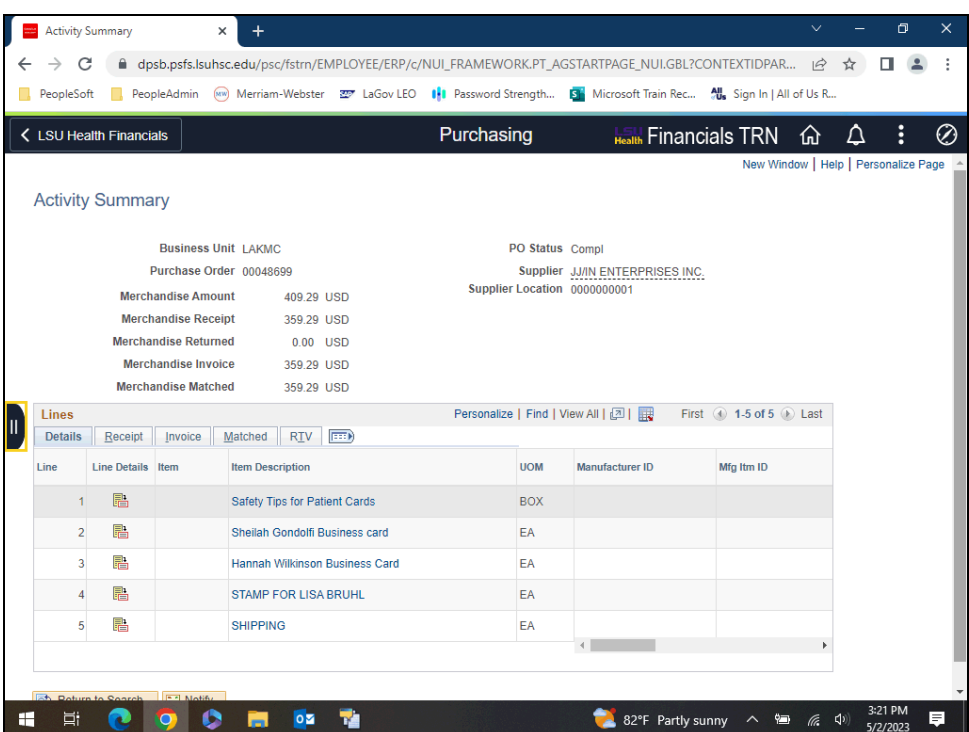

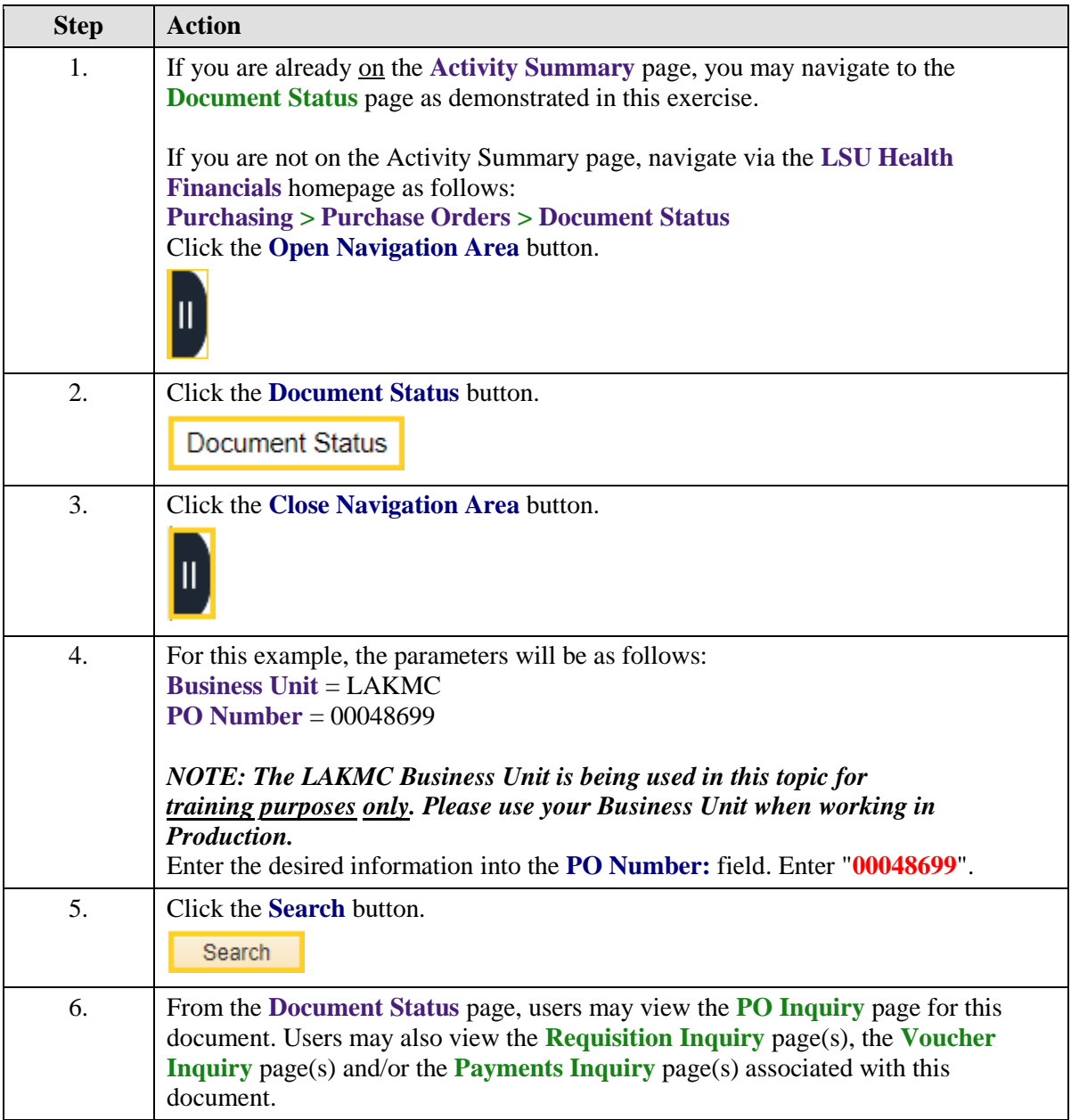

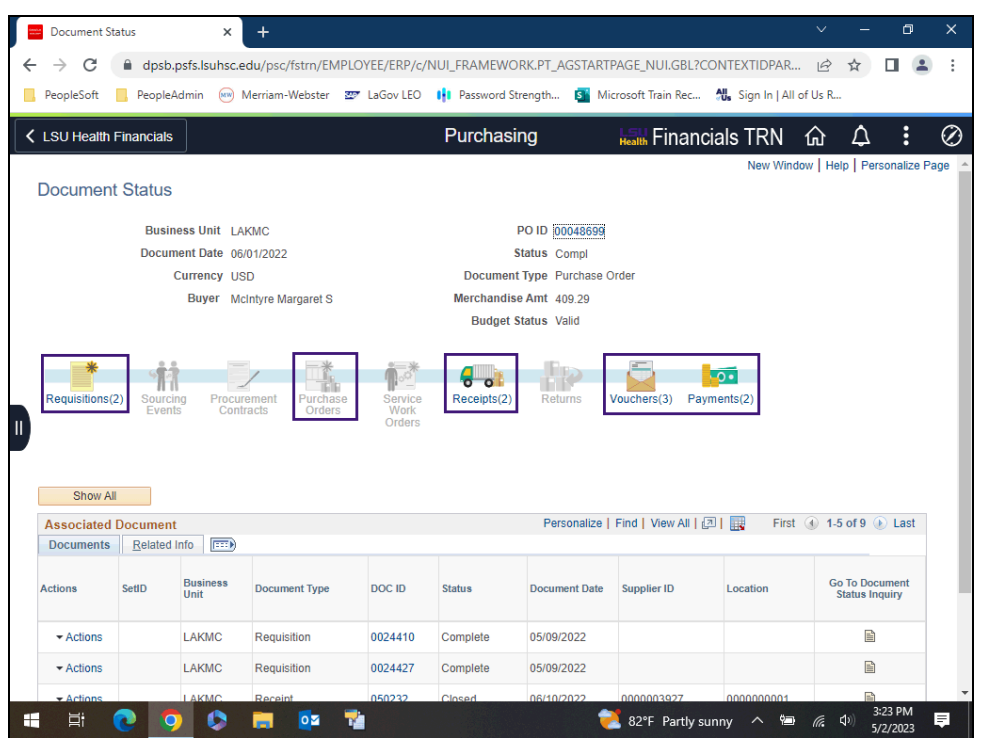

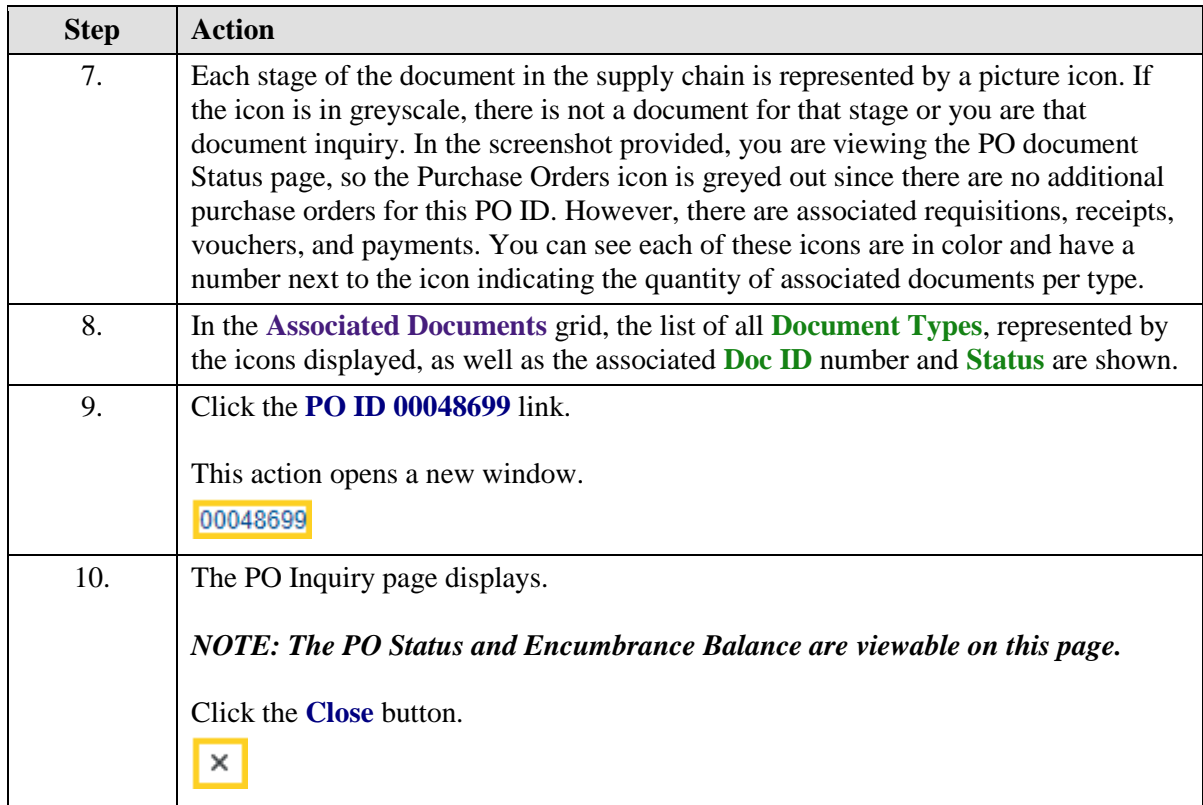

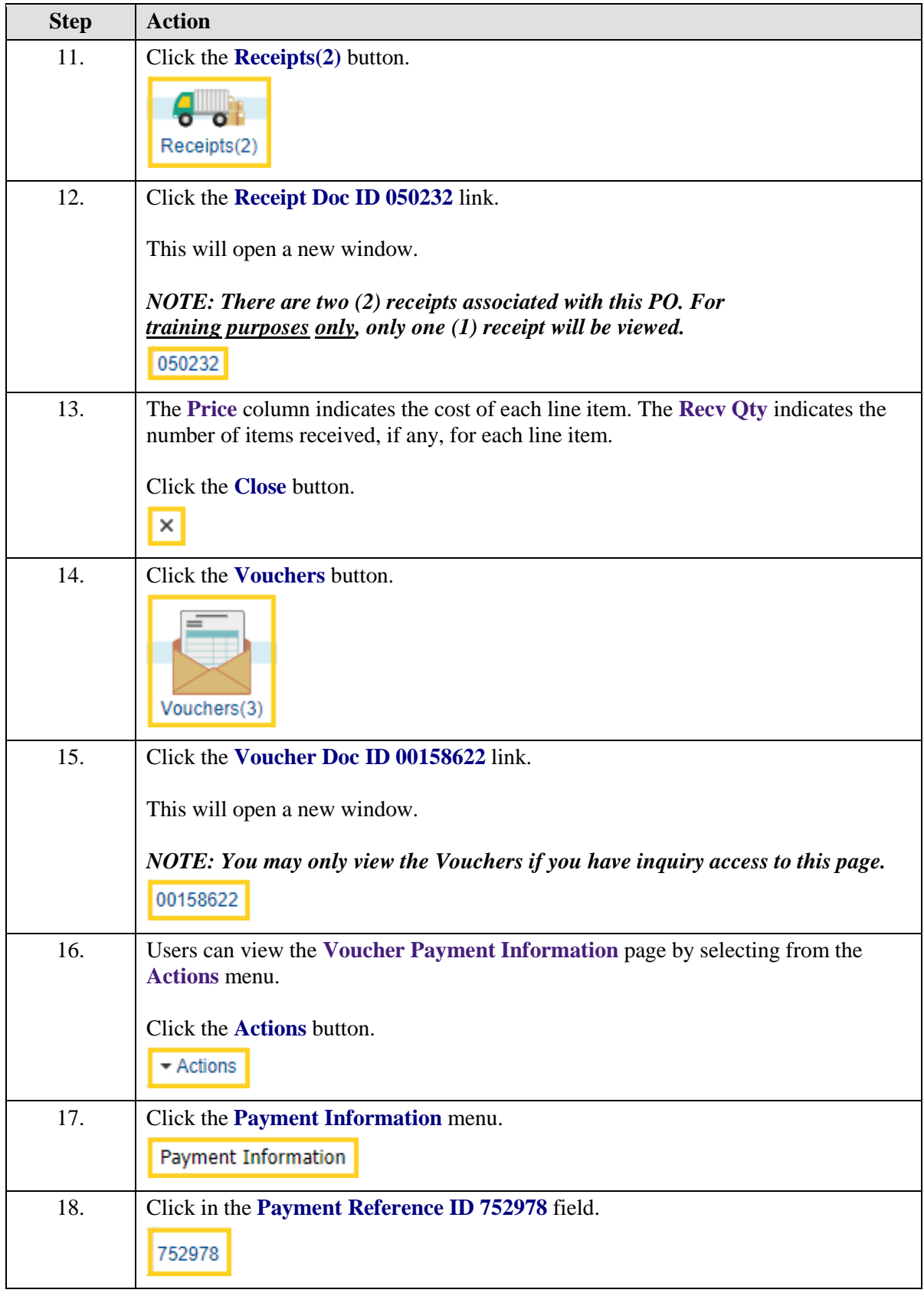

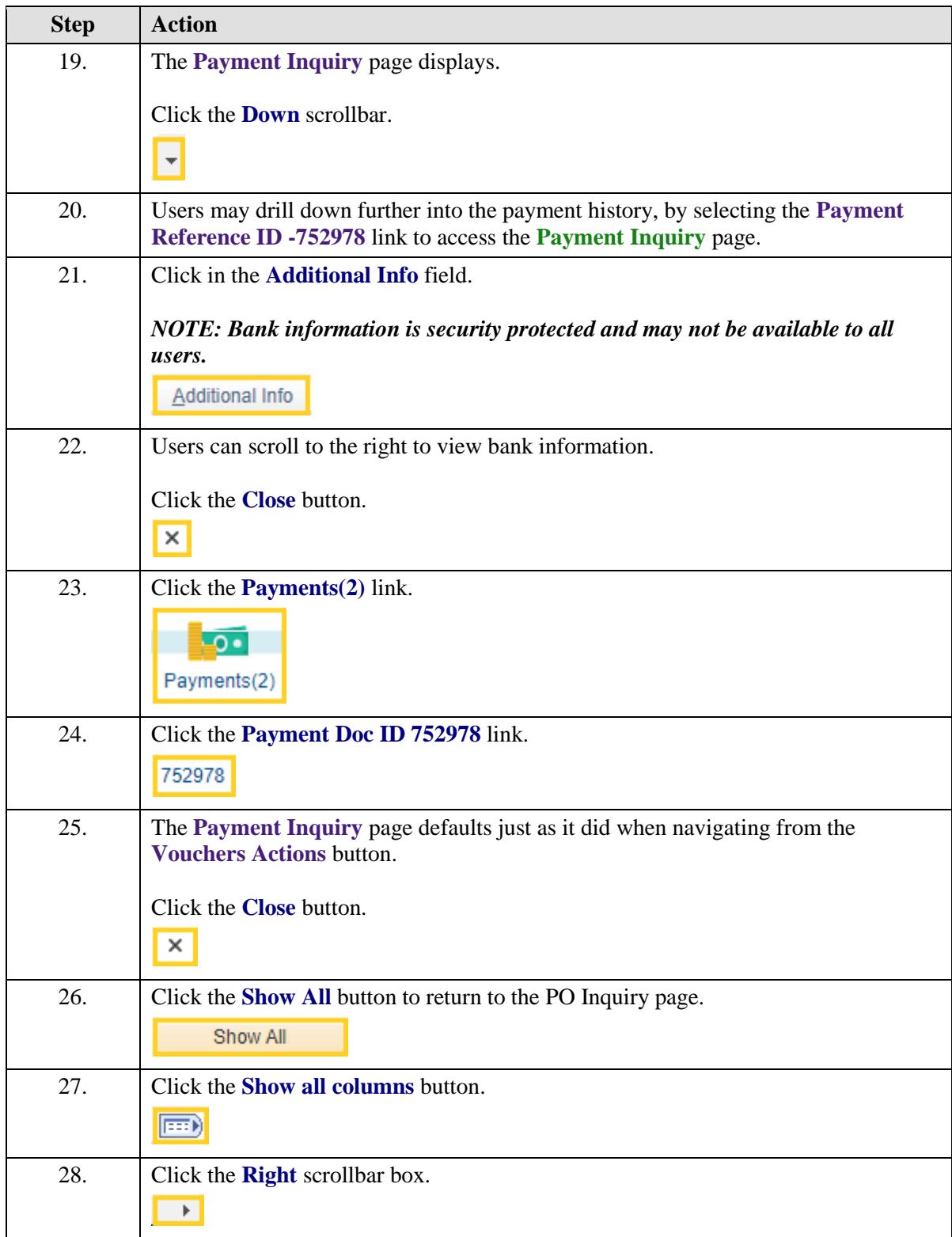

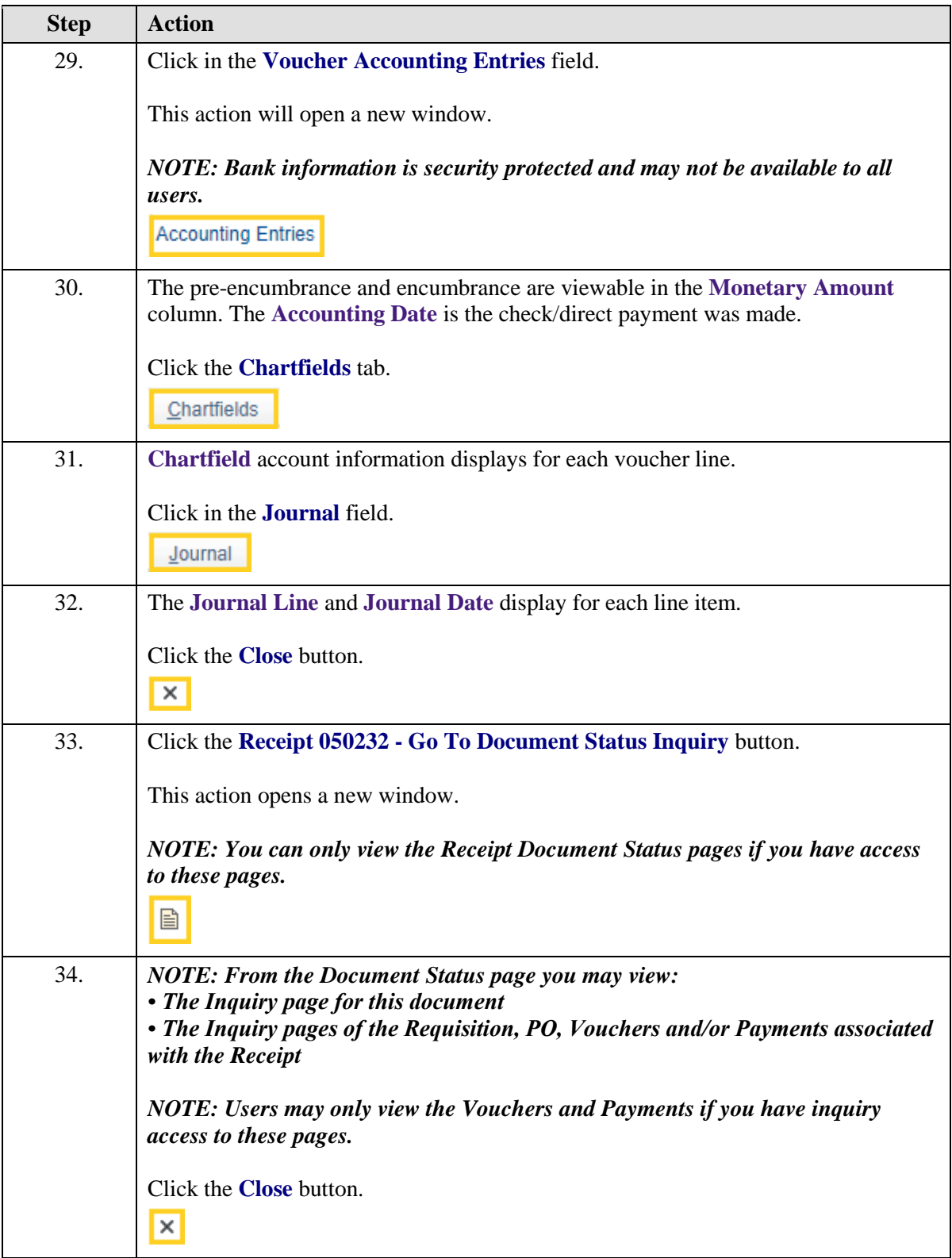

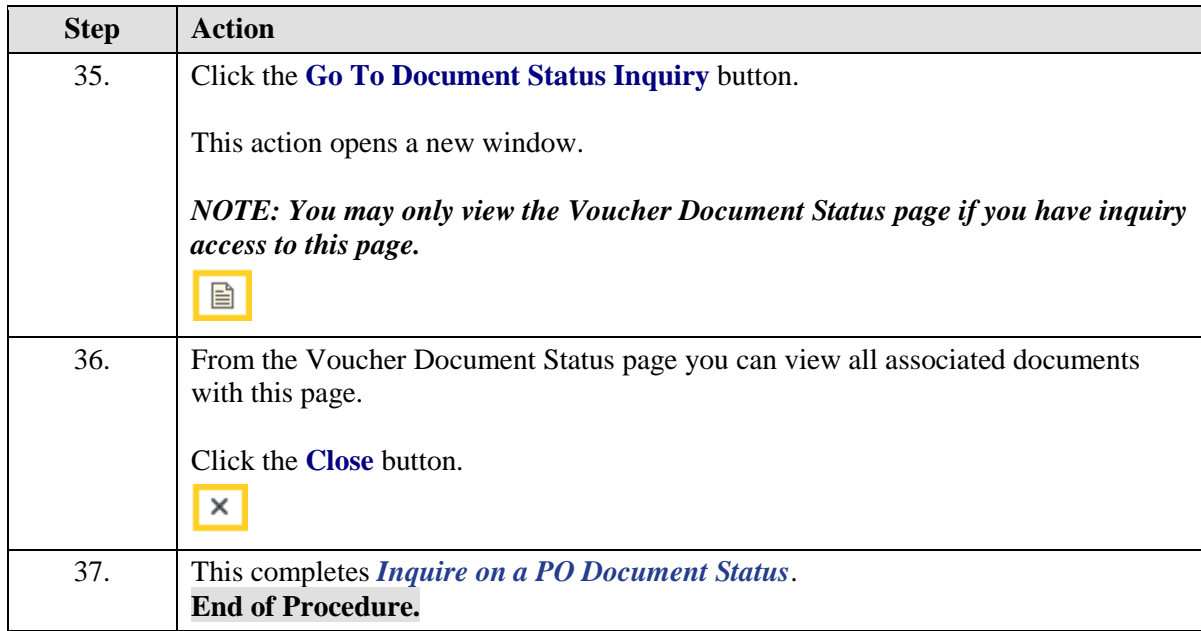

# <span id="page-40-0"></span>**Managing Requisitions Pre-Encumbrance**

<span id="page-40-1"></span>View & Print the Requisition Budgetary Activity Report to HTML

#### **Procedure**

In this topic you will learn how to **View & Print the Requisition Budgetary Activity Report to HTML**.

*NOTE: This report will retrieve information on Requisitions submitted to Purchasing from your Department, for a specified period of time. You will be able to view any remaining preencumbrance amounts in this report.*

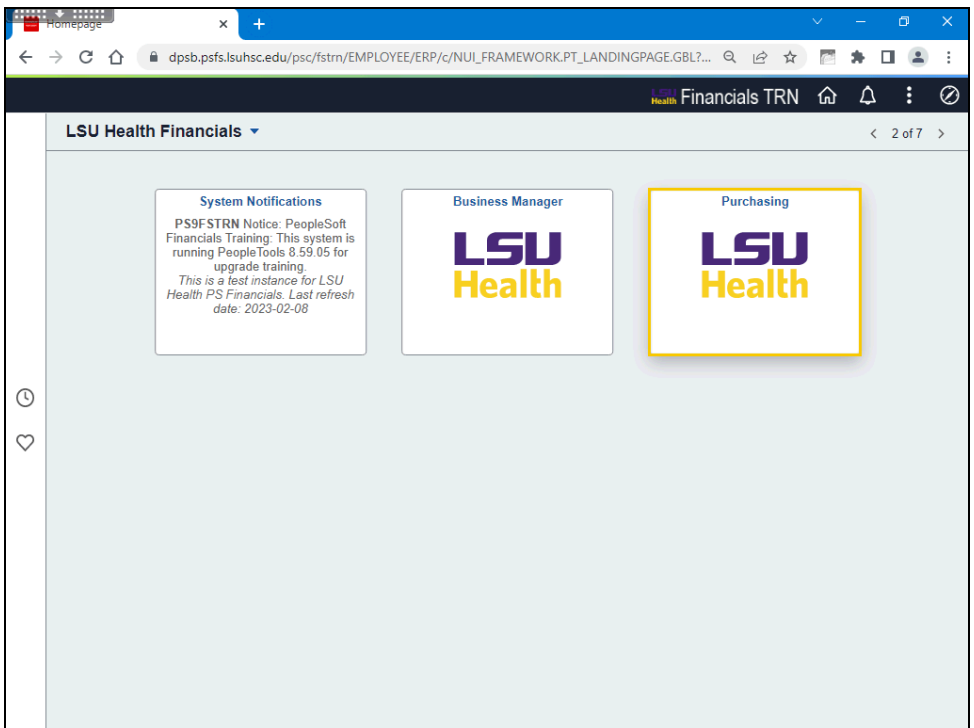

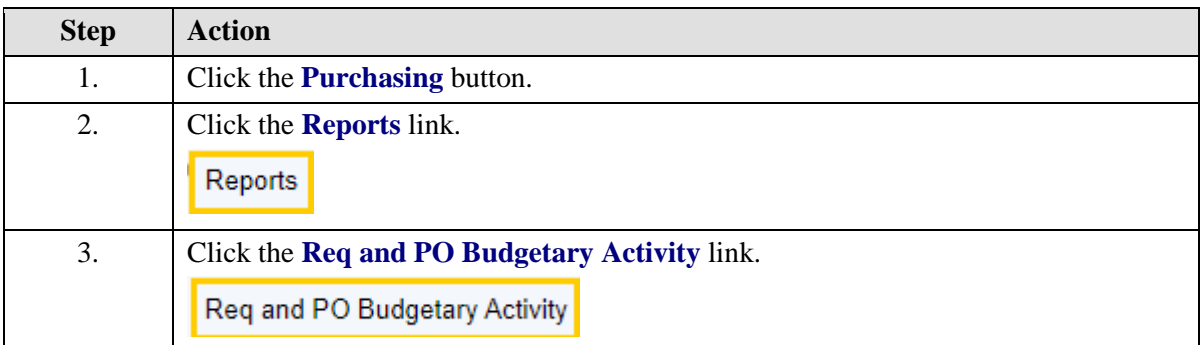

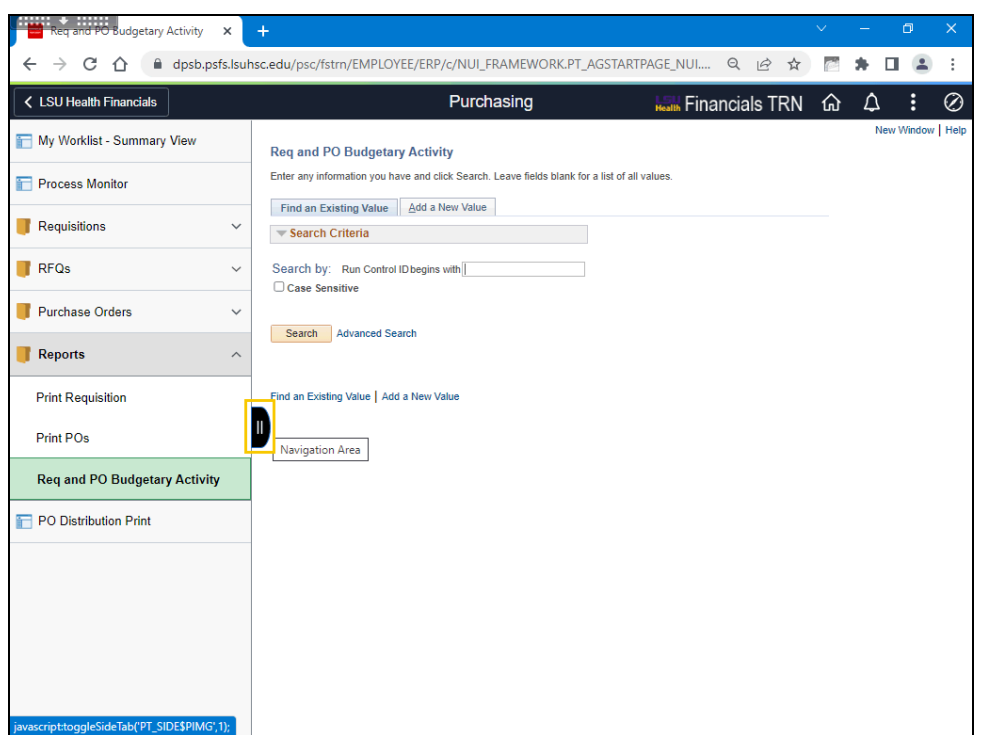

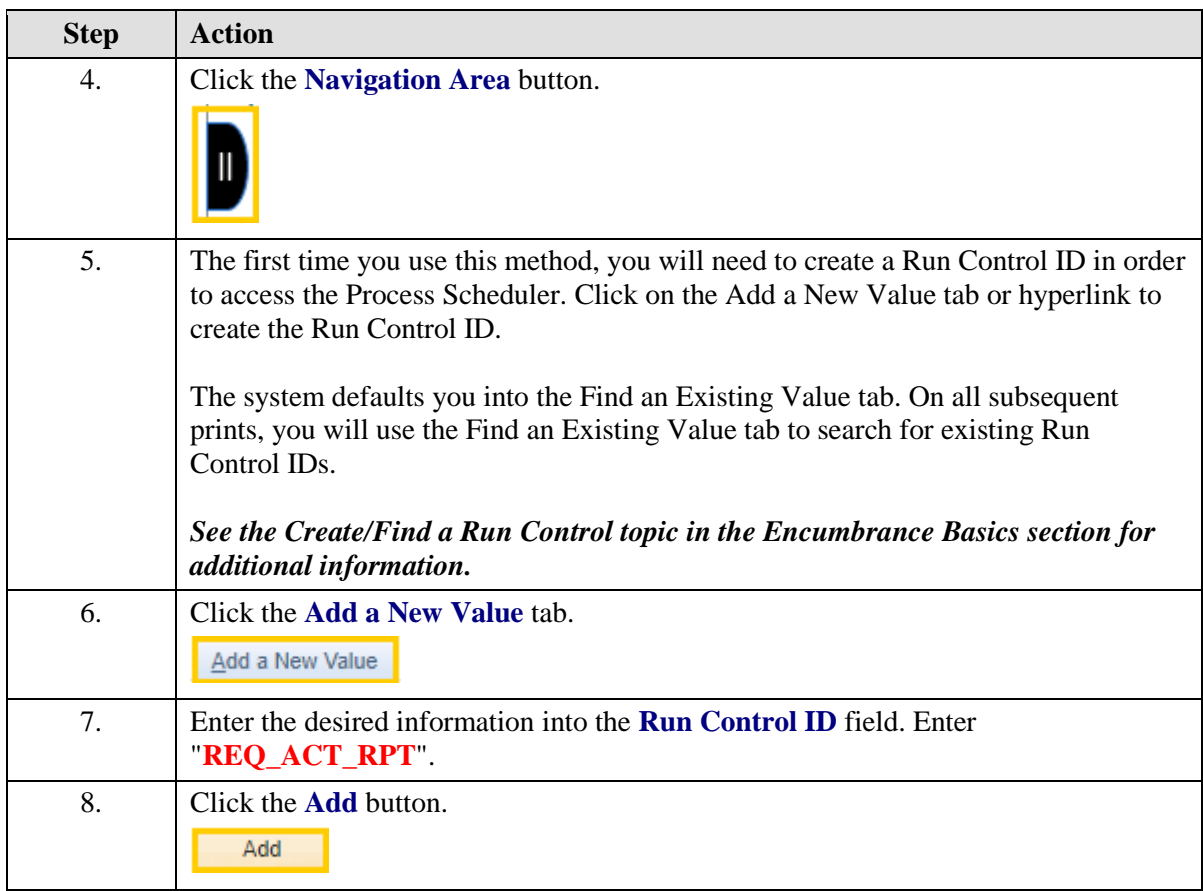

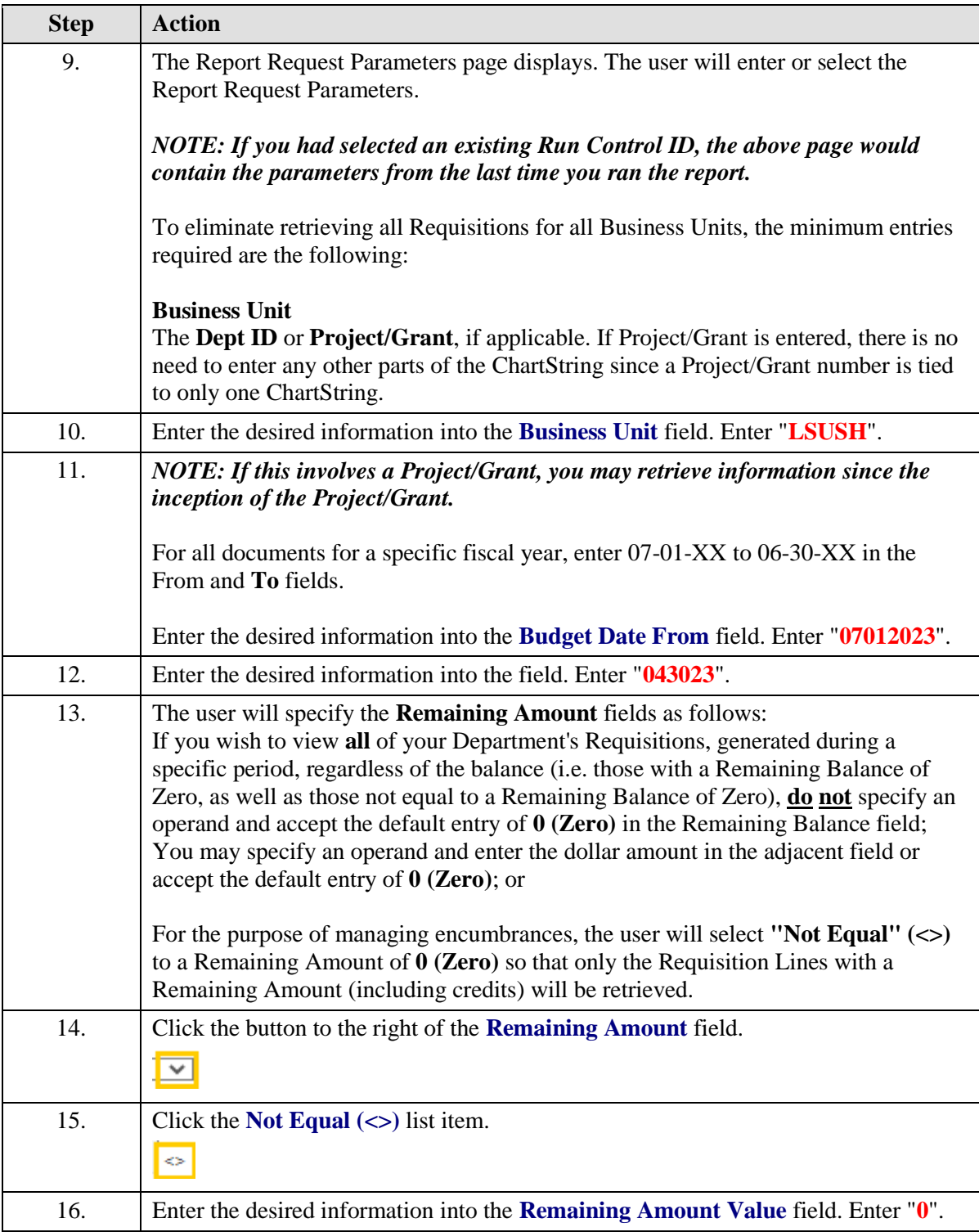

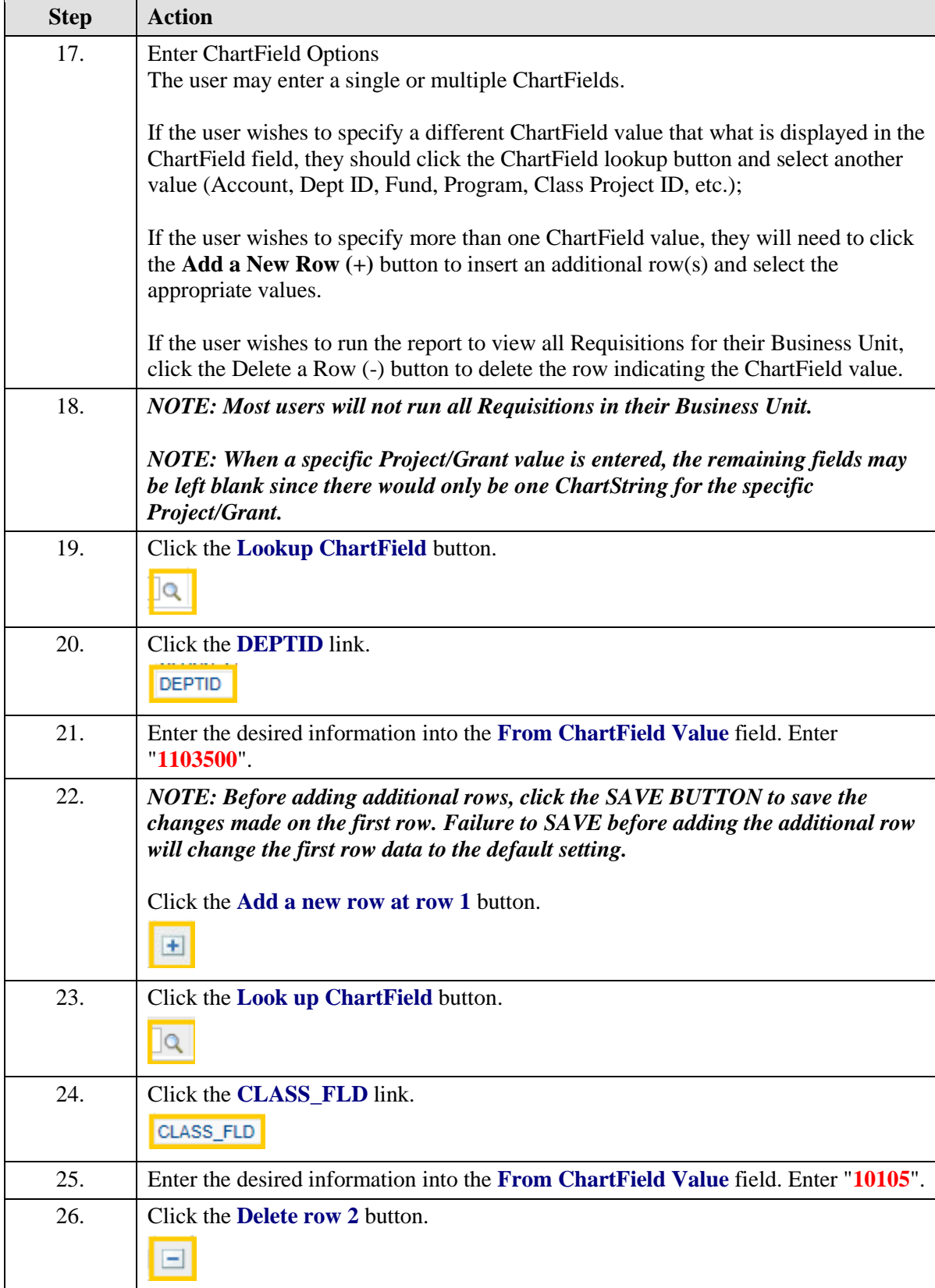

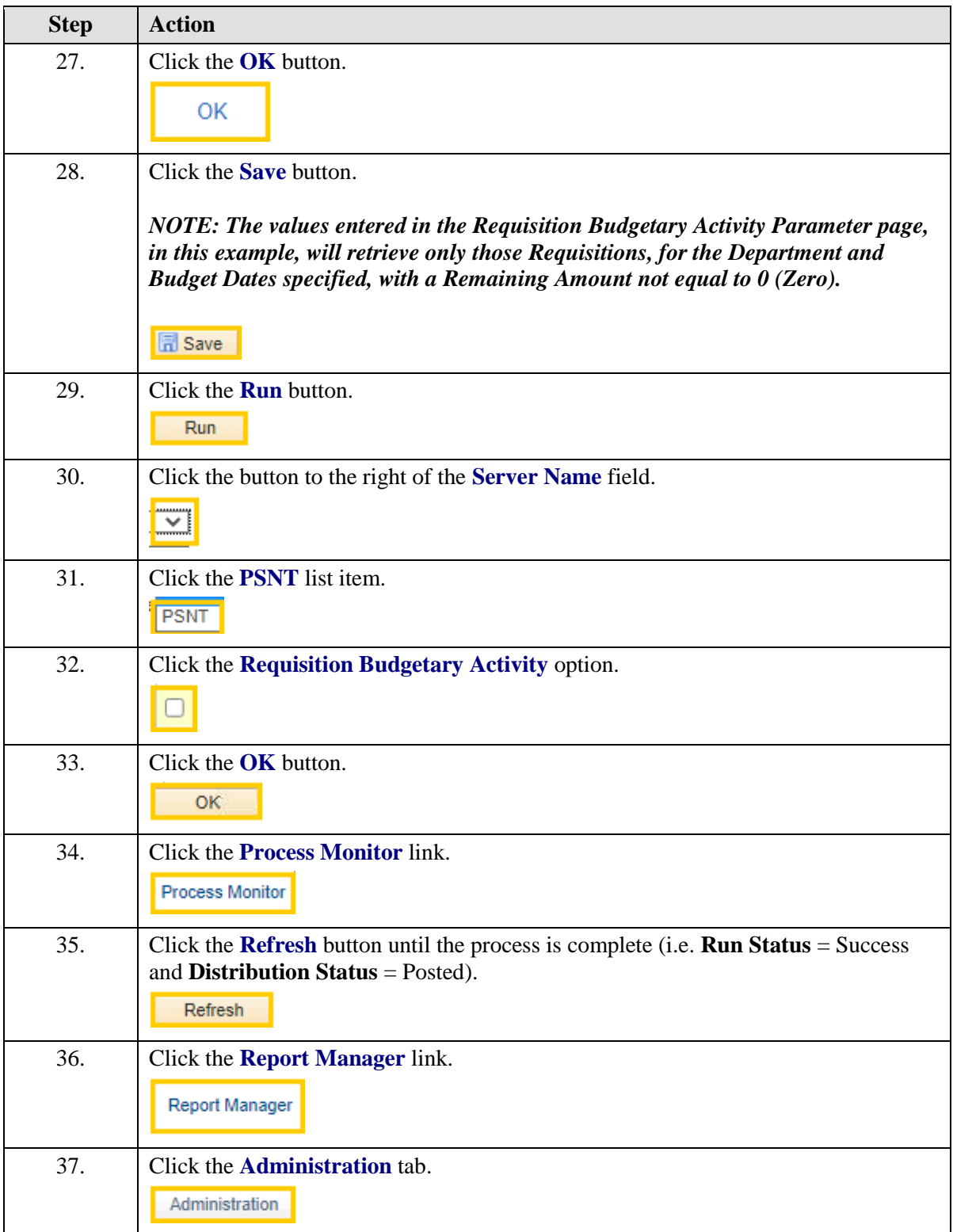

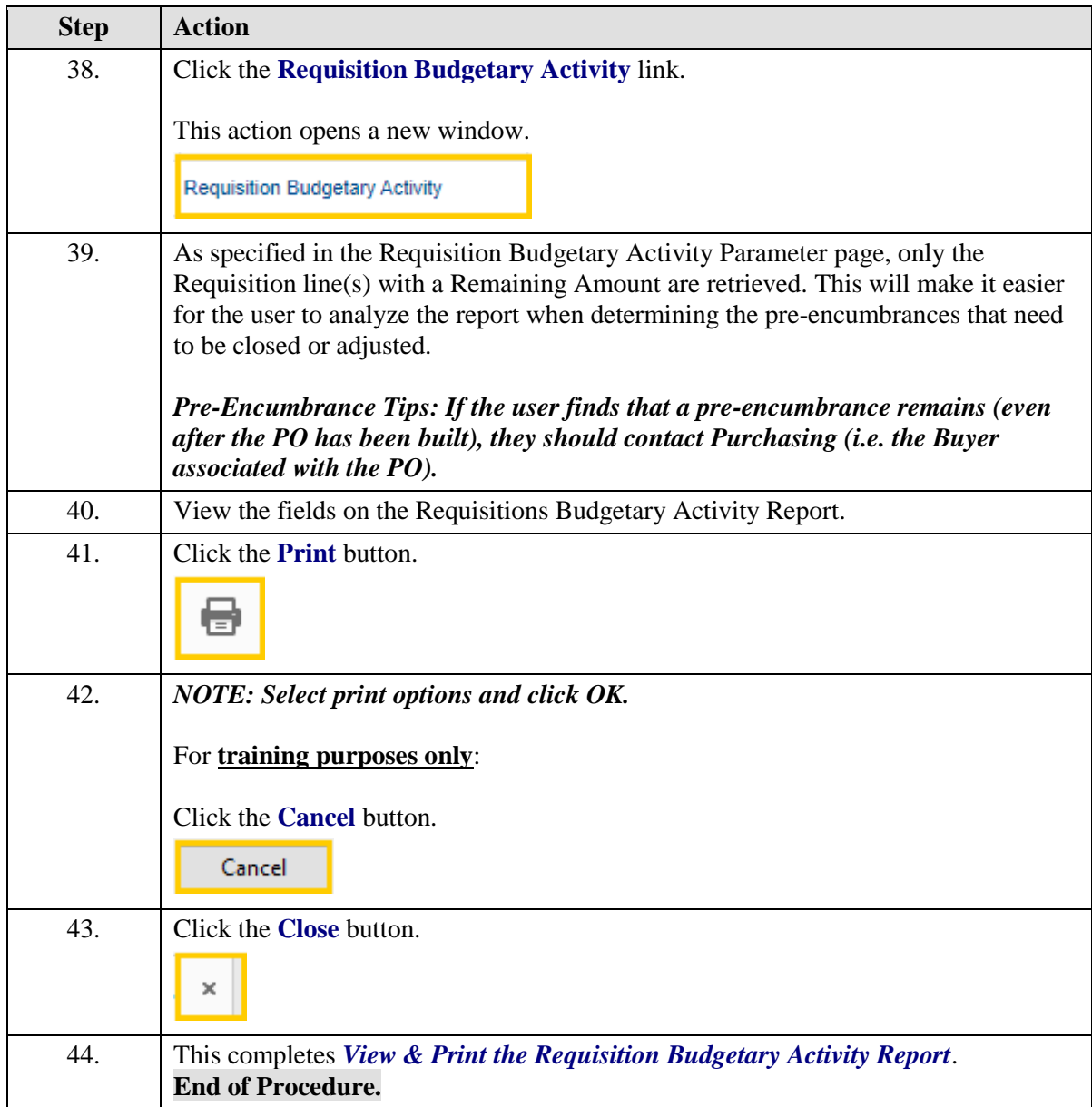

<span id="page-46-0"></span>View & Print the Requisition Budgetary Activity Report to Excel

#### **Procedure**

In this topic you will learn how to **View & Print the Requisition Budgetary Activity Report to Excel**.

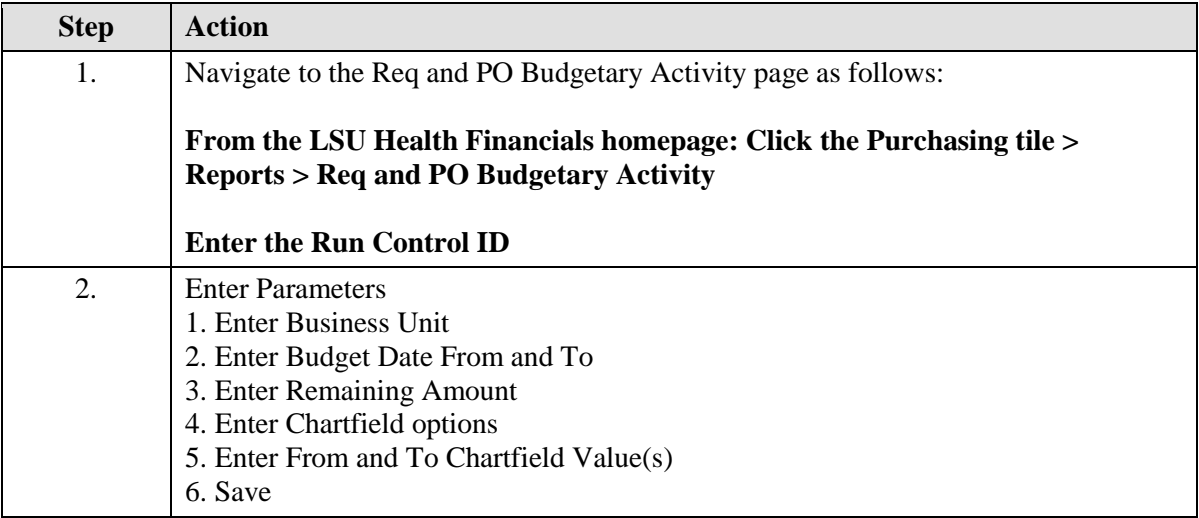

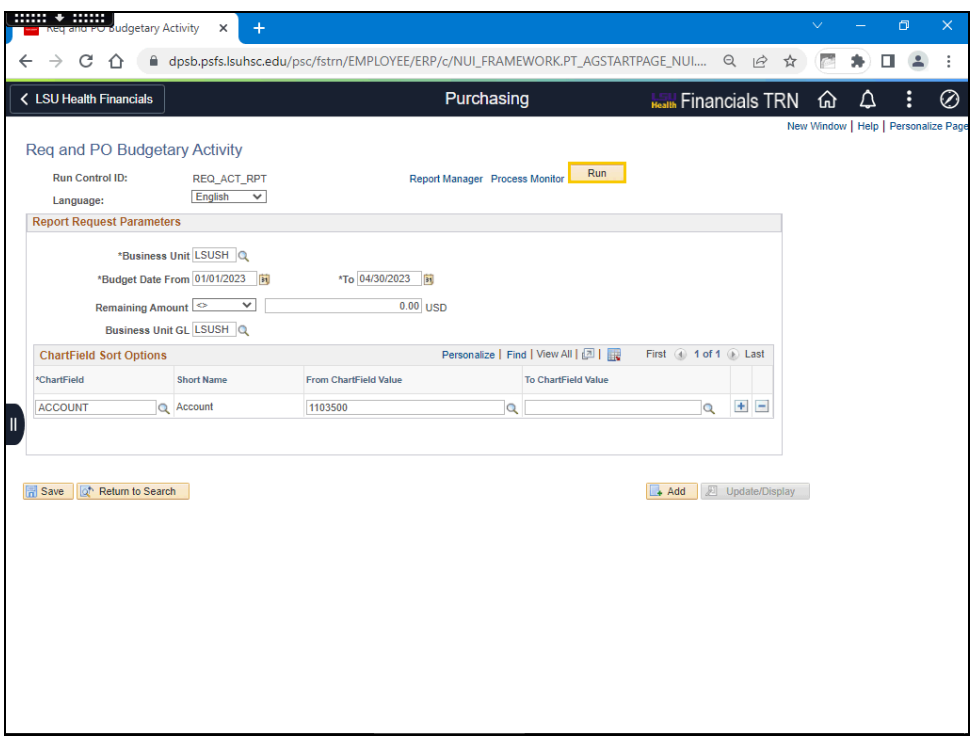

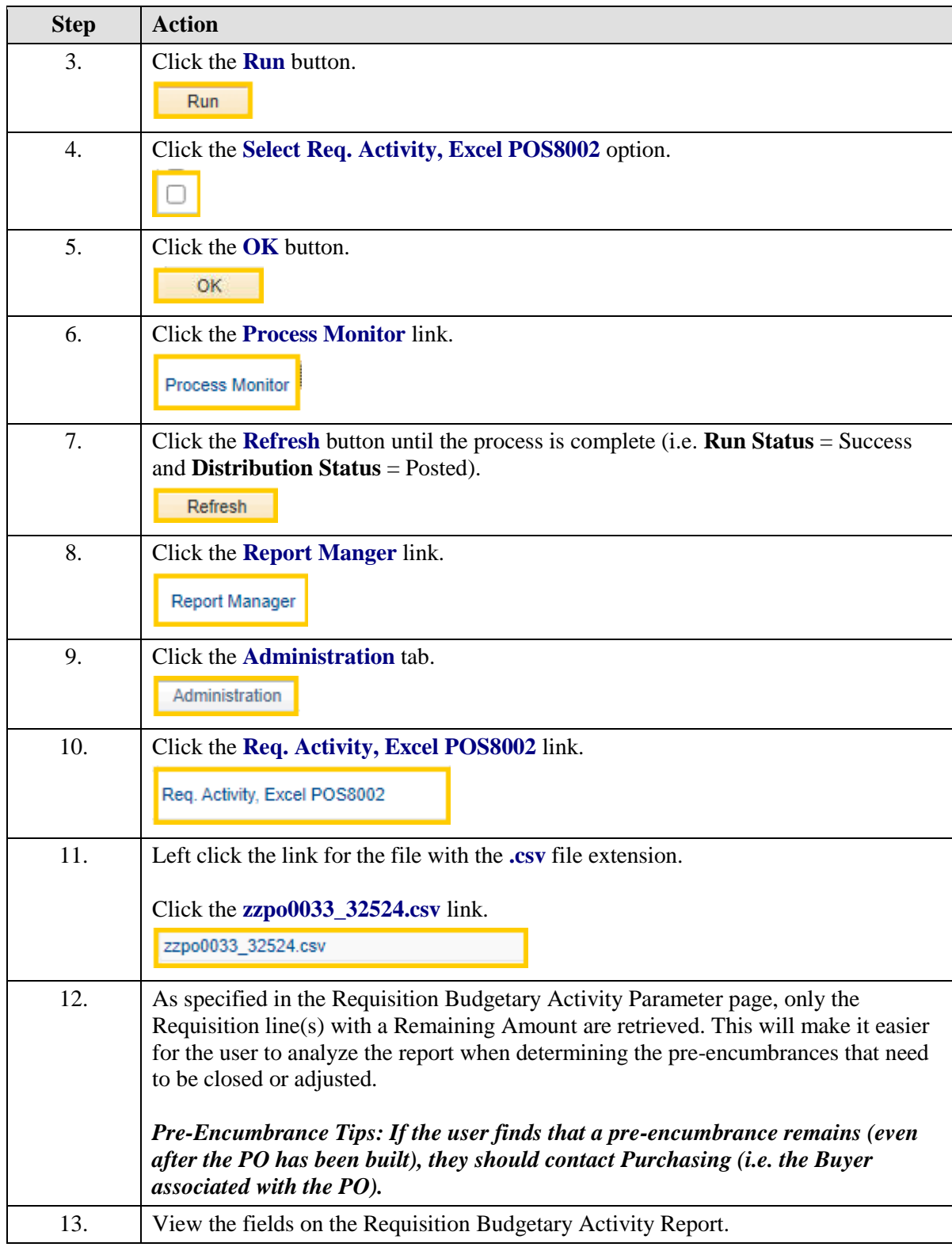

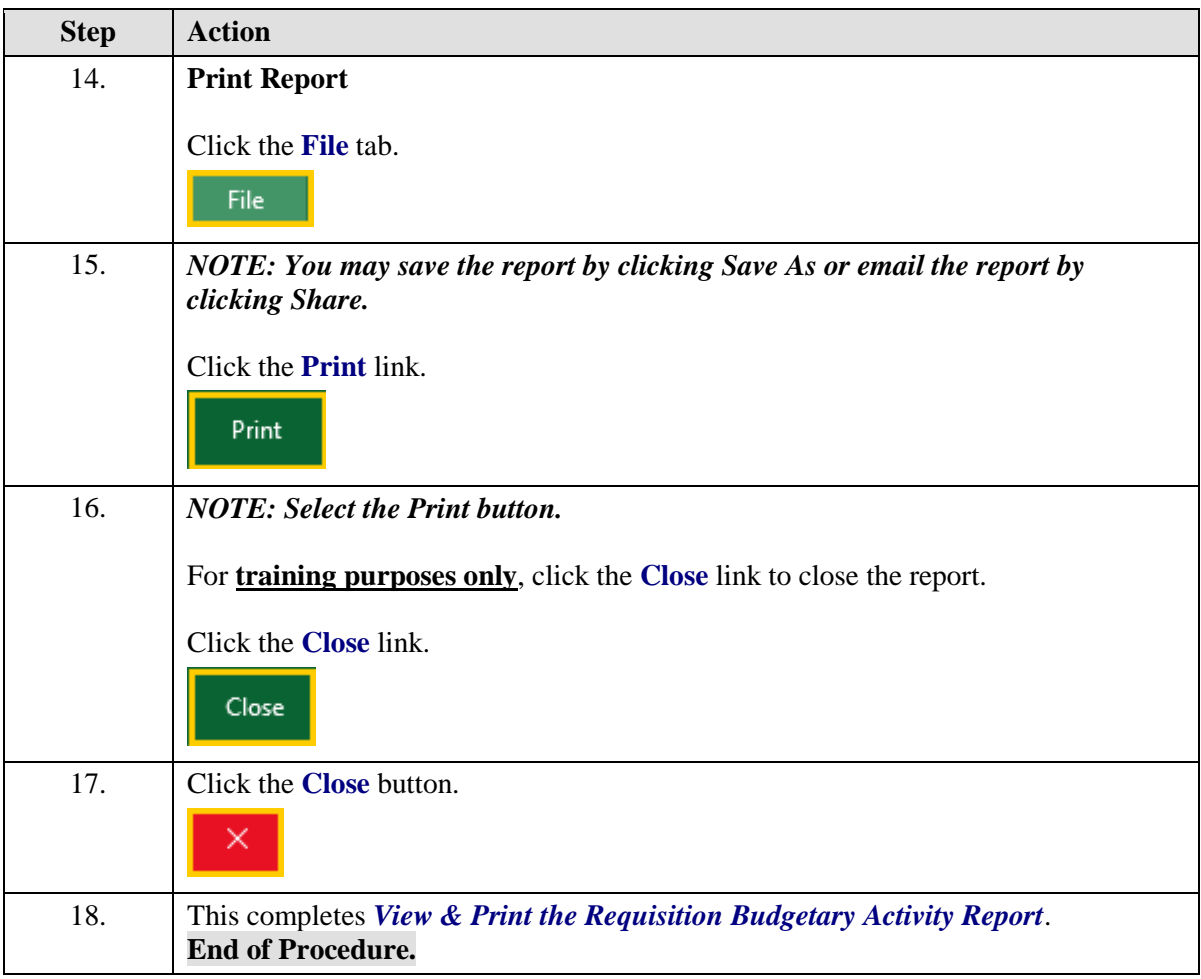

# <span id="page-49-0"></span>Run the ZZCLEANUP\_REQ\_ACTIVITY Query

#### **Procedure**

Running the ZZCLEANUP\_REQ\_ACTIVITY - RUN IN REPORTS DATABASE

The ZZCLEANUP\_REQ\_ACTIVITY query is a public query within the PeopleSoft system. It has been designed and developed to provide users with the information necessary for managing encumbrances. When running the query, the information can be displayed in three formats: HTML, Excel, and/or as a CSV Text File.

The HTML format displays the data in a specified order. It **does not** allow manipulation of the data (i.e. moving columns). The user may elect to run the data to Excel or to a CSV Text file. The data will display in the same order as it displays in the HTML format. However, the data can be manipulated (i.e. moving columns) within Excel and CSV Text formats.

*NOTE: CSV is an abbreviation for Comma Separated Value. This type of file is not often used by general query users but is available to you.*

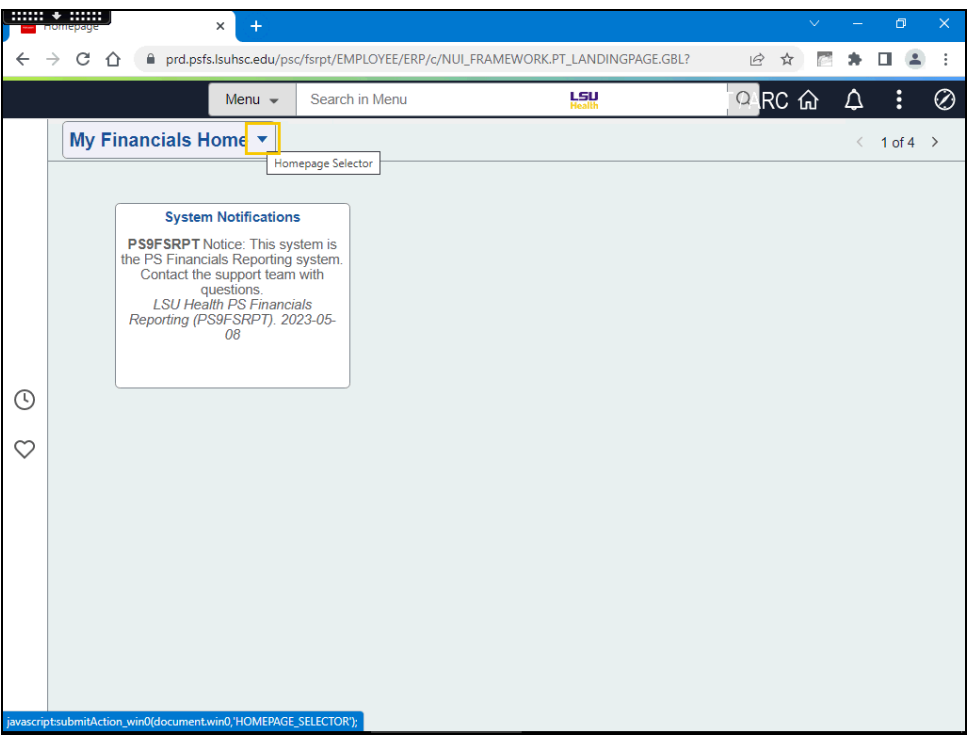

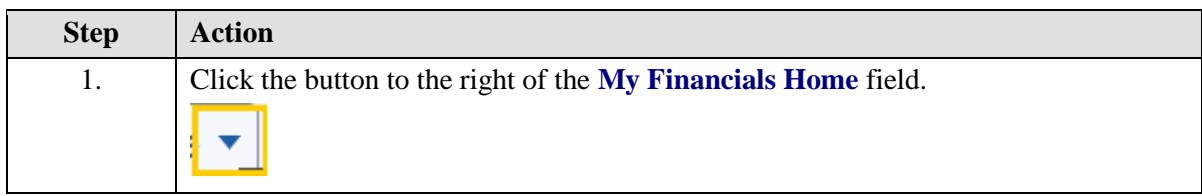

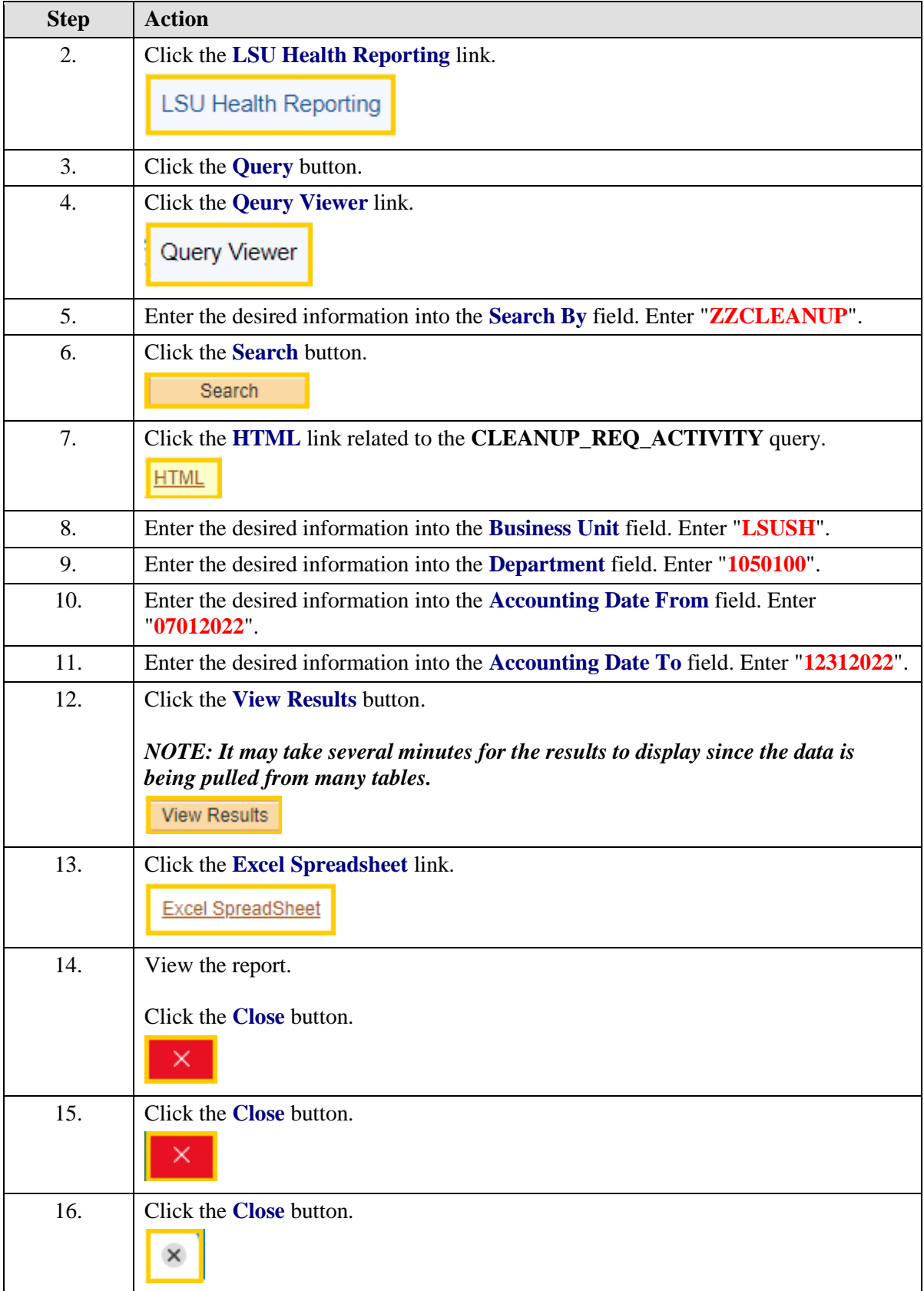

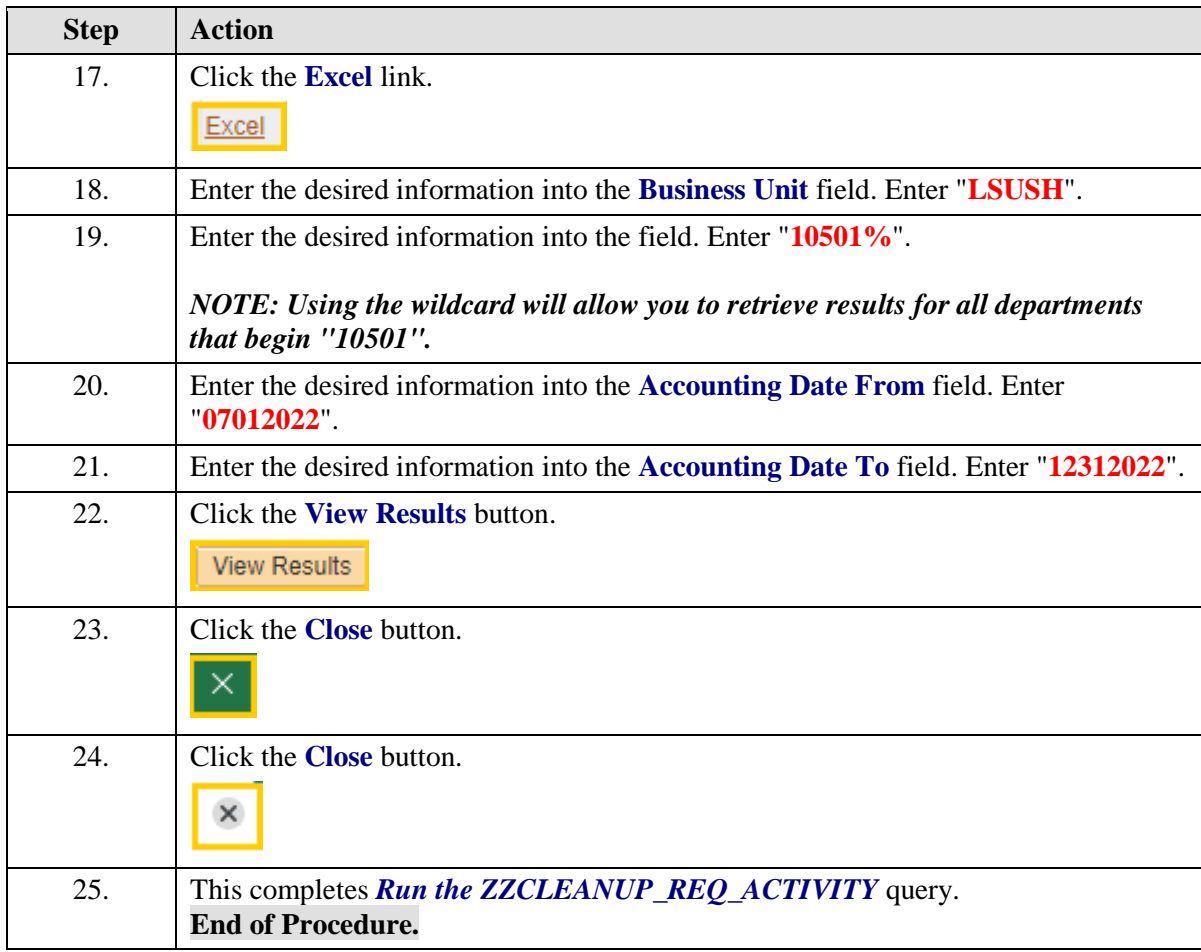

# <span id="page-52-0"></span>**Appendix**

# <span id="page-52-1"></span>Create/Find a Run Control ID

#### **Procedure**

#### **Topic Contents:**

- **1.** Navigation **a.** LSU Health Financials page b**.** Purchasing tile **c.** Reports **d.** Print Requisition **1)** Requisition Print **a)** Add a New Value tab **2.** Run Control ID **a.** Specifications **b.** Can be re-used **3.** Parameters **a.** Business Unit **b.** Requisition ID **c.** All Statuses **d.** On Hold AND Not On Hold **e.** Save **4.** Print Requisition **a.** Requisition Print **1)** Find an Existing Value **2)** Search List
	- **3)** Select Run Control ID
	- **b.** Previous Print Requisition page

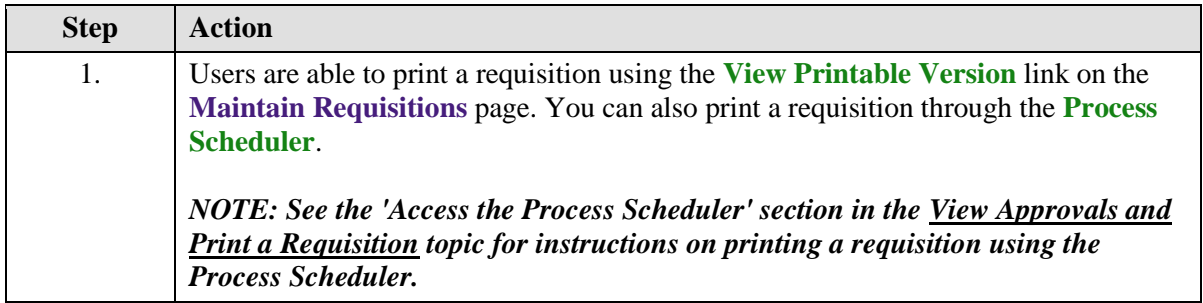

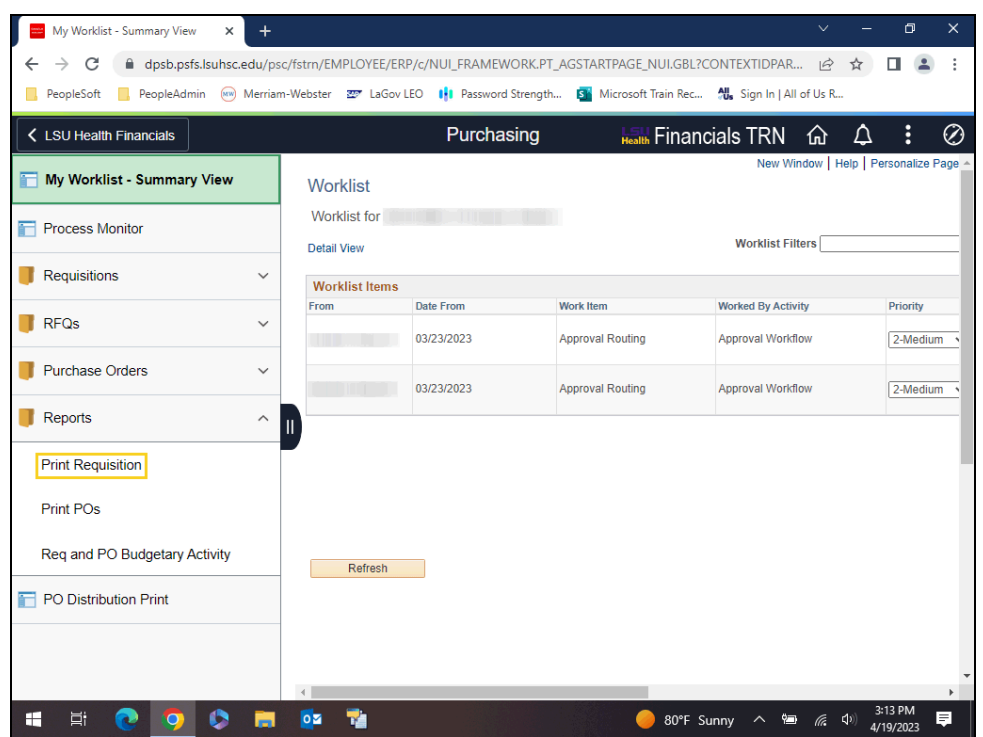

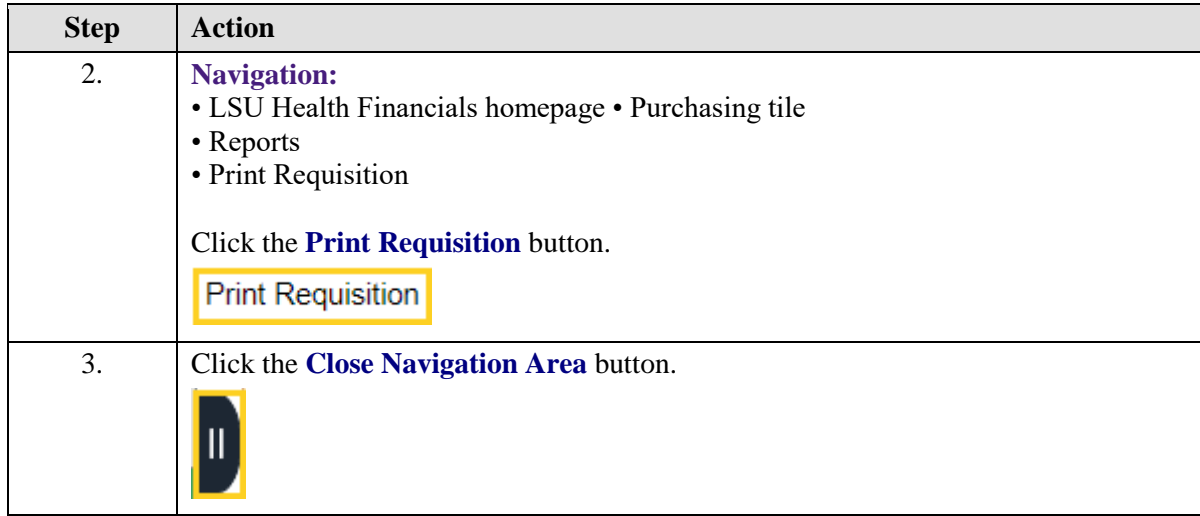

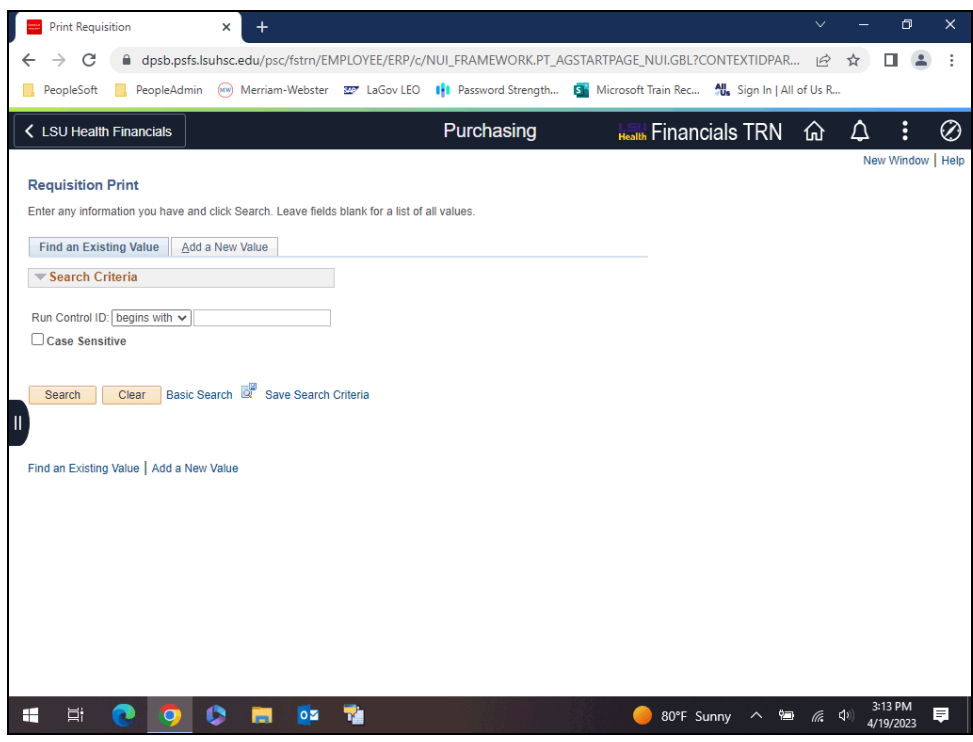

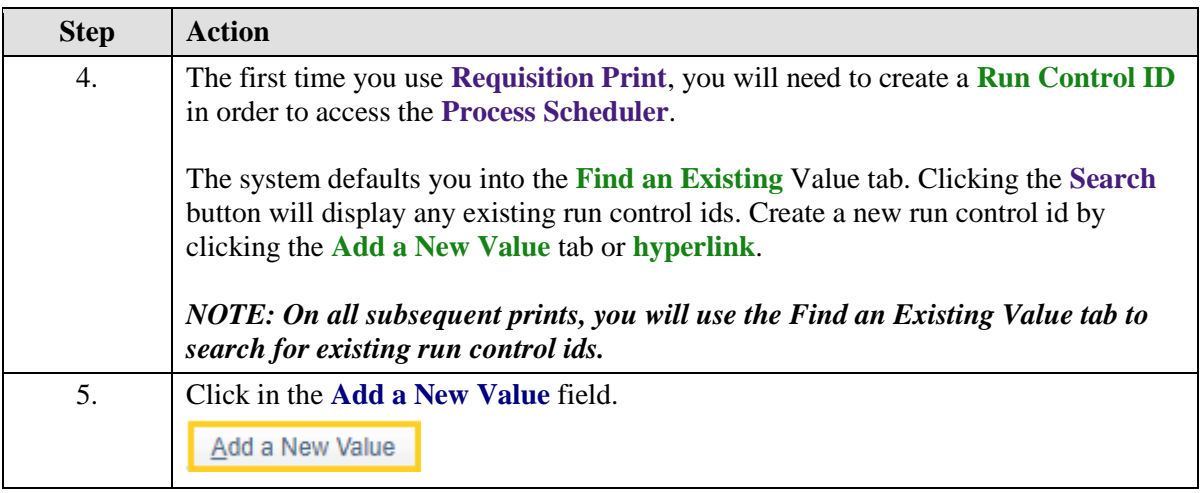

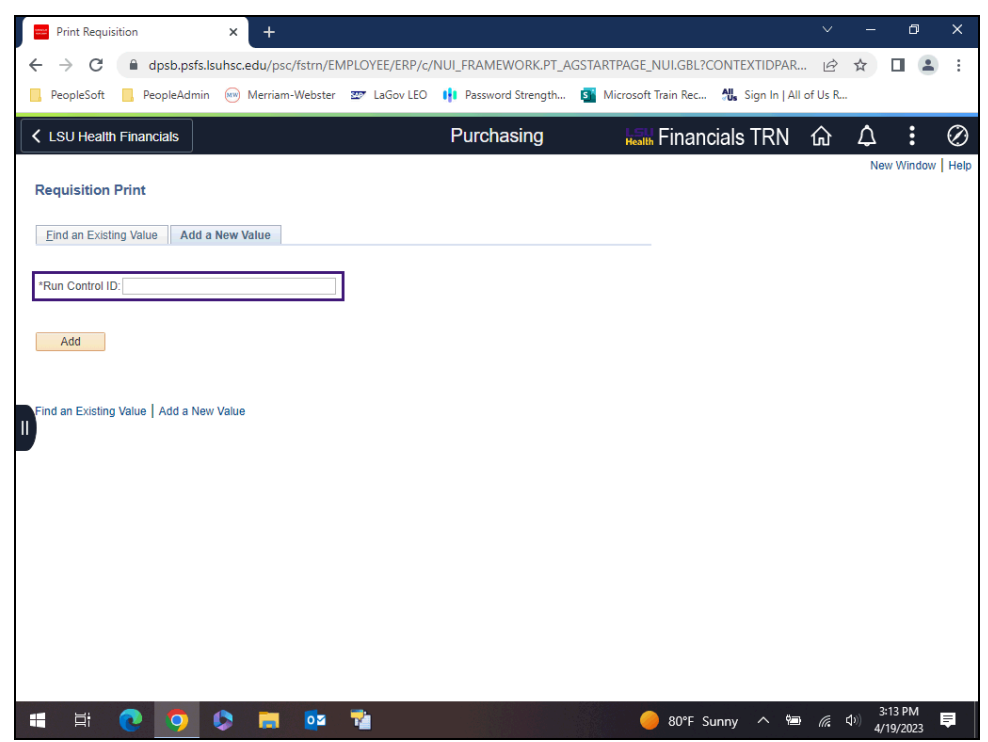

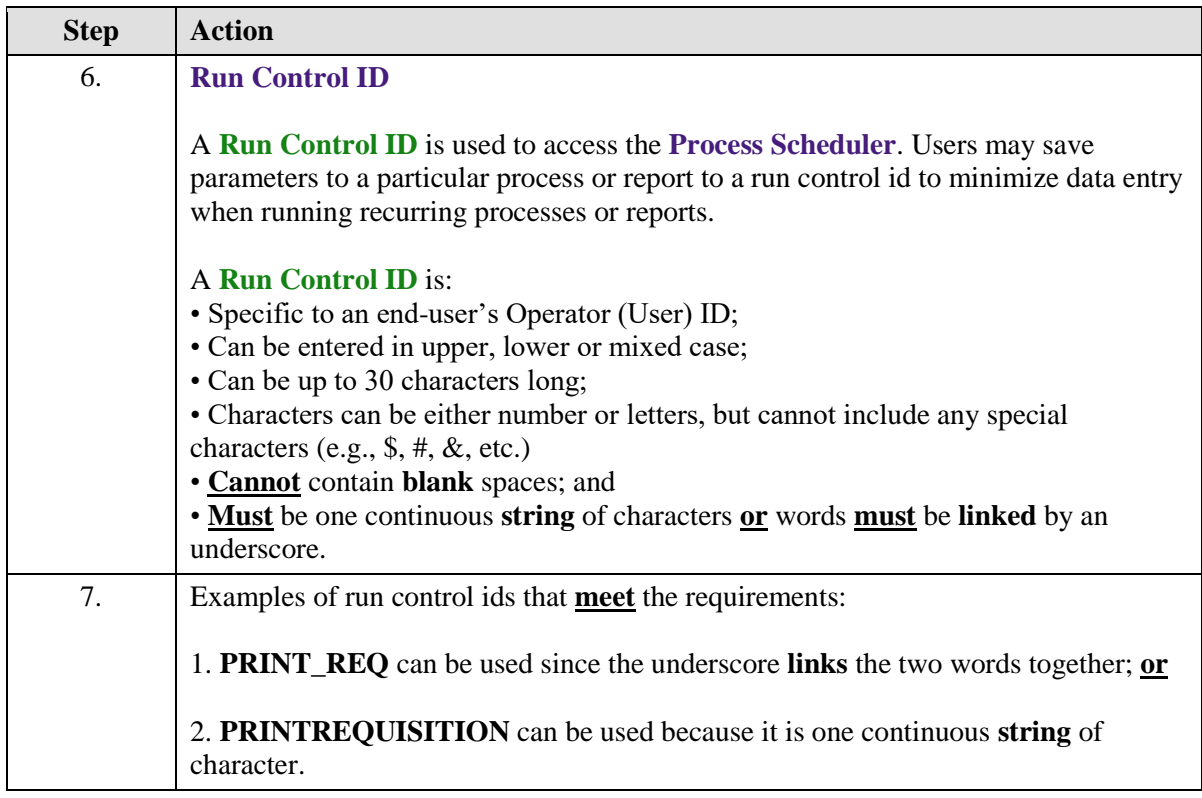

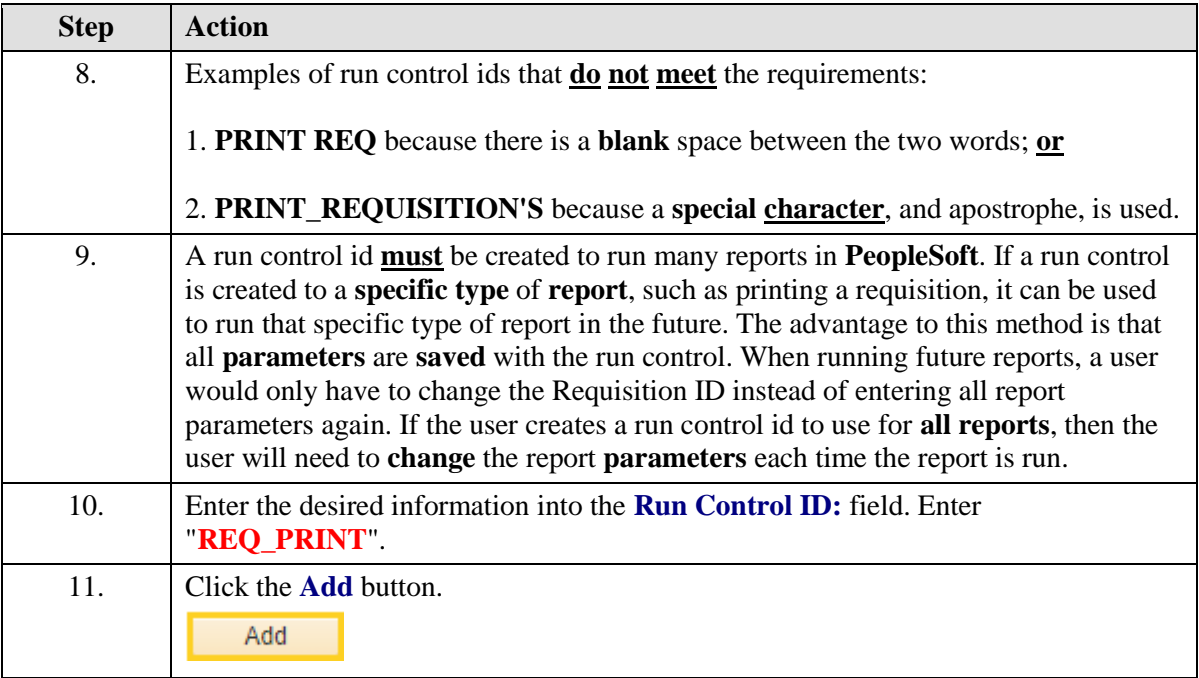

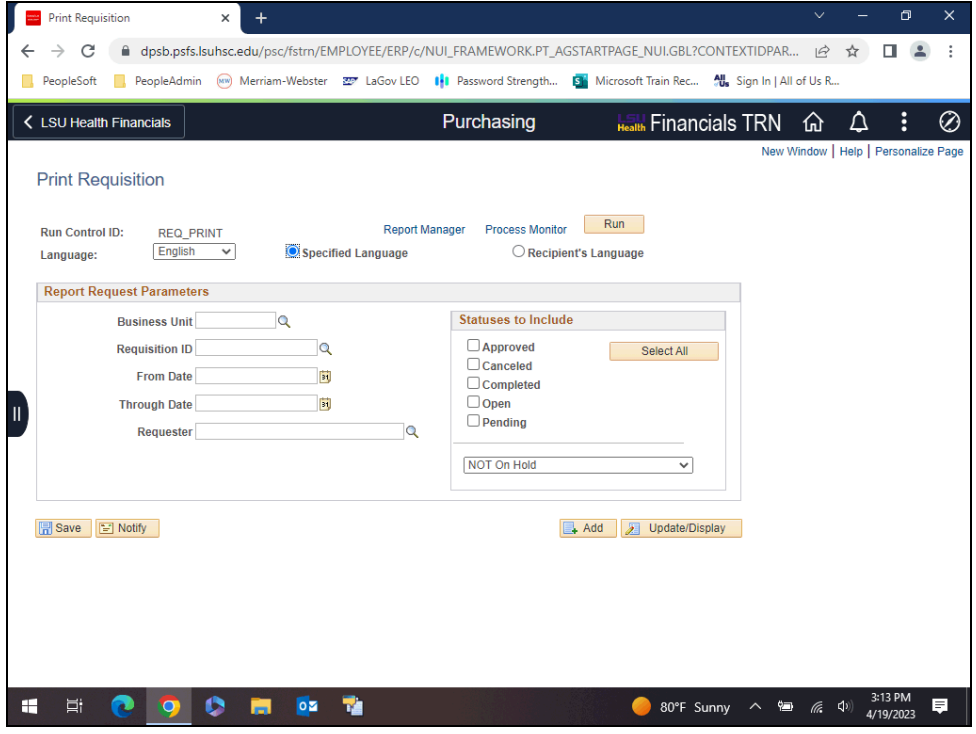

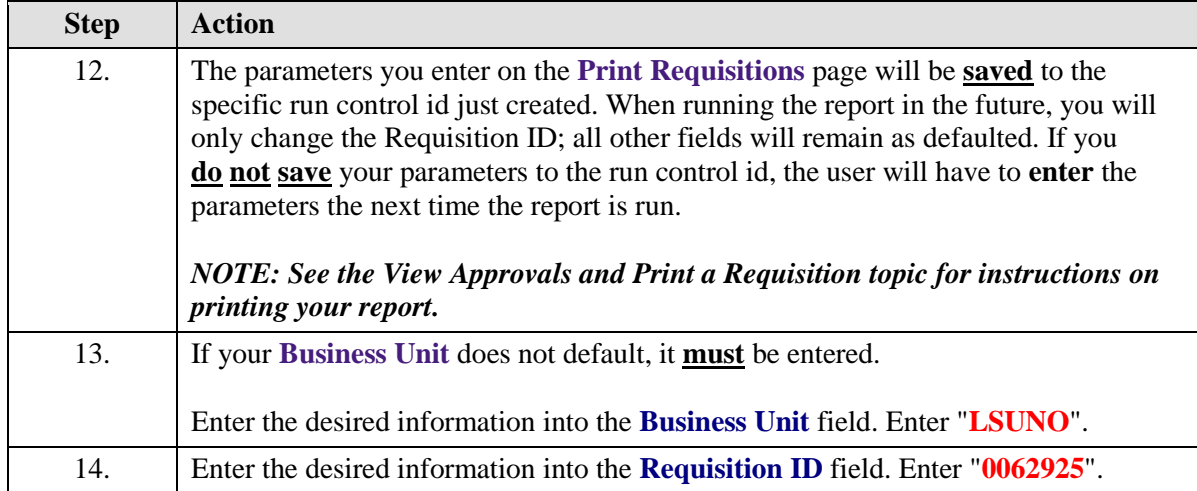

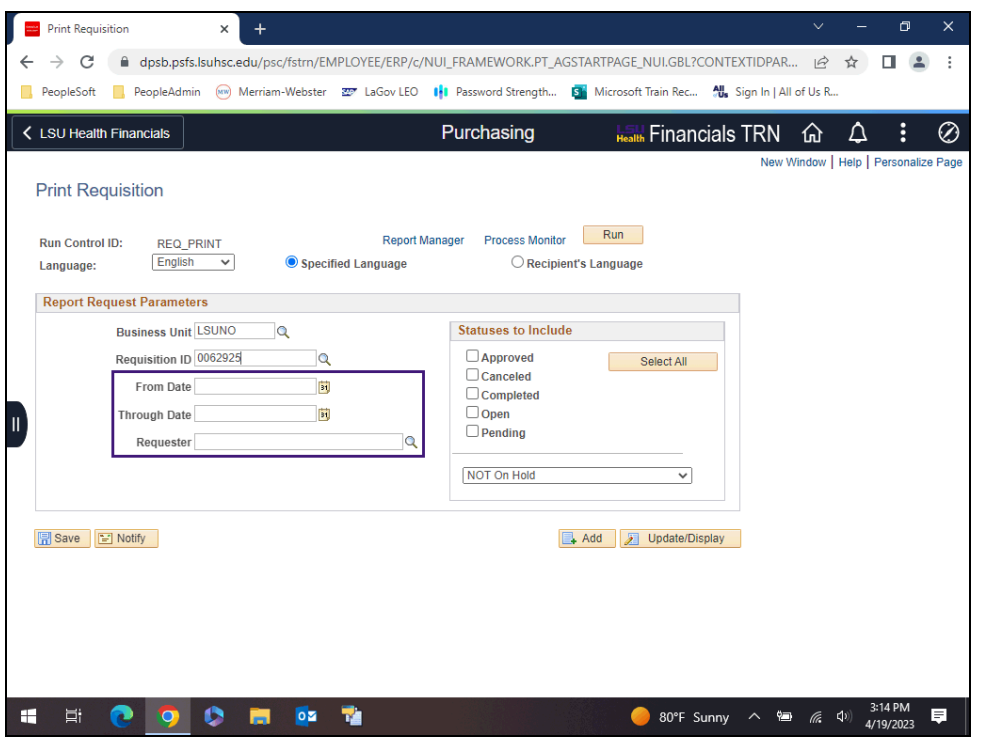

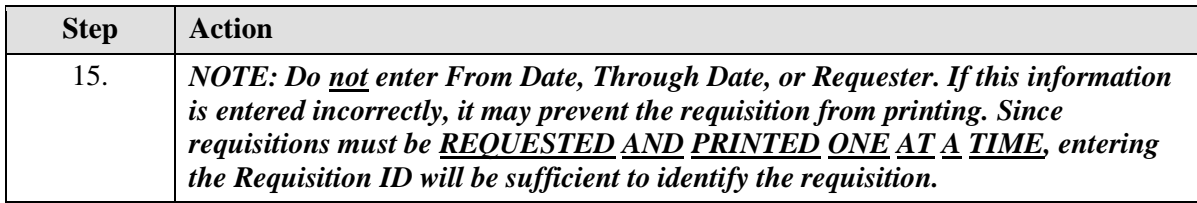

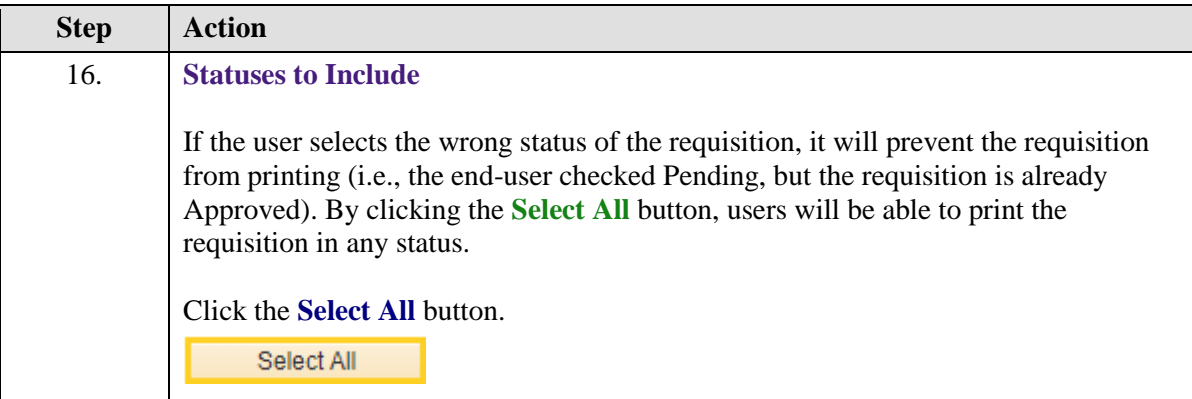

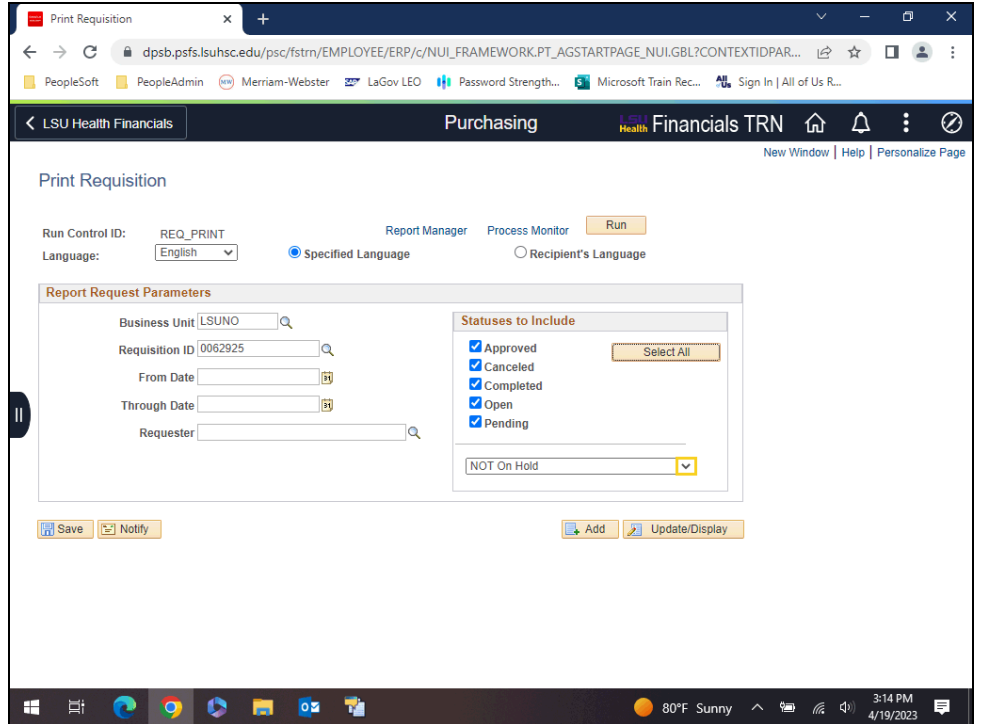

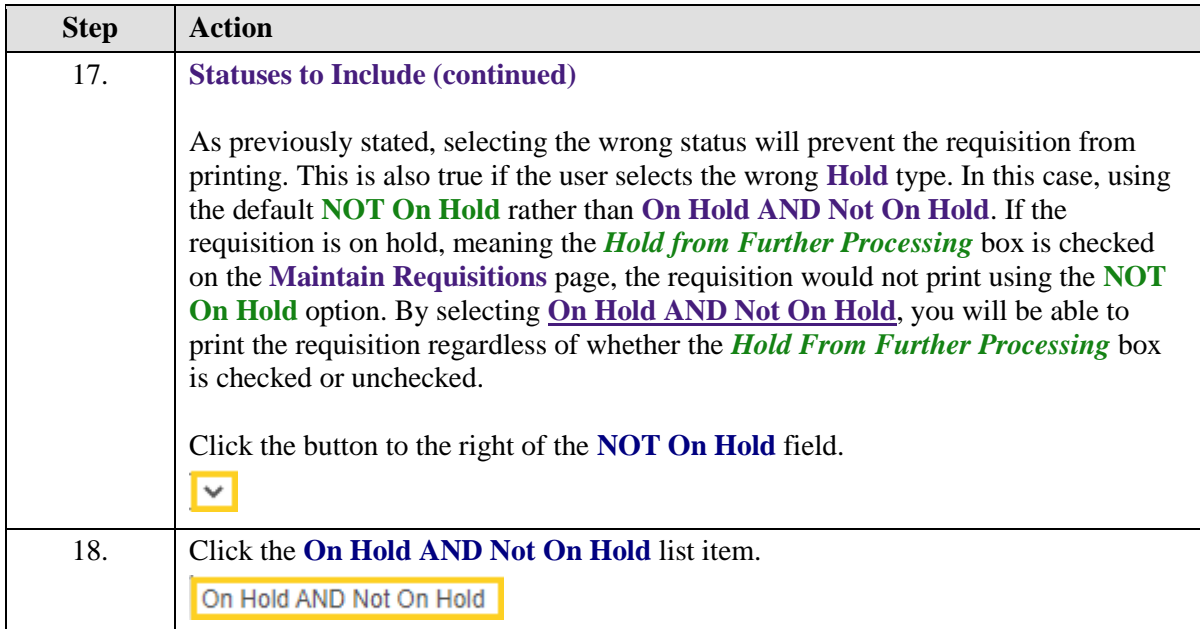

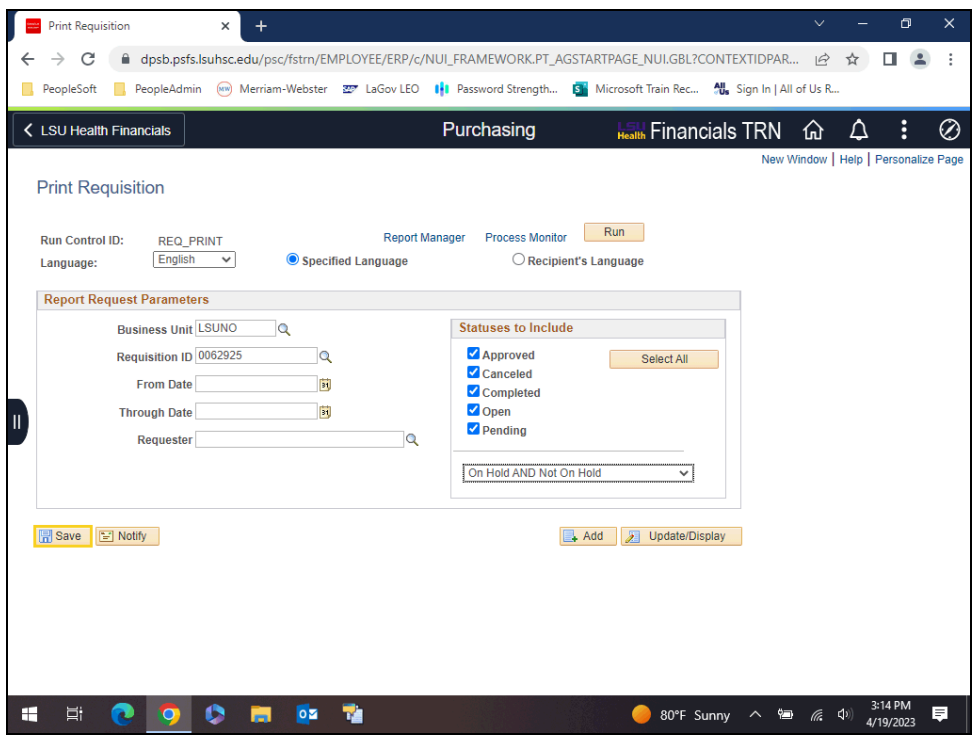

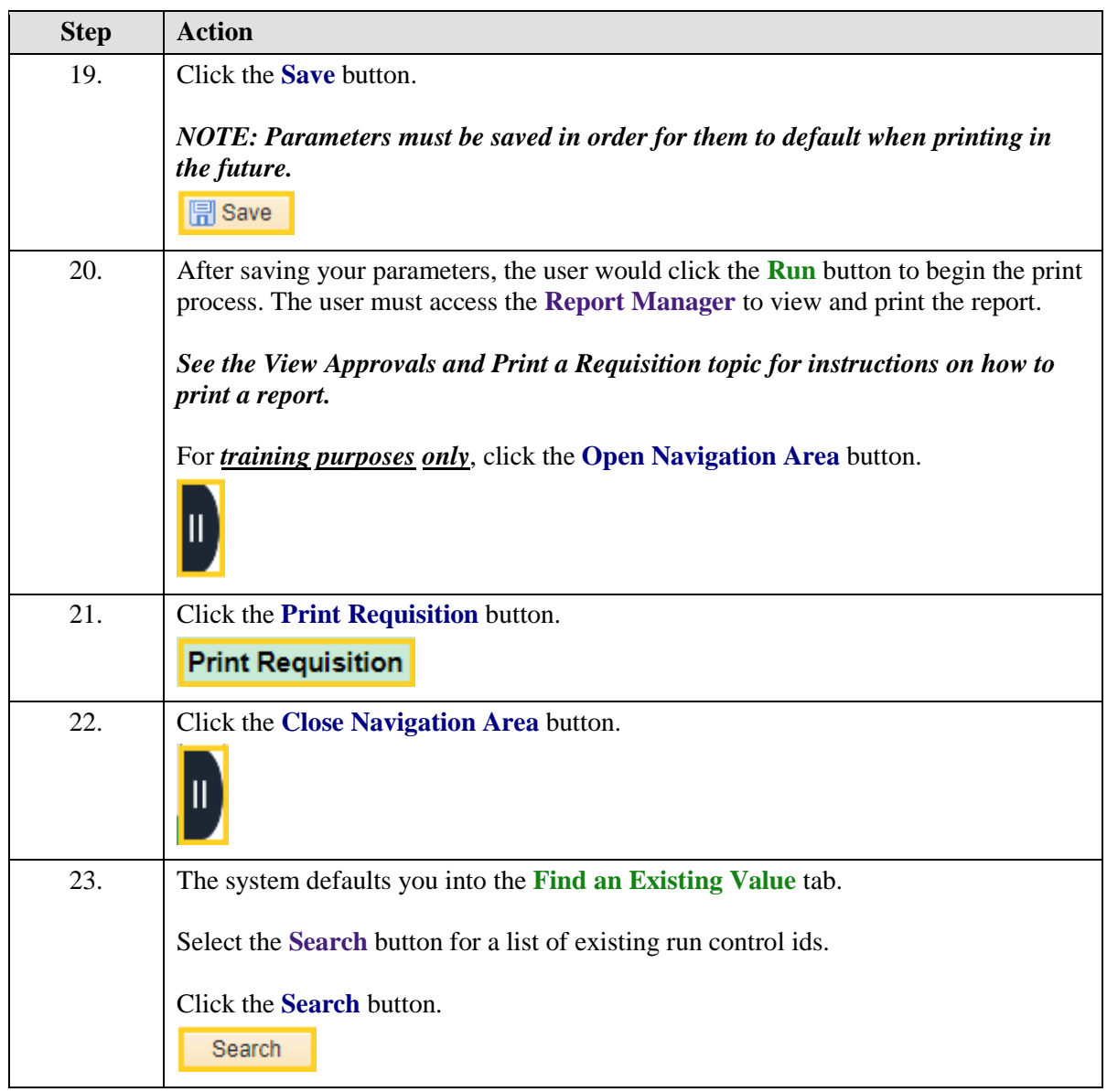

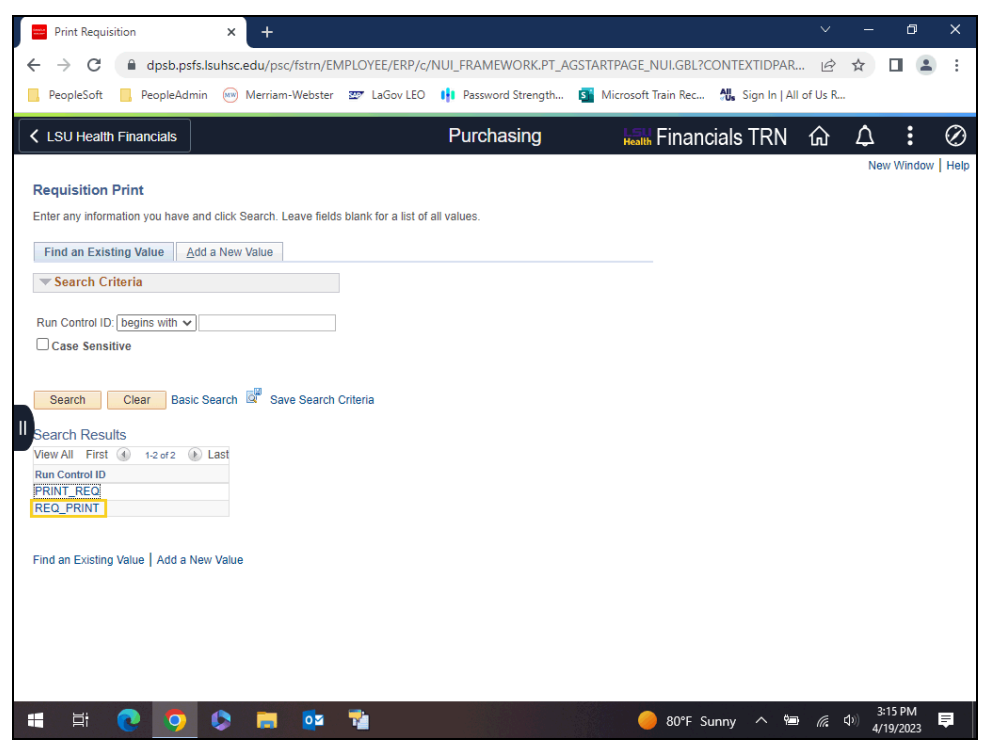

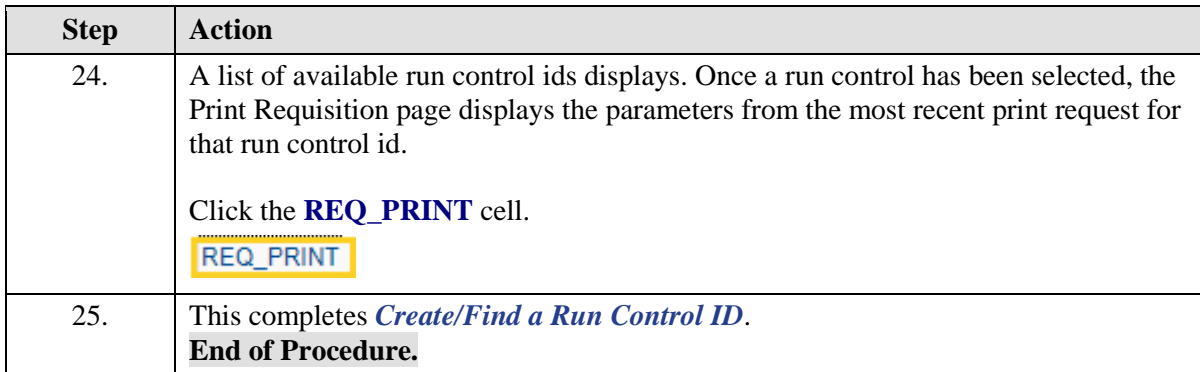